# **Linux System Administration**

**Paul Cobbaut** 

#### **Linux System Administration**

Paul Cobbaut

lt-1.9

Published Thu 01 Aug 2013 01:01:19 CEST

#### **Abstract**

This book is meant to be used in an instructor-led training. For self-study, the intent is to read this book next to a working Linux computer so you can immediately do every subject, practicing each command.

This book is aimed at novice Linux system administrators (and might be interesting and useful for home users that want to know a bit more about their Linux system). However, this book is not meant as an introduction to Linux desktop applications like text editors, browsers, mail clients, multimedia or office applications.

More information and free .pdf available at http://linux-training.be .

Feel free to contact the author:

• Paul Cobbaut: paul.cobbaut@gmail.com, http://www.linkedin.com/in/cobbaut

Contributors to the Linux Training project are:

- Serge van Ginderachter: serge@ginsys.eu, build scripts and infrastructure setup
- Ywein Van den Brande: ywein@crealaw.eu, license and legal sections
- Hendrik De Vloed: hendrik.devloed@ugent.be, buildheader.pl script

We'd also like to thank our reviewers:

- Wouter Verhelst: wo@uter.be, http://grep.be
- Geert Goossens: mail.goossens.geert@gmail.com, http://www.linkedin.com/in/geertgoossens
- Elie De Brauwer: elie@de-brauwer.be, http://www.de-brauwer.be
- $\bullet \quad Christophe \ Van deplas: christophe @van deplas.com, \ http://christophe.van deplas.com$
- Bert Desmet: bert@devnox.be, http://blog.bdesmet.be
- Rich Yonts: richyonts@gmail.com,

Copyright 2007-2013 Paul Cobbaut

Permission is granted to copy, distribute and/or modify this document under the terms of the **GNU Free Documentation License**, Version 1.3 or any later version published by the Free Software Foundation; with no Invariant Sections, no Front-Cover Texts, and no Back-Cover Texts. A copy of the license is included in the section entitled 'GNU Free Documentation License'.

# **Table of Contents**

| I. process management          | 1    |
|--------------------------------|------|
| 1. introduction to processes   | 2    |
| 2. process priorities          | . 14 |
| 3. background jobs             | . 21 |
| II. disk management            | . 27 |
| 4. disk devices                | . 28 |
| 5. disk partitions             | . 41 |
| 6. file systems                | 49   |
| 7. mounting                    | 57   |
| 8. introduction to uuid's      | 66   |
| 9. introduction to raid        | 71   |
| 10. logical volume management  | . 79 |
| 11. iSCSI devices              | 103  |
| III. boot management           |      |
| 12. bootloader                 |      |
| 13. init and runlevels         | 125  |
| IV. system management          |      |
| 14. scheduling                 | 142  |
| 15. logging                    | 149  |
| 16. memory management          | 160  |
| 17. package management         |      |
| V. network management          |      |
| 18. general networking         |      |
| 19. interface configuration    |      |
| 20. network sniffing           |      |
| 21. binding and bonding        | 220  |
| 22. ssh client and server      | 229  |
| 23. introduction to nfs        |      |
| 24. introduction to networking | 245  |
| VI. kernel management          |      |
| 25. the Linux kernel           | 256  |
| 26. library management         |      |
| VII. backup management         |      |
| 27. backup                     |      |
| VIII. Appendix                 |      |
| A. License                     |      |
| Inday                          | 204  |

# **List of Tables**

| 4.1. ide device naming                        | 31 |
|-----------------------------------------------|----|
| 4.2. scsi device naming                       | 31 |
| 5.1. primary, extended and logical partitions | 42 |
| 5.2. Partition naming                         | 42 |
| 10.1. disk partitioning example               | 80 |
| 10.2. LVM Example                             | 80 |

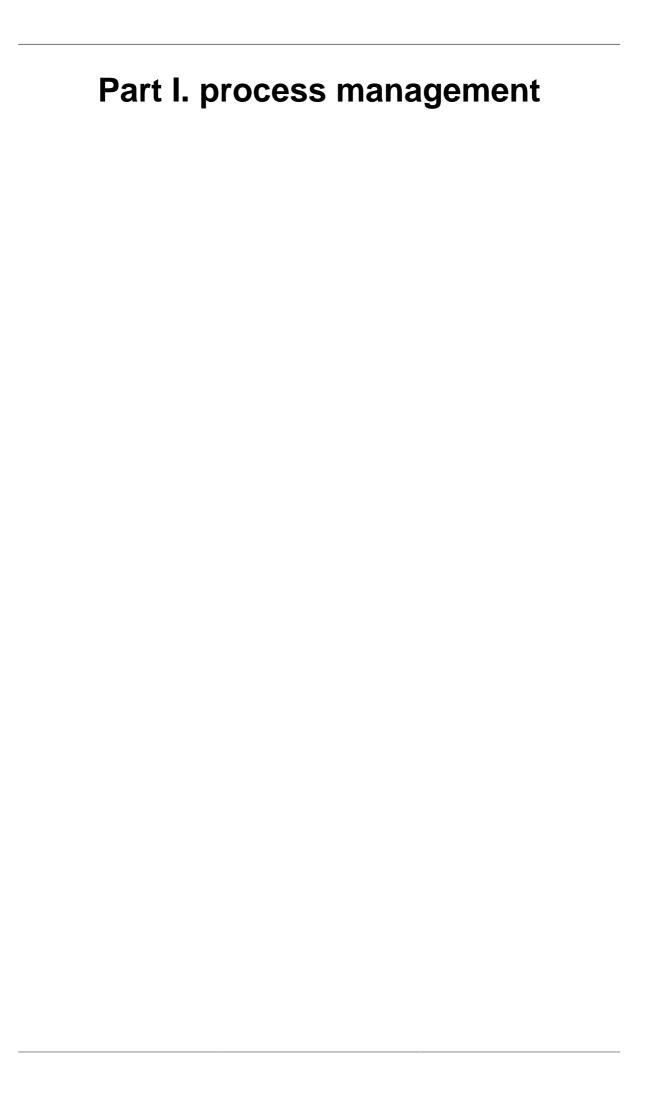

# **Chapter 1. introduction to processes**

# **Table of Contents**

| 1.1. | terminology                         | - 3 |
|------|-------------------------------------|-----|
|      | basic process management            |     |
|      | signalling processes                |     |
|      | practice : basic process management |     |
| 1.5. | solution : basic process management | 12  |

# 1.1. terminology

#### process

A **process** is compiled source code that is currently running on the system.

#### **PID**

All processes have a process id or PID.

#### **PPID**

Every process has a parent process (with a **PPID**). The **child** process is often started by the **parent** process.

#### init

The **init** process always has process ID 1. The **init** process is started by the **kernel** itself so technically it does not have a parent process. **init** serves as a **foster parent** for **orphaned** processes.

#### kill

When a process stops running, the process dies, when you want a process to die, you **kill** it.

## daemon

Processes that start at system startup and keep running forever are called **daemon** processes or **daemons**. These **daemons** never die.

#### zombie

When a process is killed, but it still shows up on the system, then the process is referred to as **zombie**. You cannot kill zombies, because they are already dead.

# 1.2. basic process management

## \$\$ and \$PPID

Some shell environment variables contain information about processes. The \$\$ variable will hold your current **process ID**, and **\$PPID** contains the **parent PID**. Actually \$\$ is a shell parameter and not a variable, you cannot assign a value to it.

Below we use **echo** to display the values of \$\$ and \$PPID.

```
[paul@RHEL4b ~]$ echo $$ $PPID 4224 4223
```

## pidof

You can find all process id's by name using the **pidof** command.

```
root@rhel53 ~# pidof mingetty 2819 2798 2797 2796 2795 2794
```

## parent and child

Processes have a **parent-child** relationship. Every process has a parent process.

When starting a new **bash** you can use **echo** to verify that the **pid** from before is the **ppid** of the new shell. The **child** process from above is now the **parent** process.

```
[paul@RHEL4b ~]$ bash
[paul@RHEL4b ~]$ echo $$ $PPID
4812 4224
```

Typing **exit** will end the current process and brings us back to our original values for **\$\$** and **\$PPID**.

```
[paul@RHEL4b ~]$ echo $$ $PPID
4812 4224
[paul@RHEL4b ~]$ exit
exit
[paul@RHEL4b ~]$ echo $$ $PPID
4224 4223
[paul@RHEL4b ~]$
```

#### fork and exec

A process starts another process in two phases. First the process creates a **fork** of itself, an identical copy. Then the forked process executes an **exec** to replace the forked process with the target child process.

```
[paul@RHEL4b ~]$ echo $$
4224
[paul@RHEL4b ~]$ bash
[paul@RHEL4b ~]$ echo $$ $PPID
5310 4224
[paul@RHEL4b ~]$
```

#### exec

With the **exec** command, you can execute a process without forking a new process. In the following screenshot a **Korn shell** (ksh) is started and is being replaced with a **bash shell** using the **exec** command. The **pid** of the **bash shell** is the same as the **pid** of the **Korn shell**. Exiting the child **bash shell** will get me back to the parent **bash**, not to the **Korn shell** (which does not exist anymore).

#### ps

One of the most common tools on Linux to look at processes is **ps**. The following screenshot shows the parent child relationship between three bash processes.

```
[paul@RHEL4b ~]$ echo $$ $PPID
4224 4223
[paul@RHEL4b ~]$ bash
[paul@RHEL4b ~]$ echo $$ $PPID
4866 4224
[paul@RHEL4b ~]$ bash
[paul@RHEL4b ~]$ bash
[paul@RHEL4b ~]$ echo $$ $PPID
4884 4866
[paul@RHEL4b ~]$ ps fx
PID TTY STAT TIME COMMAND
4223 ? S 0:01 sshd: paul@pts/0
```

```
4224 pts/0 Ss 0:00 \_ -bash
4866 pts/0 S
                  0:00
                           \_ bash
4884 pts/0
                   0:00
          S
                            \_ bash
4902 pts/0 R+
                   0:00
                                  \_ ps fx
[paul@RHEL4b ~]$ exit
exit
[paul@RHEL4b ~]$ ps fx
 PID TTY STAT TIME COMMAND
4223 ?
            S 0:01 sshd: paul@pts/0
           Ss
                  0:00 \_ -bash
4224 pts/0
                        \_ bash
4866 pts/0 S 0:00
4903 pts/0 R+ 0:00
                           \_ ps fx
[paul@RHEL4b ~]$ exit
exit
[paul@RHEL4b ~]$ ps fx
PID TTY STAT TIME COMMAND
           S
4223 ?
                  0:01 sshd: paul@pts/0
4224 pts/0
          Ss
                 0:00 \_ -bash
4904 pts/0 R+
                 0:00
                          \_ ps fx
[paul@RHEL4b ~]$
```

On Linux, **ps fax** is often used. On Solaris **ps -ef** (which also works on Linux) is common. Here is a partial output from **ps fax**.

## pgrep

Similar to the **ps** -C, you can also use **pgrep** to search for a process by its command name.

You can also list the command name of the process with pgrep.

```
paul@laika:~$ pgrep -l sleep
9661 sleep
```

## top

Another popular tool on Linux is **top**. The **top** tool can order processes according to **cpu usage** or other properties. You can also **kill** processes from within top. Press **h** inside **top** for help.

In case of trouble, top is often the first tool to fire up, since it also provides you memory and swap space information.

# 1.3. signalling processes

#### kill

The **kill** command will kill (or stop) a process. The screenshot shows how to use a standard **kill** to stop the process with **pid** 1942.

```
paul@ubuntu910:~$ kill 1942
paul@ubuntu910:~$
```

By using the kill we are sending a signal to the process.

## list signals

Running processes can receive signals from each other or from the users. You can have a list of signals by typing **kill -l**, that is a letter **l**, not the number 1.

```
[paul@RHEL4a ~]$ kill -1

1) SIGHUP 2) SIGINT 3) SIGQUIT 4) SIGILL

5) SIGTRAP 6) SIGABRT 7) SIGBUS 8) SIGFPE

9) SIGKILL 10) SIGUSR1 11) SIGSEGV 12) SIGUSR2

13) SIGPIPE 14) SIGALRM 15) SIGTERM 17) SIGCHLD

18) SIGCONT 19) SIGSTOP 20) SIGTSTP 21) SIGTTIN

22) SIGTTOU 23) SIGURG 24) SIGXCPU 25) SIGXFSZ

26) SIGVTALRM 27) SIGPROF 28) SIGWINCH 29) SIGIO

30) SIGPWR 31) SIGSYS 34) SIGRTMIN 35) SIGRTMIN+1

36) SIGRTMIN+2 37) SIGRTMIN+3 38) SIGRTMIN+4 39) SIGRTMIN+5

40) SIGRTMIN+6 41) SIGRTMIN+7 42) SIGRTMIN+8 43) SIGRTMIN+9

44) SIGRTMIN+10 45) SIGRTMIN+11 46) SIGRTMIN+12 47) SIGRTMIN+13

48) SIGRTMIN+14 49) SIGRTMIN+15 50) SIGRTMAX-14 51) SIGRTMAX-13

52) SIGRTMAX-12 53) SIGRTMAX-11 54) SIGRTMAX-14 55) SIGRTMAX-9

56) SIGRTMAX-8 57) SIGRTMAX-7 58) SIGRTMAX-6 59) SIGRTMAX-5

60) SIGRTMAX-4 61) SIGRTMAX-7 58) SIGRTMAX-2 63) SIGRTMAX-1

64) SIGRTMAX

[paul@RHEL4a ~]$
```

## kill -1 (SIGHUP)

It is common on Linux to use the first signal **SIGHUP** (or HUP or 1) to tell a process that it should re-read its configuration file. Thus, the **kill -1 1** command forces the **init** process (**init** always runs with **pid 1**) to re-read its configuration file.

```
root@deb503:~# kill -1 1
root@deb503:~#
```

It is up to the developer of the process to decide whether the process can do this running, or whether it needs to stop and start. It is up to the user to read the documentation of the program.

## kill -15 (SIGTERM)

The **SIGTERM** signal is also called a **standard kill**. Whenever **kill** is executed without specifying the signal, a **kill** -15 is assumed.

Both commands in the screenshot below are identical.

```
paul@ubuntu910:~$ kill 1942
paul@ubuntu910:~$ kill -15 1942
```

## kill -9 (SIGKILL)

The **SIGKILL** is different from most other signals in that it is not being sent to the process, but to the **Linux kernel**. A **kill -9** is also called a **sure kill**. The **kernel** will shoot down the process. As a developer you have no means to intercept a **kill -9** signal.

```
root@rhel53 ~# kill -9 3342
```

#### killall

The **killall** command will also default to sending a **signal 15** to the processes.

This command and its SysV counterpart **killall5** can by used when shutting down the system. This screenshot shows how Red Hat Enterprise Linux 5.3 uses **killall5** when halting the system.

```
root@rhel53 ~# grep killall /etc/init.d/halt
action $"Sending all processes the TERM signal..." /sbin/killall5 -15
action $"Sending all processes the KILL signal..." /sbin/killall5 -9
```

## pkill

You can use the **pkill** command to kill a process by its command name.

## top

Inside **top** the k key allows you to select a **signal** and **pid** to kill. Below is a partial screenshot of the line just below the summary in **top** after pressing k.

```
PID to kill: 1932
Kill PID 1932 with signal [15]: 9
```

#### **SIGSTOP and SIGCONT**

A running process can be **suspended** when it receives a **SIGSTOP** signal. This is the same as **kill -19** on Linux, but might have a different number in other Unix systems.

A **suspended** process does not use any **cpu cycles**, but it stays in memory and can be re-animated with a **SIGCONT** signal (**kill -18** on Linux).

Both signals will be used in the section about **background** processes.

# 1.4. practice : basic process management

- 1. Use **ps** to search for the **init** process by name.
- 2. What is the **process id** of the **init** process?
- 3. Use the **who am i** command to determine your terminal name.
- 4. Using your terminal name from above, use **ps** to find all processes associated with your terminal.
- 5. What is the **process id** of your shell?
- 6. What is the **parent process id** of your shell?
- 7. Start two instances of the **sleep 3342** in background.
- 8. Locate the **process id** of all **sleep** commands.
- 9. Display only those two **sleep** processes in **top**. Then quit top.
- 10. Use a **standard kill** to kill one of the **sleep** processes.
- 11. Use one command to kill all **sleep** processes.

# 1.5. solution : basic process management

1. Use **ps** to search for the **init** process by name.

2. What is the **process id** of the **init** process ?

1

3. Use the **who am i** command to determine your terminal name.

```
root@rhe153 ~# who am i
paul pts/0 2010-04-12 17:44 (192.168.1.38)
```

4. Using your terminal name from above, use **ps** to find all processes associated with your terminal.

or also

```
root@rhel53 ~# ps -ef | grep pts/0
paul 2941 2939 0 17:44 ? 00:00:00 sshd: paul@pts/0
paul 2942 2941 0 17:44 pts/0 00:00:00 -bash
root 2972 2942 0 17:45 pts/0 00:00:00 su -
root 2973 2972 0 17:45 pts/0 00:00:00 -bash
root 3816 2973 0 21:25 pts/0 00:00:00 ps -ef
root 3817 2973 0 21:25 pts/0 00:00:00 grep pts/0
```

5. What is the **process id** of your shell?

```
2973 in the screenshot above, probably different for you
```

**echo** \$\$ should display same number as the one you found

6. What is the **parent process id** of your shell?

```
2972 in the screenshot above, probably different for you
```

in this example the PPID is from the  $\mathbf{su}$  - command, but when inside gnome then for example gnome-terminal can be the parent process

7. Start two instances of the **sleep 3342** in background.

```
sleep 3342 & sleep 3342 &
```

8. Locate the **process id** of all **sleep** commands.

```
pidof sleep
```

9. Display only those two **sleep** processes in **top**. Then quit top.

```
top -p pidx,pidy (replace pidx pidy with the actual numbers)
```

10. Use a **standard kill** to kill one of the **sleep** processes.

```
kill pidx
```

11. Use one command to kill all **sleep** processes.

pkill sleep

# **Chapter 2. process priorities**

# **Table of Contents**

| 2.1. | priority | and nice  | values     | <br>15 |
|------|----------|-----------|------------|--------|
| 2.2. | practice | : process | priorities | <br>18 |
| 2.3. | solution | : process | priorities | <br>19 |

# 2.1. priority and nice values

#### introduction

All processes have a **priority** and a **nice** value. Higher priority processes will get more **cpu time** than lower priority processes. You can influence this with the **nice** and **renice** commands.

## pipes (mkfifo)

Processes can communicate with each other via **pipes**. These **pipes** can be created with the **mkfifo** command.

The screenshots shows the creation of four distinct pipes (in a new directory).

```
paul@ubuntu910:~$ mkdir procs
paul@ubuntu910:~$ cd procs/
paul@ubuntu910:~/procs$ mkfifo pipe33a pipe33b pipe42a pipe42b
paul@ubuntu910:~/procs$ ls -1
total 0
prw-r--r- 1 paul paul 0 2010-04-12 13:21 pipe33a
prw-r--r- 1 paul paul 0 2010-04-12 13:21 pipe33b
prw-r--r- 1 paul paul 0 2010-04-12 13:21 pipe42a
prw-r--r- 1 paul paul 0 2010-04-12 13:21 pipe42b
paul@ubuntu910:~/procs$
```

#### some fun with cat

To demonstrate the use of the **top** and **renice** commands we will make the **cat** command use the previously created **pipes** to generate a full load on the **cpu**.

The **cat** is copied with a distinct name to the current directory. (This enables us to easily recognize the processes within **top**. You could do the same exercise without copying the cat command, but using different users. Or you could just look at the **pid** of each process.)

```
paul@ubuntu910:~/procs$ cp /bin/cat proj33
paul@ubuntu910:~/procs$ cp /bin/cat proj42
paul@ubuntu910:~/procs$ echo -n x | ./proj33 - pipe33a > pipe33b &
[1] 1670
paul@ubuntu910:~/procs$ ./proj33 <pipe33b >pipe33a &
[2] 1671
paul@ubuntu910:~/procs$ echo -n z | ./proj42 - pipe42a > pipe42b &
[3] 1673
paul@ubuntu910:~/procs$ ./proj42 <pipe42b >pipe42a &
[4] 1674
```

The commands you see above will create two **proj33** processes that use **cat** to bounce the x character between **pipe33a** and **pipe33b**. And ditto for the z character and **proj42**.

#### top

Just running **top** without options or arguments will display all processes and an overview of innformation. The top of the **top** screen might look something like this.

```
top - 13:59:29 up 48 min, 4 users, load average: 1.06, 0.25, 0.14
Tasks: 139 total, 3 running, 136 sleeping, 0 stopped, 0 zombie
Cpu(s): 0.3%us, 99.7%sy, 0.0%ni, 0.0%id, 0.0%wa, 0.0%hi, 0.0%si, 0.0%st
Mem: 509352k total, 460040k used, 49312k free, 66752k buffers
Swap: 746980k total, 0k used, 746980k free, 247324k cached
```

Notice the **cpu idle time** (0.0%id) is zero. This is because our **cat** processes are consuming the whole **cpu**. Results can vary on systems with four or more **cpu cores**.

## top-p

The **top -p 1670,1671,1673,1674** screenshot below shows four processes, all of then using approximately 25 percent of the **cpu**.

```
PID USER PR NI VIRT RES SHR S %CPU %MEM TIME+ COMMAND 1674 paul 20 0 2972 616 524 S 26.6 0.1 0:11.92 proj42 1670 paul 20 0 2972 616 524 R 25.0 0.1 0:23.16 proj33 1671 paul 20 0 2972 616 524 S 24.6 0.1 0:23.07 proj33 1673 paul 20 0 2972 620 524 R 23.0 0.1 0:11.48 proj42
```

All four processes have an equal **priority** (**PR**), and are battling for **cpu time**. On some systems the **Linux kernel** might attribute slightly varying **priority values**, but the result will still be four processes fighting for **cpu time**.

#### renice

Since the processes are already running, we need to use the **renice** command to change their **nice value** (NI).

The screenshot shows how to use **renice** on both the **proj33** processes.

```
paul@ubuntu910:~$ renice +8 1670
1670: old priority 0, new priority 8
paul@ubuntu910:~$ renice +8 1671
1671: old priority 0, new priority 8
```

Normal users can attribute a **nice value** from zero to 20 to processes they own. Only the **root** user can use negative nice values. Be very careful with negative nice values, since they can make it impossible to use the keyboard or ssh to a system.

## impact of nice values

The impact of a nice value on running processes can vary. The screenshot below shows the result of our **renice** +8 command. Look at the %CPU values.

| PID USER  | PR | NI | VIRT | RES | SHR S | %CPU | %MEM | TIME+ COMMAND  |
|-----------|----|----|------|-----|-------|------|------|----------------|
| 1674 paul | 20 | 0  | 2972 | 616 | 524 S | 46.6 | 0.1  | 0:22.37 proj42 |
| 1673 paul | 20 | 0  | 2972 | 620 | 524 R | 42.6 | 0.1  | 0:21.65 proj42 |
| 1671 paul | 28 | 8  | 2972 | 616 | 524 S | 5.7  | 0.1  | 0:29.65 proj33 |
| 1670 paul | 28 | 8  | 2972 | 616 | 524 R | 4.7  | 0.1  | 0:29.82 proj33 |

Important to remember is to always make less important processes nice to more important processes. Using **negative nice values** can have a serere impact on a system's usability.

## nice

The **nice** works identical to the **renice** but it is used when starting a command.

The screenshot shows how to start a script with a **nice** value of five.

```
paul@ubuntu910:~$ nice -5 ./backup.sh
```

# 2.2. practice: process priorities

- 1. Create a new directory and create six **pipes** in that directory.
- 2. Bounce a character between two **pipes**.
- 3. Use **top** and **ps** to display information (pid, ppid, priority, nice value, ...) about these two cat processes.
- 4. Bounce another character between two other pipes, but this time start the commands **nice**. Verify that all **cat** processes are battling for the cpu. (Feel free to fire up two more cats with the remaining pipes).
- 5. Use **ps** to verify that the two new **cat** processes have a **nice** value. Use the -o and -C options of **ps** for this.
- 6. Use **renice** te increase the nice value from 10 to 15. Notice the difference with the usual commands.

# 2.3. solution: process priorities

1. Create a new directory and create six **pipes** in that directory.

```
[paul@rhel53 ~]$ mkdir pipes ; cd pipes
[paul@rhel53 pipes]$ mkfifo p1 p2 p3 p4 p5 p6
[paul@rhel53 pipes]$ ls -1
total 0
prw-rw-r-- 1 paul paul 0 Apr 12 22:15 p1
prw-rw-r-- 1 paul paul 0 Apr 12 22:15 p2
prw-rw-r-- 1 paul paul 0 Apr 12 22:15 p3
prw-rw-r-- 1 paul paul 0 Apr 12 22:15 p4
prw-rw-r-- 1 paul paul 0 Apr 12 22:15 p5
prw-rw-r-- 1 paul paul 0 Apr 12 22:15 p6
```

2. Bounce a character between two **pipes**.

```
[paul@rhel53 pipes]$ echo -n x | cat - p1 > p2 &
[1] 4013
[paul@rhel53 pipes]$ cat <p2 >p1 &
[2] 4016
```

3. Use **top** and **ps** to display information (pid, ppid, priority, nice value, ...) about these two cat processes.

```
top (probably the top two lines)
[paul@rhel53 pipes]$ ps -C cat
 PID TTY TIME CMD
 4013 pts/0
           00:03:38 cat
 4016 pts/0
           00:01:07 cat
[paul@rhel53 pipes]$ ps fax | grep cat
           R 4:00
 4013 pts/0
                                     \_ cat - p1
 4016 pts/0
             S
                    1:13
                                     \_ cat
 4044 pts/0
                    0:00
             S+
                                     \_ grep cat
```

4. Bounce another character between two other pipes, but this time start the commands **nice**. Verify that all **cat** processes are battling for the cpu. (Feel free to fire up two more cats with the remaining pipes).

```
echo -n y | nice cat - p3 > p4 & nice cat <p4 >p3 &
```

5. Use **ps** to verify that the two new **cat** processes have a **nice** value. Use the -o and -C options of **ps** for this.

```
[paul@rhel53 pipes]$ ps -C cat -o pid,ppid,pri,ni,comm
PID PPID PRI NI COMMAND
4013 3947 14 0 cat
4016 3947 21 0 cat
4025 3947 13 10 cat
4026 3947 13 10 cat
```

6. Use **renice** te increase the nice value from 10 to 15. Notice the difference with the usual commands.

```
[paul@rhel53 pipes]$ renice +15 4025
4025: old priority 10, new priority 15
[paul@rhel53 pipes]$ renice +15 4026
```

#### process priorities

```
4026: old priority 10, new priority 15
```

```
[paul@rhel53 pipes]$ ps -C cat -o pid,ppid,pri,ni,comm
PID PPID PRI NI COMMAND
4013 3947 14 0 cat
4016 3947 21 0 cat
4025 3947 9 15 cat
4026 3947 8 15 cat
```

# **Chapter 3. background jobs**

# **Table of Contents**

| 3.1. background processes            | 22 |
|--------------------------------------|----|
| 3.2. practice: background processes  | 24 |
| 3.3. solution : background processes | 25 |

# 3.1. background processes

## jobs

Stuff that runs in background of your current shell can be displayed with the **jobs** command. By default you will not have any **jobs** running in background.

```
root@rhel53 ~# jobs
root@rhel53 ~#
```

This **jobs** command will be used several times in this section.

#### control-Z

Some processes can be **suspended** with the **Ctrl-Z** key combination. This sends a **SIGSTOP** signal to the **Linux kernel**, effectively freezing the operation of the process.

When doing this in **vi(m)**, then **vi(m)** goes to the background. The background **vi(m)** can be seen with the **jobs** command.

## & ampersand

Processes that are started in background using the & character at the end of the command line are also visible with the **jobs** command.

## jobs-p

An interesting option is **jobs -p** to see the **process id** of background processes.

```
[paul@RHEL4b ~]$ sleep 500 &
```

```
[1] 4902

[paul@RHEL4b ~]$ sleep 400 &

[2] 4903

[paul@RHEL4b ~]$ jobs -p

4902

4903

[paul@RHEL4b ~]$ ps `jobs -p`

PID TTY STAT TIME COMMAND

4902 pts/0 S 0:00 sleep 500

4903 pts/0 S 0:00 sleep 400

[paul@RHEL4b ~]$
```

## fg

Running the **fg** command will bring a background job to the foreground. The number of the background job to bring forward is the parameter of **fg**.

## bg

Jobs that are **suspended** in background can be started in background with **bg**. The **bg** will send a **SIGCONT** signal.

Below an example of the sleep command (suspended with **Ctrl-Z**) being reactivated in background with **bg**.

```
[paul@RHEL5 ~]$ jobs
[paul@RHEL5 ~]$ sleep 5000 &
[1] 6702
[paul@RHEL5 ~]$ sleep 3000
[2]+ Stopped
                             sleep 3000
[paul@RHEL5 ~]$ jobs
[1]- Running
                             sleep 5000 &
[2]+ Stopped
                             sleep 3000
[paul@RHEL5 ~]$ bg 2
[2]+ sleep 3000 &
[paul@RHEL5 ~]$ jobs
[1]- Running
                             sleep 5000 &
                             sleep 3000 &
[2]+ Running
[paul@RHEL5 ~]$
```

# 3.2. practice: background processes

- 1. Use the **jobs** command to verify whether you have any processes running in background.
- 2. Use vi to create a little text file. Suspend vi in background.
- 3. Verify with **jobs** that **vi** is suspended in background.
- 4. Start **find** / > **allfiles.txt 2**>/**dev/null** in foreground. Suspend it in background before it finishes.
- 5. Start two long **sleep** processes in background.
- 6. Display all **jobs** in background.
- 7. Use the **kill** command to suspend the last **sleep** process.
- 8. Continue the **find** process in background (make sure it runs again).
- 9. Put one of the **sleep** commands back in foreground.
- 10. (if time permits, a general review question...) Explain in detail where the numbers come from in the next screenshot. When are the variables replaced by their value? By which shell?

```
[paul@RHEL4b ~]$ echo $$ $PPID 4224 4223 [paul@RHEL4b ~]$ bash -c "echo $$ $PPID" 4224 4223 [paul@RHEL4b ~]$ bash -c 'echo $$ $PPID' 5059 4224 [paul@RHEL4b ~]$ bash -c `echo $$ $PPID` 4223: 4224: command not found
```

# 3.3. solution: background processes

1. Use the **jobs** command to verify whether you have any processes running in background.

```
jobs (maybe the catfun is still running?)
```

2. Use **vi** to create a little text file. Suspend **vi** in background.

```
vi text.txt
(inside vi press ctrl-z)
```

3. Verify with **jobs** that **vi** is suspended in background.

4. Start **find** / > **allfiles.txt 2**>/**dev/null** in foreground. Suspend it in background before it finishes.

```
[paul@rhel53 ~]$ find / > allfiles.txt 2>/dev/null
   (press ctrl-z)
[2]+ Stopped find / > allfiles.txt 2> /dev/null
```

5. Start two long **sleep** processes in background.

```
sleep 4000 & ; sleep 5000 &
```

6. Display all **jobs** in background.

7. Use the **kill** command to suspend the last **sleep** process.

8. Continue the **find** process in background (make sure it runs again).

```
bg 2 (verify the job-id in your jobs list)
```

9. Put one of the **sleep** commands back in foreground.

```
fg 3 (again verify your job-id)
```

10. (if time permits, a general review question...) Explain in detail where the numbers come from in the next screenshot. When are the variables replaced by their value? By which shell?

```
[paul@RHEL4b ~]$ echo $$ $PPID 4224 4223 [paul@RHEL4b ~]$ bash -c "echo $$ $PPID" 4224 4223 [paul@RHEL4b ~]$ bash -c 'echo $$ $PPID' 5059 4224 [paul@RHEL4b ~]$ bash -c `echo $$ $PPID` 4223: 4224: command not found
```

The current bash shell will replace the \$\$ and \$PPID while scanning the line, and before executing the echo command.

```
[paul@RHEL4b ~]$ echo $$ $PPID 4224 4223
```

The variables are now double quoted, but the current bash shell will replace \$\$ and \$PPID while scanning the line, and before executing the bach -c command.

```
[paul@RHEL4b ~]$ bash -c "echo $$ $PPID" 4224 4223
```

The variables are now single quoted. The current bash shell will **not** replace the \$\$ and the \$PPID. The bash -c command will be executed before the variables replaced with their value. This latter bash is the one replacing the \$\$ and \$PPID with their value.

```
[paul@RHEL4b \sim]$ bash -c 'echo $$ $PPID' 5059 4224
```

With backticks the shell will still replace both variable before the embedded echo is executed. The result of this echo is the two process id's. These are given as commands to bash -c. But two numbers are not commands!

```
[paul@RHEL4b ~]$ bash -c `echo $$ $PPID`
4223: 4224: command not found
```

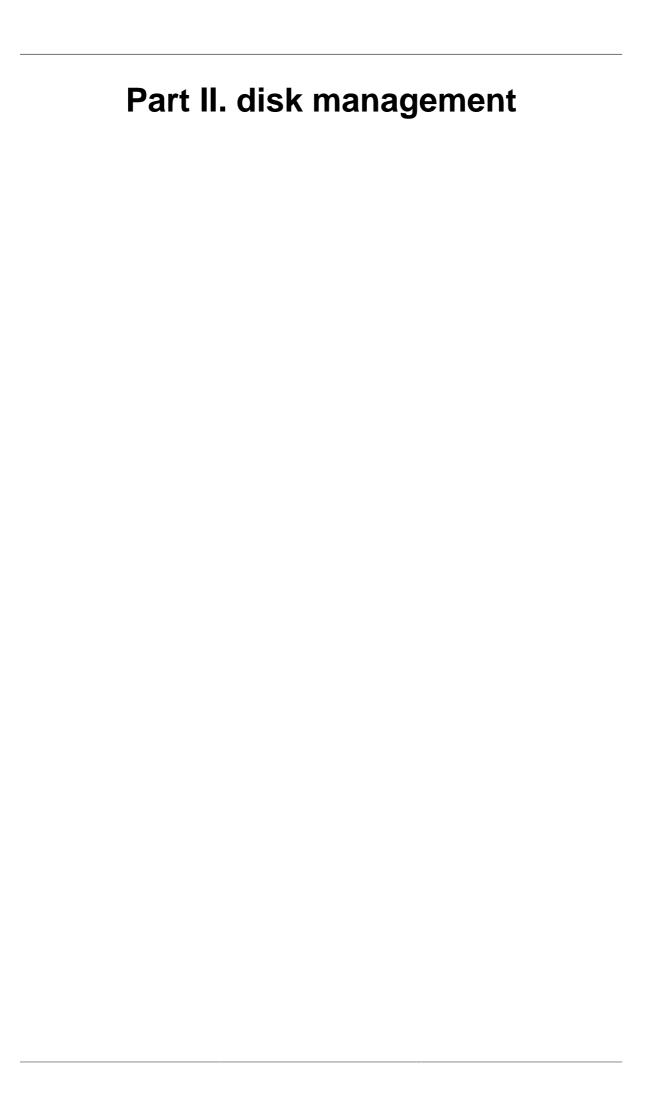

# Chapter 4. disk devices

## **Table of Contents**

| 4.1. | terminology                 | 29 |
|------|-----------------------------|----|
| 4.2. | device naming               | 31 |
| 4.3. | discovering disk devices    | 32 |
| 4.4. | erasing a hard disk         | 36 |
|      | advanced hard disk settings |    |
|      | practice: hard disk devices |    |
|      | solution: hard disk devices |    |

This chapter teaches you how to locate and recognise **hard disk devices**. This prepares you for the next chapter, where we put **partitions** on these devices.

# 4.1. terminology

## platter, head, track, cylinder, sector

Data is commonly stored on magnetic or optical **disk platters**. The platters are rotated (at high speeds). Data is read by **heads**, which are very close to the surface of the platter, without touching it! The heads are mounted on an arm (sometimes called a comb or a fork).

Data is written in concentric circles called **tracks**. Track zero is (usually) on the outside. The time it takes to position the head over a certain track is called the **seek time**. Often the platters are stacked on top of each other, hence the set of tracks accessible at a certain position of the comb forms a **cylinder**. Tracks are divided into 512 byte **sectors**, with more unused space (**gap**) between the sectors on the outside of the platter.

When you break down the advertised **access time** of a hard drive, you will notice that most of that time is taken by movement of the heads (about 65%) and **rotational latency** (about 30%).

#### block device

Random access hard disk devices have an abstraction layer called **block device** to enable formatting in fixed-size (usually 512 bytes) blocks. Blocks can be accessed independent of access to other blocks. A block device has the letter b to denote the file type in the output of **ls -l**.

Note that a **character device** is a constant stream of characters, being denoted by a c in **ls -l**.

Note also that the **ISO 9660** standard for cdrom uses a **2048 byte** block size.

Old hard disks (and floppy disks) use **cylinder-head-sector** addressing to access a sector on the disk. Most current disks use **LBA** (**Logical Block Addressing**).

## ide or scsi

Actually, the title should be **ata** or **scsi**, since ide is an ata compatible device. Most desktops use **ata devices**, most servers use **scsi**.

#### ata

An **ata controller** allows two devices per bus, one **master** and one **slave**. Unless your controller and devices support **cable select**, you have to set this manually with jumpers.

With the introduction of **sata** (serial ata), the original ata was renamed to **parallel ata**. Optical drives often use **atapi**, which is an ATA interface using the SCSI communication protocol.

#### scsi

A scsi controller allows more than two devices. When using SCSI (small computer system interface), each device gets a unique scsi id. The scsi controller also needs a scsi id, do not use this id for a scsi-attached device.

Older 8-bit SCSI is now called **narrow**, whereas 16-bit is **wide**. When the bus speeds was doubled to 10Mhz, this was known as **fast SCSI**. Doubling to 20Mhz made it **ultra SCSI**. Take a look at http://en.wikipedia.org/wiki/SCSI for more SCSI standards.

# 4.2. device naming

## ata (ide) device naming

All **ata** drives on your system will start with **/dev/hd** followed by a unit letter. The master hdd on the first **ata controller** is /dev/hda, the slave is /dev/hdb. For the second controller, the names of the devices are /dev/hdc and /dev/hdd.

Table 4.1. ide device naming

| controller | connection | device name |
|------------|------------|-------------|
| ide0       | master     | /dev/hda    |
| ideo       | slave      | /dev/hdb    |
| ide1       | master     | /dev/hdc    |
|            | slave      | /dev/hdd    |

It is possible to have only /dev/hda and /dev/hdd. The first one is a single ata hard disk, the second one is the cdrom (by default configured as slave).

## scsi device naming

scsi drives follow a similar scheme, but all start with /dev/sd. When you run out of letters (after /dev/sdz), you can continue with /dev/sdaa and /dev/sdab and so on. (We will see later on that **lvm** volumes are commonly seen as /dev/md0, /dev/md1 etc.)

Below a **sample** of how scsi devices on a linux can be named. Adding a scsi disk or raid controller with a lower scsi address will change the naming scheme (shifting the higher scsi addresses one letter further in the alphabet).

Table 4.2. scsi device naming

| device            | scsi id | device name |
|-------------------|---------|-------------|
| disk 0            | 0       | /dev/sda    |
| disk 1            | 1       | /dev/sdb    |
| raid controller 0 | 5       | /dev/sdc    |
| raid controller 1 | 6       | /dev/sdd    |

## 4.3. discovering disk devices

#### /sbin/fdisk

You can start by using /sbin/fdisk to find out what kind of disks are seen by the kernel. Below the result on Debian, with two ata-ide disks present.

```
root@barry:~# fdisk -1 | grep Disk
Disk /dev/hda: 60.0 GB, 60022480896 bytes
Disk /dev/hdb: 81.9 GB, 81964302336 bytes
```

And here an example of **sata disks** on a laptop with Ubuntu. Remember that **sata** disks are presented to you with the **scsi** /dev/sdx notation.

```
root@laika:~# fdisk -l | grep Disk
Disk /dev/sda: 100.0 GB, 100030242816 bytes
Disk /dev/sdb: 100.0 GB, 100030242816 bytes
```

Here is an overview of disks on a RHEL4u3 server with two real 72GB scsi disks. This server is attached to a NAS with four NAS disks of half a terabyte. On the NAS disks, four LVM (/dev/mdx) software RAID devices are configured.

```
[root@tsvtl1 ~]# fdisk -1 | grep Disk
Disk /dev/sda: 73.4 GB, 73407488000 bytes
Disk /dev/sdb: 73.4 GB, 73407488000 bytes
Disk /dev/sdc: 499.0 GB, 499036192768 bytes
Disk /dev/sdd: 499.0 GB, 499036192768 bytes
Disk /dev/sde: 499.0 GB, 499036192768 bytes
Disk /dev/sdf: 499.0 GB, 499036192768 bytes
Disk /dev/sdf: 499.0 GB, 499036192768 bytes
Disk /dev/md0: 271 MB, 271319040 bytes
Disk /dev/md2: 21.4 GB, 21476081664 bytes
Disk /dev/md3: 21.4 GB, 21467889664 bytes
Disk /dev/md1: 21.4 GB, 21476081664 bytes
```

You can also use **fdisk** to obtain information about one specific hard disk device.

```
[root@rhel4 ~]# fdisk -l /dev/sda
Disk /dev/sda: 12.8 GB, 12884901888 bytes
255 heads, 63 sectors/track, 1566 cylinders
Units = cylinders of 16065 * 512 = 8225280 bytes
                                      Blocks Id System
                  Start
  Device Boot
                               End
/dev/sda1 *
                     1
                                13
                                        104391 83 Linux
/dev/sda2
                     14
                               1566
                                      12474472+ 8e Linux LVM
```

Later we will use fdisk to do dangerous stuff like creating and deleting partitions.

## /bin/dmesg

Kernel boot messages can be seen after boot with **dmesg**. Since hard disk devices are detected by the kernel during boot, you can also use dmesg to find information about disk devices.

```
root@barry:~# dmesq | grep "[hs]d[a-z]"
Kernel command line: root=/dev/hdal ro
    ide0: BM-DMA at 0xfc00-0xfc07, BIOS settings: hda:DMA, hdb:DMA
    idel: BM-DMA at 0xfc08-0xfc0f, BIOS settings: hdc:DMA, hdd:DMA
hda: ST360021A, ATA DISK drive
hdb: Maxtor 6Y080L0, ATA DISK drive
hdc: SONY DVD RW DRU-510A, ATAPI CD/DVD-ROM drive
hdd: SONY DVD RW DRU-810A, ATAPI CD/DVD-ROM drive
hda: max request size: 128KiB
hda: 117231408 sectors (60022 MB) w/2048KiB Cache, CHS=65535/16/63, UDMA
hda: hda1 hda2
hdb: max request size: 128KiB
hdb: 160086528 sectors (81964 MB) w/2048KiB Cache, CHS=65535/16/63, UDMA
hdb: hdb1 hdb2
hdc: ATAPI 32X DVD-ROM DVD-R CD-R/RW drive, 8192kB Cache, UDMA(33)
hdd: ATAPI 40X DVD-ROM DVD-R CD-R/RW drive, 2048kB Cache, UDMA(33)
```

Here's another example of **dmesg** (same computer as above, but with extra 200gb disk now).

```
paul@barry:~$ dmesg | grep -i "ata disk"
[    2.624149] hda: ST360021A, ATA DISK drive
[    2.904150] hdb: Maxtor 6Y080L0, ATA DISK drive
[    3.472148] hdd: WDC WD2000BB-98DWA0, ATA DISK drive
```

Third and last example of **dmesg** running on RHEL5.3.

```
root@rhel53 ~# dmesg | grep -i "scsi disk"
sd 0:0:2:0: Attached scsi disk sda
sd 0:0:3:0: Attached scsi disk sdb
sd 0:0:6:0: Attached scsi disk sdc
```

#### /sbin/lshw

The **lshw** tool will **list hardware**. With the right options **lshw** can show a lot of information about disks (and partitions).

Below a truncated screenshot on Debian 5:

```
root@debian5:~# aptitude search lshw
p lshw - information about hardware configuration
p lshw-gtk - information about hardware configuration
root@debian5:~# aptitude install lshw
...
root@debian5:~# lshw -class volume
  *-volume:0
```

```
description: EXT3 volume
   vendor: Linux
   physical id: 1
   bus info: ide@0.0,1
   logical name: /dev/hda1
   logical name: /
   version: 1.0
   serial: f327ca8a-8187-48c5-b760-956ec79d414b
   size: 19GiB
   capacity: 19GiB
   capabilities: primary bootable journaled extended_attributes lar\
ge_files huge_files recover ext3 ext2 initialized
   configuration: created=2009-10-28 12:02:35 filesystem=ext3 ...
```

#### Below a screenshot of **lshw** running Ubuntu 10.10 on a macbook pro:

```
root@ubu1010:~# lshw -class volume
  *-volume:0 UNCLAIMED
       description: EFI GPT partition
       physical id: 1
       bus info: scsi@0:0.0.0,1
       capacity: 2047KiB
       capabilities: primary nofs
  *-volume:1
       description: EXT4 volume
       vendor: Linux
       physical id: 2
       bus info: scsi@0:0.0.0,2
       logical name: /dev/sda2
       logical name: /
       version: 1.0
       serial: 101eb20f-3e25-4900-b988-4622c0ee4ff5
       size: 142GiB
       capacity: 142GiB
```

#### /sbin/lsscsi

The /sbin/lsscsi will give you a nice readable output of all scsi (and scsi emulated devices). This first screenshot shows lsscsi on a SPARC system.

Here is the same command, but run on a laptop with scsi emulated dvd writer and scsi emulated usb.

## /proc/scsi/scsi

Another way to locate **scsi** devices is via the /**proc/scsi/scsi** file.

## /sbin/scsi\_info and /sbin/scsiinfo

There is also a **scsi\_info** command, but this is not always installed by default.

```
root@shaka:~# scsi_info /dev/sdb
SCSI_ID="0,0,0"
HOST="1"
MODEL="SEAGATE ST336605FSUN36G"
FW_REV="0438"
root@shaka:~#
```

Another simple tool is **scsiinfo** which is a part of **scsitools** (also not installed by default).

```
root@debian5:~# scsiinfo -l
/dev/sda /dev/sdb /dev/sdc
```

# 4.4. erasing a hard disk

Before selling your old hard disk on the internet, it might be a good idea to erase it. By simply repartitioning, by using the Microsoft Windows format utility, or even after an **mkfs** command, some people will still be able to read most of the data on the disk.

Although technically the /sbin/badblocks tool is meant to look for bad blocks, you can use it to completely erase all data from a disk. Since this is really writing to every sector of the disk, it can take a long time!

root@RHELv4u2:~# badblocks -ws /dev/sdb
Testing with pattern 0xaa: done
Reading and comparing: done
Testing with pattern 0x55: done
Reading and comparing: done
Testing with pattern 0xff: done
Reading and comparing: done
Testing with pattern 0x00: done
Reading and comparing: done

# 4.5. advanced hard disk settings

Tweaking of hard disk settings (dma, gap, ...) are not covered in this course. Several tools exists, **hdparm** and **sdparm** are two of them.

**/sbin/hdparm** can be used to display or set information and parameters about an ATA (or SATA) hard disk device. The -i and -I options will give you even more information about the physical properties of the device.

```
root@laika:~# hdparm /dev/sdb

/dev/sdb:
IO_support = 0 (default 16-bit)
readonly = 0 (off)
readahead = 256 (on)
geometry = 12161/255/63, sectors = 195371568, start = 0
```

#### Below **hdparm** info about a 200GB IDE disk.

```
root@barry:~# hdparm /dev/hdd

/dev/hdd:
multcount = 0 (off)
IO_support = 0 (default)
unmaskirq = 0 (off)
using_dma = 1 (on)
keepsettings = 0 (off)
readonly = 0 (off)
readahead = 256 (on)
geometry = 24321/255/63, sectors = 390721968, start = 0
```

#### Here a screenshot of **sdparm** on Ubuntu 10.10.

Use **hdparm** and **sdparm** with care.

## 4.6. practice: hard disk devices

**About this lab:** To practice working with hard disks, you will need some hard disks. When there are no physical hard disk available, you can use virtual disks in **vmware** or **VirtualBox**. The teacher will help you in attaching a couple of ATA and/or SCSI disks to a virtual machine. The results of this lab can be used in the next three labs (partitions, file systems, mounting). It is adviced to attach at least one **ide** and three equally sized **scsi** disks to the virtual machine.

- 1. Use **dmesg** to make a list of hard disk devices detected at boot-up.
- 2. Use **fdisk** to find the total size of all hard disk devices on your system.
- 3. Stop a virtual machine, add three virtual 1 gigabyte **scsi** hard disk devices and one virtual 400 megabyte **ide** hard disk device. If possible, also add another virtual 400 megabyte **ide** disk.
- 4. Use **dmesg** to verify that all the new disks are properly detected at boot-up.
- 5. Verify that you can see the disk devices in /dev.
- 6. Use **fdisk** (with **grep** and **/dev/null**) to display the total size of the new disks.
- 7. Use **badblocks** to completely erase one of the smaller hard disks.
- 8. Look at /proc/scsi/scsi.
- 9. If possible, install **lsscsi**, **lshw** and use them to list the disks.

#### 4.7. solution: hard disk devices

1. Use **dmesg** to make a list of hard disk devices detected at boot-up.

```
Some possible answers...

dmesg | grep -i disk

Looking for ATA disks: dmesg | grep hd[abcd]

Looking for ATA disks: dmesg | grep -i "ata disk"

Looking for SCSI disks: dmesg | grep sd[a-f]

Looking for SCSI disks: dmesg | grep -i "scsi disk"
```

2. Use **fdisk** to find the total size of all hard disk devices on your system.

```
fdisk -l
```

3. Stop a virtual machine, add three virtual 1 gigabyte **scsi** hard disk devices and one virtual 400 megabyte **ide** hard disk device. If possible, also add another virtual 400 megabyte **ide** disk.

This exercise happens in the settings of vmware or VirtualBox.

4. Use **dmesg** to verify that all the new disks are properly detected at boot-up.

```
See 1.
```

5. Verify that you can see the disk devices in /dev.

```
SCSI+SATA: ls -l /dev/sd*
ATA: ls -l /dev/hd*
```

6. Use **fdisk** (with **grep** and **/dev/null**) to display the total size of the new disks.

```
root@rhel53 ~# fdisk -l 2>/dev/null | grep [MGT]B
Disk /dev/hda: 21.4 GB, 21474836480 bytes
Disk /dev/hdb: 1073 MB, 1073741824 bytes
Disk /dev/sda: 2147 MB, 2147483648 bytes
Disk /dev/sdb: 2147 MB, 2147483648 bytes
Disk /dev/sdc: 2147 MB, 2147483648 bytes
```

7. Use **badblocks** to completely erase one of the smaller hard disks.

```
#Verify the device (/dev/sdc??) you want to erase before typing this.
#
root@rhe153 ~# badblocks -ws /dev/sdc
Testing with pattern 0xaa: done
Reading and comparing: done
Testing with pattern 0x55: done
Reading and comparing: done
Testing with pattern 0xff: done
Reading and comparing: done
Testing with pattern 0x00: done
Reading and comparing: done
```

#### 8. Look at /proc/scsi/scsi.

```
root@rhel53 ~# cat /proc/scsi/scsi
```

Attached devices:

Host: scsi0 Channel: 00 Id: 02 Lun: 00

Vendor: VBOX Model: HARDDISK Rev: 1.0

Type: Direct-Access ANSI SCSI revision: 05

Host: scsi0 Channel: 00 Id: 03 Lun: 00

Vendor: VBOX Model: HARDDISK Rev: 1.0

Type: Direct-Access ANSI SCSI revision: 05

Host: scsi0 Channel: 00 Id: 06 Lun: 00

Vendor: VBOX Model: HARDDISK Rev: 1.0

Type: Direct-Access ANSI SCSI revision: 05

#### 9. If possible, install **lsscsi**, **lshw** and use them to list the disks.

Debian, Ubuntu: aptitude install lsscsi lshw

Fedora: yum install lsscsi lshw

root@rhel53 ~# lsscsi

[0:0:2:0] disk VBOX HARDDISK 1.0 /dev/sda HARDDISK [0:0:3:0] disk VBOX 1.0 /dev/sdb [0:0:6:0] disk VBOX HARDDISK 1.0 /dev/sdc

# **Chapter 5. disk partitions**

## **Table of Contents**

| 5.1. about partitions          | . 42 |
|--------------------------------|------|
| 5.2. discovering partitions    | 43   |
| 5.3. partitioning new disks    |      |
| 5.4. about the partition table |      |
| 5.5. practice: partitions      | 47   |
| 5.6. solution: partitions      |      |

This chapter continues on the **hard disk devices** from the previous one. Here we will put **partitions** on those devices.

This chapter prepares you for the next chapter, where we put **file systems** on our partitions.

# 5.1. about partitions

### primary, extended and logical

Linux requires you to create one or more **partitions**. The next paragraphs will explain how to create and use partitions.

A partition's **geometry** and size is usually defined by a starting and ending cylinder (sometimes by sector). Partitions can be of type **primary** (maximum four), **extended** (maximum one) or **logical** (contained within the extended partition). Each partition has a **type field** that contains a code. This determines the computers operating system or the partitions file system.

Table 5.1. primary, extended and logical partitions

| Partition Type   | naming |
|------------------|--------|
| Primary (max 4)  | 1-4    |
| Extended (max 1) | 1-4    |
| Logical          | 5-     |

### partition naming

We saw before that hard disk devices are named /dev/hdx or /dev/sdx with x depending on the hardware configuration. Next is the partition number, starting the count at 1. Hence the four (possible) primary partitions are numbered 1 to 4. Logical partition counting always starts at 5. Thus /dev/hda2 is the second partition on the first ATA hard disk device, and /dev/hdb5 is the first logical partition on the second ATA hard disk device. Same for SCSI, /dev/sdb3 is the third partition on the second SCSI disk.

**Table 5.2. Partition naming** 

| partition | device                                           |
|-----------|--------------------------------------------------|
| /dev/hda1 | first primary partition on /dev/hda              |
| /dev/hda2 | second primary or extended partition on /dev/hda |
| /dev/sda5 | first logical drive on /dev/sda                  |
| /dev/sdb6 | second logical on /dev/sdb                       |

# 5.2. discovering partitions

#### fdisk -l

In the **fdisk-l** example below you can see that two partitions exist on **/dev/sdb**. The first partition spans 31 cylinders and contains a Linux swap partition. The second partition is much bigger.

```
root@laika:~# fdisk -l /dev/sdb
Disk /dev/sdb: 100.0 GB, 100030242816 bytes
255 heads, 63 sectors/track, 12161 cylinders
Units = cylinders of 16065 * 512 = 8225280 bytes
                               Blocks
                        End
  Device Boot Start
                                         Id System
/dev/sdb1
         1
                         31
                                 248976
                                         82
                                            Linux swap / Solaris
                  32 12161 97434225 83 Linux
/dev/sdb2
root@laika:~#
```

## /proc/partitions

The /proc/partitions file contains a table with major and minor number of partitioned devices, their number of blocks and the device name in /dev. Verify with /proc/devices to link the major number to the proper device.

```
paul@RHELv4u4:~$ cat /proc/partitions
major minor #blocks name
           524288 hda
       Ω
           734003 hdb
  3
      64
      0 8388608 sda
  8
  8
      1
           104391 sda1
      2 8281507 sda2
  8
  8 16 1048576 sdb
  8 32 1048576 sdc
  8 48 1048576 sdd
253 0
           7176192 dm-0
       1
           1048576 dm-1
```

The **major** number corresponds to the device type (or driver) and can be found in /**proc/devices**. In this case 3 corresponds to **ide** and 8 to **sd**. The **major** number determines the **device driver** to be used with this device.

The **minor** number is a unique identification of an instance of this device type. The **devices.txt** file in the kernel tree contains a full list of major and minor numbers.

#### other tools

You might be interested in alternatives to fdisk like **parted**, **cfdisk**, **sfdisk** and **gparted**. This course mainly uses **fdisk** to partition hard disks.

## 5.3. partitioning new disks

In the example below, we bought a new disk for our system. After the new hardware is properly attached, you can use **fdisk** and **parted** to create the necessary partition(s). This example uses **fdisk**, but there is nothing wrong with using **parted**.

## recognising the disk

First, we check with **fdisk -1** whether Linux can see the new disk. Yes it does, the new disk is seen as /dev/sdb, but it does not have any partitions yet.

### opening the disk with fdisk

Then we create a partition with fdisk on /dev/sdb. First we start the fdisk tool with / dev/sdb as argument. Be very very careful not to partition the wrong disk!!

```
root@RHELv4u2:~# fdisk /dev/sdb
Device contains neither a valid DOS partition table, nor Sun, SGI...
Building a new DOS disklabel. Changes will remain in memory only, until you decide to write them. After that, of course, the previous content won't be recoverable.
Warning: invalid flag 0x0000 of partition table 4 will be corrected...
```

#### empty partition table

Inside the fdisk tool, we can issue the **p** command to see the current disks partition table.

```
Command (m for help): p

Disk /dev/sdb: 1073 MB, 1073741824 bytes

255 heads, 63 sectors/track, 130 cylinders

Units = cylinders of 16065 * 512 = 8225280 bytes
```

Device Boot Start End Blocks Id System

#### create a new partition

No partitions exist yet, so we issue **n** to create a new partition. We choose p for primary, 1 for the partition number, 1 for the start cylinder and 14 for the end cylinder.

```
Command (m for help): n

Command action
e extended
p primary partition (1-4)
p

Partition number (1-4): 1

First cylinder (1-130, default 1):

Using default value 1

Last cylinder or +size or +sizeM or +sizeK (1-130, default 130): 14
```

We can now issue p again to verify our changes, but they are not yet written to disk. This means we can still cancel this operation! But it looks good, so we use **w** to write the changes to disk, and then quit the fdisk tool.

```
Command (m for help): p
Disk /dev/sdb: 1073 MB, 1073741824 bytes
255 heads, 63 sectors/track, 130 cylinders
Units = cylinders of 16065 * 512 = 8225280 bytes
Device Boot
                             End
                Start
                                      Blocks Id System
/dev/sdb1
                       1
                              14
                                       112423+ 83 Linux
Command (m for help): w
The partition table has been altered!
Calling ioctl() to re-read partition table.
Syncing disks.
root@RHELv4u2:~#
```

### display the new partition

Let's verify again with **fdisk -l** to make sure reality fits our dreams. Indeed, the screenshot below now shows a partition on /dev/sdb.

```
root@RHELv4u2:~# fdisk -1
Disk /dev/sda: 12.8 GB, 12884901888 bytes
255 heads, 63 sectors/track, 1566 cylinders
Units = cylinders of 16065 * 512 = 8225280 bytes
Device Boot
              Start
                           End
                                 Blocks Id System
104391 83 Linux
                                            Id System
/dev/sda1
                  1
                            13
                        1566 12474472+ 8e Linux LVM
/dev/sda2
Disk /dev/sdb: 1073 MB, 1073741824 bytes
255 heads, 63 sectors/track, 130 cylinders
Units = cylinders of 16065 * 512 = 8225280 bytes
Device Boot
                Start
                             End
                                      Blocks Id System
```

```
/dev/sdb1 1 14 112423+ 83 Linux root@RHELv4u2:~#
```

## 5.4. about the partition table

#### master boot record

The **partition table** information (primary and extended partitions) is written in the **master boot record** or **mbr**. You can use **dd** to copy the mbr to a file.

This example copies the master boot record from the first SCSI hard disk.

```
dd if=/dev/sda of=/SCSIdisk.mbr bs=512 count=1
```

The same tool can also be used to wipe out all information about partitions on a disk. This example writes zeroes over the master boot record.

```
dd if=/dev/zero of=/dev/sda bs=512 count=1
```

Or to wipe out the whole partition or disk.

```
dd if=/dev/zero of=/dev/sda
```

#### partprobe

Don't forget that after restoring a **master boot record** with **dd**, that you need to force the kernel to reread the partition table with **partprobe**. After running **partprobe**, the partitions can be used again.

```
[root@RHEL5 ~]# partprobe
[root@RHEL5 ~]#
```

## logical drives

The **partition table** does not contain information about **logical drives**. So the **dd** backup of the **mbr** only works for primary and extended partitions. To backup the partition table including the logical drives, you can use **sfdisk**.

This example shows how to backup all partition and logical drive information to a file.

```
sfdisk -d /dev/sda > parttable.sda.sfdisk
```

The following example copies the **mbr** and all **logical drive** info from /dev/sda to / dev/sdb.

```
sfdisk -d /dev/sda | sfdisk /dev/sdb
```

# 5.5. practice: partitions

- 1. Use **fdisk -l** to display existing partitions and sizes.
- 2. Use **df** -**h** to display existing partitions and sizes.
- 3. Compare the output of **fdisk** and **df**.
- 4. Create a 200MB primary partition on a small disk.
- 5. Create a 400MB primary partition and two 300MB logical drives on a big disk.
- 6. Use **df -h** and **fdisk -l** to verify your work.
- 7. Compare the output again of **fdisk** and **df**. Do both commands display the new partitions?
- 8. Create a backup with **dd** of the **mbr** that contains your 200MB primary partition.
- 9. Take a backup of the **partition table** containing your 400MB primary and 300MB logical drives. Make sure the logical drives are in the backup.
- 10. (optional) Remove all your partitions with fdisk. Then restore your backups.

# 5.6. solution: partitions

1. Use **fdisk** -l to display existing partitions and sizes.

```
as root: # fdisk -l
```

2. Use **df** -**h** to display existing partitions and sizes.

df -h

3. Compare the output of **fdisk** and **df**.

Some partitions will be listed in both outputs (maybe /dev/sda1 or /dev/hda1).

4. Create a 200MB primary partition on a small disk.

```
Choose one of the disks you added (this example uses /dev/sdc).

root@rhe153 ~# fdisk /dev/sdc
...

Command (m for help): n

Command action
    e extended
    p primary partition (1-4)

p

Partition number (1-4): 1

First cylinder (1-261, default 1): 1

Last cylinder or +size or +sizeM or +sizeK (1-261, default 261): +200m

Command (m for help): w

The partition table has been altered!

Calling ioctl() to re-read partition table.

Syncing disks.
```

5. Create a 400MB primary partition and two 300MB logical drives on a big disk.

```
Choose one of the disks you added (this example uses /dev/sdb) fdisk \ /dev/sdb inside \ fdisk : n \ p \ 1 \ +400m \ enter \ --- \ n \ e \ 2 \ enter \ enter \ --- \ n \ 1 \ +300m \ (twice)
```

6. Use **df** -**h** and **fdisk** -**l** to verify your work.

```
fdisk -1 ; df -h
```

7. Compare the output again of **fdisk** and **df**. Do both commands display the new partitions?

```
The newly created partitions are visible with {f fdisk}. But they are not displayed by {f df}.
```

8. Create a backup with **dd** of the **mbr** that contains your 200MB primary partition.

```
dd if=/dev/sdc of=bootsector.sdc.dd count=1 bs=512
```

9. Take a backup of the **partition table** containing your 400MB primary and 300MB logical drives. Make sure the logical drives are in the backup.

```
sfdisk -d /dev/sdb > parttable.sdb.sfdisk
```

# **Chapter 6. file systems**

## **Table of Contents**

| 6.1. al | bout file systems                   | 50 |
|---------|-------------------------------------|----|
|         | ommon file systems                  |    |
| 6.3. pi | utting a file system on a partition | 53 |
| 6.4. tu | uning a file system                 | 53 |
| 6.5. cl | hecking a file system               | 54 |
| 6.6. pi | ractice: file systems               | 55 |
| 6.7. so | olution: file systems               | 56 |

When you are finished partitioning the hard disk, you can put a **file system** on each partition.

This chapter builds on the **partitions** from the previous chapter, and prepares you for the next one where we will **mount** the filesystems.

## 6.1. about file systems

A file system is a way of organizing files on your partition. Besides file-based storage, file systems usually include **directories** and **access control**, and contain meta information about files like access times, modification times and file ownership.

The properties (length, character set, ...) of filenames are determined by the file system you choose. Directories are usually implemented as files, you will have to learn how this is implemented! Access control in file systems is tracked by user ownership (and group owner- and membership) in combination with one or more access control lists.

The manual page about filesystems(5) is usually accessed by typing **man fs**. You can also look at /**proc/filesystems** for currently loaded file system drivers.

```
root@rhe153 ~# cat /proc/filesystems | grep -v nodev
ext2
iso9660
ext.3
```

# 6.2. common file systems

#### ext2 and ext3

Once the most common Linux file systems is the **ext2** (the second extended) file system. A disadvantage is that file system checks on ext2 can take a long time. You will see that ext2 is being replaced by **ext3** on most Linux machines. They are essentially the same, except for the **journaling** which is only present in ext3.

Journaling means that changes are first written to a journal on the disk. The journal is flushed regularly, writing the changes in the file system. Journaling keeps the file system in a consistent state, so you don't need a file system check after an unclean shutdown or power failure.

You can create these file systems with the /sbin/mkfs or /sbin/mke2fs commands. Use mke2fs -j to create an ext3 file system. You can convert an ext2 to ext3 with tune2fs -j. You can mount an ext3 file system as ext2, but then you lose the journaling. Do not forget to run mkinitrd if you are booting from this device.

#### ext4

Since 2008 the newest incarnation of the ext file system is **ext4** is available in the Linux kernel. **ext4** support larger files (up to 16 terabyte) and larger file systems than **ext3** (and many more features).

#### vfat

The **vfat** file system exists in a couple of forms: **fat12** for floppy disks, **fat16** on **msdos**, and **fat32** for larger disks. The Linux **vfat** implementation supports all of these, but vfat lacks a lot of features like security and links. **fat** disks can be read by every operating system, and are used a lot for digital cameras, **usb** sticks and to exchange data between different OS'ses on a home user's computer.

#### iso 9660

**iso 9660** is the standard format for cdroms. Chances are you will encounter this file system also on your hard disk in the form of images of cdroms (often with the .iso extension). The **iso 9660** standard limits filenames to the 8.3 format. The Unix world didn't like this, and thus added the **rock ridge** extensions, which allows for filenames up to 255 characters and Unix-style file-modes, ownership and symbolic links. Another extensions to **iso 9660** is **joliet**, which adds 64 unicode characters to the filename. The **el torito** standard extends **iso 9660** to be able to boot from CD-ROM's.

#### udf

Most optical media today (including cd's and dvd's) use **udf**, the Universal Disk Format.

#### swap

All things considered, swap is not a file system. But to use a partition as a **swap partition** it must be formatted and mounted as swap space.

#### others...

You might encounter **reiserfs** on older Linux systems. Maybe you will see Sun's **zfs** or the open source **btrfs**. This last one requires a chapter on itself.

## /proc/filesystems

The /proc/filesystems file displays a list of supported file systems. When you mount a file system without explicitly defining one, then mount will first try to probe / etc/filesystems and then probe /proc/filesystems for all the filesystems without the nodev label. If /etc/filesystems ends with a line containing only an asterisk (\*) then both files are probed.

```
paul@RHELv4u4:~$ cat /proc/filesystems
nodev sysfs
```

```
nodev
        rootfs
nodev
       bdev
nodev
       proc
nodev
        sockfs
nodev
        binfmt_misc
nodev
        usbfs
nodev
        usbdevfs
nodev
        futexfs
nodev
       tmpfs
nodev
       pipefs
        eventpollfs
nodev
nodev
        devpts
        ext2
        ramfs
nodev
nodev
       hugetlbfs
        iso9660
nodev
       relayfs
nodev
       mqueue
nodev
        selinuxfs
        ext3
nodev
       rpc_pipefs
nodev
       vmware-hgfs
nodev
       autofs
paul@RHELv4u4:~$
```

# 6.3. putting a file system on a partition

We now have a fresh partition. The system binaries to make file systems can be found with ls.

It is time for you to read the manual pages of **mkfs** and **mke2fs**. In the example below, you see the creation of an **ext2 file system** on /dev/sdb1. In real life, you might want to use options like -m0 and -j.

```
root@RHELv4u2:~# mke2fs /dev/sdb1
mke2fs 1.35 (28-Feb-2004)
Filesystem label=
OS type: Linux
Block size=1024 (log=0)
Fragment size=1024 (log=0)
28112 inodes, 112420 blocks
5621 blocks (5.00%) reserved for the super user
First data block=1
Maximum filesystem blocks=67371008
14 block groups
8192 blocks per group, 8192 fragments per group
2008 inodes per group
Superblock backups stored on blocks:
8193, 24577, 40961, 57345, 73729
Writing inode tables: done
Writing superblocks and filesystem accounting information: done
This filesystem will be automatically checked every 37 mounts or
180 days, whichever comes first. Use tune2fs -c or -i to override.
```

# 6.4. tuning a file system

You can use **tune2fs** to list and set file system settings. The first screenshot lists the reserved space for root (which is set at five percent).

This example changes this value to ten percent. You can use tune2fs while the file system is active, even if it is the root file system (as in this example).

## 6.5. checking a file system

The **fsck** command is a front end tool used to check a file system for errors.

```
[root@RHEL4b ~]# ls /sbin/*fsck*
/sbin/dosfsck /sbin/fsck /sbin/fsck.ext2 /sbin/fsck.msdos
/sbin/e2fsck /sbin/fsck.cramfs /sbin/fsck.ext3 /sbin/fsck.vfat
[root@RHEL4b ~]#
```

The last column in /etc/fstab is used to determine whether a file system should be checked at boot-up.

```
[paul@RHEL4b ~]$ grep ext /etc/fstab
/dev/VolGroup00/LogVol00 / ext3 defaults 1 1
LABEL=/boot /boot ext3 defaults 1 2
[paul@RHEL4b ~]$
```

Manually checking a mounted file system results in a warning from fsck.

```
[root@RHEL4b ~]# fsck /boot
fsck 1.35 (28-Feb-2004)
e2fsck 1.35 (28-Feb-2004)
/dev/sda1 is mounted.

WARNING!!! Running e2fsck on a mounted filesystem may cause
SEVERE filesystem damage.

Do you really want to continue (y/n)? no
check aborted.
```

But after unmounting fsck and e2fsck can be used to check an ext2 file system.

```
[root@RHEL4b ~]# fsck /boot
fsck 1.35 (28-Feb-2004)
e2fsck 1.35 (28-Feb-2004)
/boot: clean, 44/26104 files, 17598/104388 blocks
[root@RHEL4b ~]# fsck -p /boot
fsck 1.35 (28-Feb-2004)
/boot: clean, 44/26104 files, 17598/104388 blocks
[root@RHEL4b ~]# e2fsck -p /dev/sda1
/boot: clean, 44/26104 files, 17598/104388 blocks
```

# 6.6. practice: file systems

- 1. List the filesystems that are known by your system.
- 2. Create an **ext2** filesystem on the 200MB partition.
- 3. Create an **ext3** filesystem on the 400MB partition and one of the 300MB logical drives.
- 4. Set the reserved space for root on the logical drive to 0 percent.
- 5. Verify your work with **fdisk** and **df**.

# 6.7. solution: file systems

1. List the filesystems that are known by your system.

```
man fs
cat /proc/filesystems
cat /etc/filesystems (not on all Linux distributions)
```

2. Create an **ext2** filesystem on the 200MB partition.

```
mke2fs /dev/sdc1 (replace sdc1 with the correct partition)
```

3. Create an **ext3** filesystem on the 400MB partition and one of the 300MB logical drives.

```
mke2fs -j /dev/sdb1 (replace sdb1 with the correct partition)
mke2fs -j /dev/sdb5 (replace sdb5 with the correct partition)
```

4. Set the reserved space for root on the logical drive to 0 percent.

```
tune2fs -m 0 /dev/sdb5
```

5. Verify your work with **fdisk** and **df**.

```
mkfs (mke2fs) makes no difference in the output of these commands
The big change is in the next topic: mounting
```

# Chapter 7. mounting

## **Table of Contents**

| 7.1. mounting local file systems     | 58 |
|--------------------------------------|----|
| 7.2. displaying mounted file systems | 59 |
| 7.3. permanent mounts                | 60 |
| 7.4. securing mounts                 | 61 |
| 7.5. practice: mounting file systems | 63 |
| 7.6. solution: mounting file systems |    |

Once you've put a file system on a partition, you can **mount** it. Mounting a file system makes it available for use, usually as a directory. We say **mounting a file system** instead of mounting a partition because we will see later that we can also mount file systems that do not exists on partitions.

# 7.1. mounting local file systems

On all **Unix** systems, every file and every directory is part of one big file tree. To access a file, you need to know the full path starting from the root directory. When adding a **file system** to your computer, you need to make it available somewhere in the file tree. The directory where you make a file system available is called a **mount point**.

#### /bin/mkdir

This example shows how to create a new **mount point** with **mkdir**.

```
root@RHELv4u2:~# mkdir /home/project55
```

#### /bin/mount

When the **mount point** is created, and a **file system** is present on the partition, then **mount** can **mount** the **file system** on the **mount point directory**.

```
root@RHELv4u2:~# mount -t ext2 /dev/sdb1 /home/project55/
```

Once mounted, the new file system is accessible to users.

## /etc/filesystems

Actually the explicit **-t ext2** option to set the file system is not always necessary. The **mount** command is able to automatically detect a lot of file systems.

When mounting a file system without specifying explicitly the file system, then mount will first probe /etc/filesystems. Mount will skip lines with the nodev directive.

```
paul@RHELv4u4:~$ cat /etc/filesystems
ext3
ext2
nodev proc
nodev devpts
iso9660
vfat
hfs
paul@RHELv4u4:~$
```

### /proc/filesystems

When /etc/filesystems does not exist, or ends with a single \* on the last line, then mount will read /proc/filesystems.

```
[root@RHEL52 ~]# cat /proc/filesystems | grep -v ^nodev
ext2
iso9660
ext3
```

#### /bin/umount

You can **unmount** a mounted file system using the **umount** command.

```
root@pasha:~# umount /home/reet
```

# 7.2. displaying mounted file systems

To display all mounted file systems, issue the **mount** command. Or look at the files /proc/mounts and /etc/mtab.

#### /bin/mount

The simplest and most common way to view all mounts is by issuing the **mount** command without any arguments.

```
root@RHELv4u2:~# mount | grep /dev/sdb
/dev/sdb1 on /home/project55 type ext2 (rw)
```

## /proc/mounts

The kernel provides the info in /proc/mounts in file form, but /proc/mounts does not exist as a file on any hard disk. Looking at /proc/mounts is looking at information that comes directly from the kernel.

```
root@RHELv4u2:~# cat /proc/mounts | grep /dev/sdb
/dev/sdb1 /home/project55 ext2 rw 0 0
```

#### /etc/mtab

The /etc/mtab file is not updated by the kernel, but is maintained by the mount command. Do not edit /etc/mtab manually.

```
root@RHELv4u2:~# cat /etc/mtab | grep /dev/sdb
/dev/sdb1 /home/project55 ext2 rw 0 0
```

#### /bin/df

A more user friendly way to look at mounted file systems is **df**. The **df** (**diskfree**) command has the added benefit of showing you the free space on each mounted disk. Like a lot of Linux commands, **df** supports the **-h** switch to make the output more **human readable**.

```
root@RHELv4u2:~# df
                               Used Available Use% Mounted on
Filesystem
                  1K-blocks
/dev/mapper/VolGroup00-LogVol00
11707972 6366996 4746240 58% /
                  101086 9300 86567 10% /boot
/dev/sda1
                  127988
                           0 127988 0%/dev/shm
                  108865 1550 101694 2% /home/project55
/dev/sdb1
root@RHELv4u2:~# df -h
                  Size Used Avail Use% Mounted on
Filesystem
/dev/mapper/VolGroup00-LogVol00
12G 6.1G 4.6G 58% /
/dev/sda1
                   99M 9.1M
                             85M 10% /boot
                        0 125M
none
                   125M
                                   0% /dev/shm
                   107M 1.6M 100M 2% /home/project55
/dev/sdb1
```

In the **df** -h example below you can see the size, free space, used gigabytes and percentage and mount point of a partition.

#### /bin/du

The **du** command can summarize **disk usage** for files and directories. Preventing **du** to go into subdirectories with the **-s** option will give you a total for that directory. This option is often used together with **-h**, so **du -sh** on a mount point gives the total amount used in that partition.

```
root@pasha:~# du -sh /home/reet
881G /home/reet
```

## 7.3. permanent mounts

Until now, we performed all mounts manually. This works nice, until the next reboot. Luckily there is a way to tell your computer to automatically mount certain file systems during boot.

#### /etc/fstab

This is done using the file system table located in the /etc/fstab file. Below is a sample /etc/fstab file.

| root@RHELv4u2:~# ca        | at /etc/fstab |        |                |   |   |
|----------------------------|---------------|--------|----------------|---|---|
| /dev/VolGroup00/LogVol00 / |               | ext3   | defaults       | 1 | 1 |
| LABEL=/boot                | /boot         | ext3   | defaults       | 1 | 2 |
| none                       | /dev/pts      | devpts | gid=5,mode=620 | 0 | 0 |
| none                       | /dev/shm      | tmpfs  | defaults       | 0 | 0 |
| none                       | /proc         | proc   | defaults       | 0 | 0 |
| none                       | /sys          | sysfs  | defaults       | 0 | 0 |
| /dev/VolGroup00/Log        | gVol01 swap   | swap   | defaults       | 0 | 0 |

By adding the following line, we can automate the mounting of a file system.

```
/dev/sdb1 /home/project55 ext2 defaults 0 0
```

### mount /mountpoint

Adding an entry to /etc/fstab has the added advantage that you can simplify the mount command. The command in the screenshot below forces mount to look for the partition info in /etc/fstab.

```
# mount /home/project55
```

# 7.4. securing mounts

File systems can be secured with several **mount options**. Here are some examples.

#### ro

The **ro** option will mount a file system as read only, preventing anyone from writing.

```
root@rhel53 ~# mount -t ext2 -o ro /dev/hdb1 /home/project42
root@rhel53 ~# touch /home/project42/testwrite
touch: cannot touch `/home/project42/testwrite': Read-only file system
```

#### noexec

The **noexec** option will prevent the execution of binaries and scripts on the mounted file system.

```
root@rhe153 ~# mount -t ext2 -o noexec /dev/hdb1 /home/project42
root@rhe153 ~# cp /bin/cat /home/project42
root@rhe153 ~# /home/project42/cat /etc/hosts
-bash: /home/project42/cat: Permission denied
root@rhe153 ~# echo echo hello > /home/project42/helloscript
root@rhe153 ~# chmod +x /home/project42/helloscript
root@rhe153 ~# /home/project42/helloscript
-bash: /home/project42/helloscript: Permission denied
```

#### nosuid

The **nosuid** option will ignore **setuid** bit set binaries on the mounted file system.

Note that you can still set the **setuid** bit on files.

```
root@rhe153 ~# mount -o nosuid /dev/hdb1 /home/project42
root@rhe153 ~# cp /bin/sleep /home/project42/
root@rhe153 ~# chmod 4555 /home/project42/sleep
root@rhe153 ~# ls -l /home/project42/sleep
-r-sr-xr-x 1 root root 19564 Jun 24 17:57 /home/project42/sleep
```

But users cannot exploit the **setuid** feature.

#### noacl

To prevent cluttering permissions with **acl's**, use the **noacl** option.

```
root@rhel53 ~# mount -o noacl /dev/hdb1 /home/project42
```

More **mount options** can be found in the manual page of **mount**.

# 7.5. practice: mounting file systems

- 1. Mount the small 200MB partition on /home/project22.
- 2. Mount the big 400MB primary partition on /mnt, the copy some files to it (everything in /etc). Then umount, and mount the file system as read only on /srv/ nfs/salesnumbers. Where are the files you copied ?
- 3. Verify your work with **fdisk**, **df** and **mount**. Also look in /etc/mtab and /proc/mounts.
- 4. Make both mounts permanent, test that it works.
- 5. What happens when you mount a file system on a directory that contains some files?
- 6. What happens when you mount two file systems on the same mount point?
- 7. (optional) Describe the difference between these file searching commands: find, locate, updatedb, whereis, apropos and which.
- 8. (optional) Perform a file system check on the partition mounted at /srv/nfs/ salesnumbers.

# 7.6. solution: mounting file systems

1. Mount the small 200MB partition on /home/project22.

```
mkdir /home/project22
mount /dev/sdc1 /home/project22
```

2. Mount the big 400MB primary partition on /mnt, the copy some files to it (everything in /etc). Then umount, and mount the file system as read only on /srv/ nfs/salesnumbers. Where are the files you copied ?

```
mount /dev/sdb1 /mnt
cp -r /etc /mnt
ls -l /mnt

umount /mnt
ls -l /mnt

mkdir -p /srv/nfs/salesnumbers
mount /dev/sdb1 /srv/nfs/salesnumbers

You see the files in /srv/nfs/salenumbers now...

But physically they are on ext3 on partition /dev/sdb1
```

3. Verify your work with **fdisk**, **df** and **mount**. Also look in /etc/mtab and /proc/mounts.

```
fdisk -1
df -h
mount

All three the above commands should show your mounted partitions.
grep project22 /etc/mtab
grep project22 /proc/mounts
```

4. Make both mounts permanent, test that it works.

```
add the following lines to /etc/fstab

/dev/sdc1 /home/project22 auto defaults 0 0

/dev/sdb1 /srv/nfs/salesnumbers auto defaults 0 0
```

5. What happens when you mount a file system on a directory that contains some files?

```
The files are hidden until umount.
```

6. What happens when you mount two file systems on the same mount point?

```
Only the last mounted fs is visible.
```

7. (optional) Describe the difference between these file searching commands: find, locate, updatedb, whereis, apropos and which.

```
man is your friend
```

8. (optional) Perform a file system check on the partition mounted at /srv/nfs/salesnumbers.

#### mounting

better to unmount first before
# fsck /dev/sdb1

# **Chapter 8. introduction to uuid's**

# **Table of Contents**

| 8.1. about unique objects           | 6  |
|-------------------------------------|----|
| 8.2. uuid in /etc/fstab             | 6  |
| 8.3. uuid in menu.lst               | 68 |
| 8.4. practice: uuid and filesystems | 69 |
| 8.5. solution: uuid and filesystems | 7( |

# 8.1. about unique objects

A **uuid** or **universally unique identifier** is used to uniquely identify objects. This 128bit standard allows anyone to create a unique **uuid**.

#### /sbin/vol\_id

Below we use the **vol\_id** utility to display the **uuid** of an **ext3** file system.

```
root@laika:~# vol_id --uuid /dev/sda1
825d4b79-ec40-4390-8a71-9261df8d4c82
```

## /lib/udev/vol\_id

Red Hat Enterprise Linux 5 puts **vol\_id** in **/lib/udev/vol\_id**, which is not in the \$PATH. The syntax is also a bit different from Debian/Ubuntu.

```
root@rhel53 ~# /lib/udev/vol_id -u /dev/hda1
48a6a316-9ca9-4214-b5c6-e7b33a77e860
```

#### /sbin/tune2fs

We can also use **tune2fs** to find the **uuid** of a file system.

#### 8.2. uuid in /etc/fstab

You can use the **uuid** to make sure that a volume is universally uniquely identified in /etc/fstab. The device name can change depending on the disk devices that are present at boot time, but a **uuid** never changes.

First we use **tune2fs** to find the **uuid**.

```
[root@RHEL5 ~]# tune2fs -l /dev/sdc1 | grep UUID
Filesystem UUID: 7626d73a-2bb6-4937-90ca-e451025d64e8
```

Then we check that it is properly added to /etc/fstab, the uuid replaces the variable devicename /dev/sdc1.

```
[root@RHEL5 ~]# grep UUID /etc/fstab
UUID=7626d73a-2bb6-4937-90ca-e451025d64e8 /home/pro42 ext3 defaults 0 0
```

Now we can mount the volume using the mount point defined in /etc/fstab.

The real test now, is to remove /dev/sdb from the system, reboot the machine and see what happens. After the reboot, the disk previously known as /dev/sdc is now / dev/sdb.

```
[root@RHEL5 ~]# tune2fs -1 /dev/sdb1 | grep UUID
Filesystem UUID: 7626d73a-2bb6-4937-90ca-e451025d64e8
```

And thanks to the **uuid** in /**etc/fstab**, the mountpoint is mounted on the same disk as before.

## 8.3. uuid in menu.lst

Recent incarnations of the Ubuntu distribution will use a **uuid** to identify the root file system. This example shows how a **root=/dev/sda1** is replaced with a **uuid**.

```
title Ubuntu 9.10, kernel 2.6.31-19-generic uuid f001ba5d-9077-422a-9634-8d23d57e782a kernel /boot/vmlinuz-2.6.31-19-generic \ root=UUID=f001ba5d-9077-422a-9634-8d23d57e782a ro quiet splash initrd /boot/initrd.img-2.6.31-19-generic
```

The screenshot above contains only four lines. The line starting with **root**= is the continuation of the **kernel** line.

## 8.4. practice: uuid and filesystems

- 1. Find the **uuid** of one of your **ext3** partitions with **tune2fs** and **vol\_id**.
- 2. Use this **uuid** in /etc/fstab and test that it works with a simple **mount**.
- 3. (optional) Test it also by removing a disk (so the device name is changed). You can edit settings in vmware/Virtualbox to remove a hard disk.
- 4. Display the **root**= directive in **/boot/grub/menu.lst**. (We see later in the course how to maintain this file.)
- 5. (optional) Replace the /dev/xxx in /boot/grub/menu.lst with a uuid (use an extra stanza for this). Test that it works.

## 8.5. solution: uuid and filesystems

1. Find the **uuid** of one of your **ext3** partitions with **tune2fs** and **vol\_id**.

2. Use this **uuid** in /**etc/fstab** and test that it works with a simple **mount**.

```
tail -1 /etc/fstab
UUID=60926898-2c78-49b4-a71d-c1d6310c87cc /home/pro42 ext3 defaults 0 0
```

- 3. (optional) Test it also by removing a disk (so the device name is changed). You can edit settings in vmware/Virtualbox to remove a hard disk.
- 4. Display the **root**= directive in **/boot/grub/menu.lst**. (We see later in the course how to maintain this file.)

```
paul@deb503:~$ grep ^[^#] /boot/grub/menu.lst | grep root=
kernel /boot/vmlinuz-2.6.26-2-686 root=/dev/hda1 ro selinux=1 quiet
kernel /boot/vmlinuz-2.6.26-2-686 root=/dev/hda1 ro selinux=1 single
```

5. (optional) Replace the /dev/xxx in /boot/grub/menu.lst with a uuid (use an extra stanza for this). Test that it works.

## Chapter 9. introduction to raid

#### **Table of Contents**

| 9.1. | hardware or software            | 71 |
|------|---------------------------------|----|
| 9.2. | raid levels                     | 72 |
| 9.3. | building a software raid5 array | 74 |
| 9.4. | practice: raid                  | 77 |
| 9.5. | solution: raid                  | 78 |

### 9.1. hardware or software

Redundant Array of Independent (originally Inexpensive) Disks or **RAID** can be set up using hardware or software. Hardware RAID is more expensive, but offers better performance. Software RAID is cheaper and easier to manage, but it uses your CPU and your memory.

Where ten years ago nobody was arguing about the best choice being hardware RAID, this has changed since technologies like mdadm, lvm and even zfs focus more on managability. The workload on the cpu for software RAID used to be high, but cpu's have gotten a lot faster.

### 9.2. raid levels

#### raid 0

raid 0 uses two or more disks, and is often called **striping** (or stripe set, or striped volume). Data is divided in **chunks**, those chunks are evenly spread across every disk in the array. The main advantage of **raid** 0 is that you can create **larger drives**. **raid** 0 is the only **raid** without redundancy.

### jbod

**jbod** uses two or more disks, and is often called **concatenating** (spanning, spanned set, or spanned volume). Data is written to the first disk, until it is full. Then data is written to the second disk... The main advantage of **jbod** (Just a Bunch of Disks) is that you can create **larger drives**. JBOD offers no redundancy.

#### raid 1

**raid 1** uses exactly two disks, and is often called **mirroring** (or mirror set, or mirrored volume). All data written to the array is written on each disk. The main advantage of raid 1 is **redundancy**. The main disadvantage is that you lose at least half of your available disk space (in other words, you at least double the cost).

### raid 2, 3 and 4?

raid 2 uses bit level striping, raid 3 byte level, and raid 4 is the same as raid 5, but with a dedicated parity disk. This is actually slower than raid 5, because every write would have to write parity to this one (bottleneck) disk. It is unlikely that you will ever see these raid levels in production.

### raid 5

raid 5 uses three or more disks, each divided into chunks. Every time chunks are written to the array, one of the disks will receive a parity chunk. Unlike raid 4, the parity chunk will alternate between all disks. The main advantage of this is that raid 5 will allow for full data recovery in case of one hard disk failure.

### raid 6

raid 6 is very similar to raid 5, but uses two parity chunks. raid 6 protects against two hard disk failures. Oracle Solaris zfs calls this raidz2 (and also had raidz3 with triple parity).

#### raid 0+1

raid 0+1 is a mirror(1) of stripes(0). This means you first create two raid 0 stripe sets, and then you set them up as a mirror set. For example, when you have six 100GB disks, then the stripe sets are each 300GB. Combined in a mirror, this makes 300GB total. raid 0+1 will survive one disk failure. It will only survive the second disk failure if this disk is in the same stripe set as the previous failed disk.

#### raid 1+0

raid 1+0 is a stripe(0) of mirrors(1). For example, when you have six 100GB disks, then you first create three mirrors of 100GB each. You then stripe them together into a 300GB drive. In this example, as long as not all disks in the same mirror fail, it can survive up to three hard disk failures.

#### raid 50

raid 5+0 is a stripe(0) of raid 5 arrays. Suppose you have nine disks of 100GB, then you can create three raid 5 arrays of 200GB each. You can then combine them into one large stripe set.

### many others

There are many other nested **raid** combinations, like **raid** 30, 51, 60, 100, 150, ...

## 9.3. building a software raid5 array

#### do we have three disks?

First, you have to attach some disks to your computer. In this scenario, three brand new disks of eight gigabyte each are added. Check with **fdisk -l** that they are connected.

```
[root@rhel6c ~]# fdisk -l 2> /dev/null | grep MB
Disk /dev/sdb: 8589 MB, 8589934592 bytes
Disk /dev/sdc: 8589 MB, 8589934592 bytes
Disk /dev/sdd: 8589 MB, 8589934592 bytes
```

### fd partition type

The next step is to create a partition of type **fd** on every disk. The **fd** type is to set the partition as **Linux RAID autodetect**. See this (truncated) screenshot:

```
[root@rhel6c ~]# fdisk /dev/sdd
Command (m for help): n
Command action
  e extended
  p primary partition (1-4)
Partition number (1-4): 1
First cylinder (1-1044, default 1):
Using default value 1
Last cylinder, +cylinders or +size{K,M,G} (1-1044, default 1044):
Using default value 1044
Command (m for help): t
Selected partition 1
Hex code (type L to list codes): fd
Changed system type of partition 1 to fd (Linux raid autodetect)
Command (m for help): w
The partition table has been altered!
Calling ioctl() to re-read partition table.
Syncing disks.
```

### verify all three partitions

Now all three disks are ready for **raid 5**, so we have to tell the system what to do with these disks.

#### create the raid5

The next step used to be *create the raid table in /etc/raidtab*. Nowadays, you can just issue the command **mdadm** with the correct parameters.

The command below is split on two lines to fit this print, but you should type it on one line, without the backslash (\).

```
[root@rhel6c ~]# mdadm --create /dev/md0 --chunk=64 --level=5 --raid-\
devices=3 /dev/sdb1 /dev/sdc1 /dev/sdd1
mdadm: Defaulting to version 1.2 metadata
mdadm: array /dev/md0 started.
```

Below a partial screenshot how fdisk -l sees the raid 5.

```
[root@rhel6c ~]# fdisk -l /dev/md0

Disk /dev/md0: 17.2 GB, 17172135936 bytes
2 heads, 4 sectors/track, 4192416 cylinders
Units = cylinders of 8 * 512 = 4096 bytes
Sector size (logical/physical): 512 bytes / 512 bytes
I/O size (minimum/optimal): 65536 bytes / 131072 bytes
Disk identifier: 0x00000000
Disk /dev/md0 doesn't contain a valid partition table
```

We could use this software **raid 5** array in the next topic: **lvm**.

### /proc/mdstat

The status of the raid devices can be seen in /proc/mdstat. This example shows a raid 5 in the process of rebuilding.

This example shows an active software **raid 5**.

```
[root@rhel6c ~]# cat /proc/mdstat
Personalities : [raid6] [raid5] [raid4]
md0 : active raid5 sdd1[3] sdc1[1] sdb1[0]
    16769664 blocks super 1.2 level 5, 64k chunk, algorithm 2 [3/3] [UUU]
```

### mdadm --detail

Use **mdadm** --detail to get information on a raid device.

```
Raid Level : raid5
    Array Size : 16769664 (15.99 GiB 17.17 GB)
 Used Dev Size : 8384832 (8.00 GiB 8.59 GB)
  Raid Devices : 3
 Total Devices : 3
   Persistence : Superblock is persistent
   Update Time : Sun Jul 17 13:49:43 2011
         State : clean
Active Devices : 3
Working Devices : 3
Failed Devices : 0
 Spare Devices : 0
        Layout : left-symmetric
    Chunk Size : 64K
          Name : rhel6c:0 (local to host rhel6c)
          UUID : c10fd9c3:08f9a25f:be913027:999c8e1f
        Events: 18
   Number Major Minor RaidDevice State
      0
           8 17 0 active sync
                                                 /dev/sdb1
                                 active sync
      1
              8
                     33
                              1
                                                  /dev/sdc1
                             2
      3
                     49
             8
                                     active sync
                                                  /dev/sdd1
```

## removing a software raid

The software raid is visible in /proc/mdstat when active. To remove the raid completely so you can use the disks for other purposes, you stop (de-activate) it with mdadm.

```
[root@rhel6c ~]# mdadm --stop /dev/md0
mdadm: stopped /dev/md0
```

The disks can now be repartitioned.

## 9.4. practice: raid

- 1. Add three virtual disks of 1GB each to a virtual machine.
- 2. Create a software **raid 5** on the three disks. (It is not necessary to put a filesystem on it)
- 3. Verify with **fdisk** and in /**proc** that the **raid 5** exists.
- 4. (optional) Stop and remove the **raid 5**.
- 5. (optional) Create a **raid 1** to mirror two disks.

## 9.5. solution: raid

- 1. Add three virtual disks of 1GB each to a virtual machine.
- 2. Create a software **raid 5** on the three disks. (It is not necessary to put a filesystem on it)
- 3. Verify with **fdisk** and in **/proc** that the **raid 5** exists.
- 4. (optional) Stop and remove the **raid 5**.
- 5. (optional) Create a raid 1 to mirror two disks.

# Chapter 10. logical volume management

## **Table of Contents**

| 10.1. introduction to lvm                 | 80 |
|-------------------------------------------|----|
| 10.2. lvm terminology                     | 81 |
| 10.3. example: using lvm                  | 82 |
| 10.4. example: extend a logical volume    | 84 |
| 10.5. example: resize a physical Volume   | 86 |
| 10.6. example: mirror a logical volume    |    |
| 10.7. example: snapshot a logical volume  | 89 |
| 10.8. verifying existing physical volumes | 90 |
| 10.9. verifying existing volume groups    | 92 |
| 10.10. verifying existing logical volumes | 94 |
| 10.11. manage physical volumes            | 95 |
| 10.12. manage volume groups               |    |
| 10.13. manage logical volumes             |    |
| 10.14. practice: lvm                      |    |

### 10.1. introduction to lvm

### problems with standard partitions

There are some problems when working with hard disks and standard partitions. Consider a system with a small and a large hard disk device, partitioned like this. The first disk (/dev/sda) is partitioned in two, the second disk (/dev/sdb) has three partitions.

Table 10.1. disk partitioning example

| /dev/sda  |           | /dev/sdb  |           |            |        |
|-----------|-----------|-----------|-----------|------------|--------|
| /dev/sda1 | /dev/sda2 | /dev/sdb1 | /dev/sdb2 | /dev/sdb3  | unused |
| /boot     | /         | /var      | /home     | /project42 |        |
| ext2      | ext3      | ext2      | reiserfs  | ext3       |        |

In the example above, consider the options when you want to enlarge the space available for /project42. What can you do? The solution will always force you to unmount the filesystem, take a backup of the data, remove and recreate partitions, and then restore the data and remount the file system.

#### solution with lym

Using **lvm** will create a virtual layer between the mounted file systems and the hardware devices. This virtual layer will allow for an administrator to enlarge a mounted file system in use. When **lvm** is properly used, then there is no need to unmount the file system to enlarge it.

Table 10.2. LVM Example

| /dev/sda     |      | /dev/sdb |          |            |  |  |
|--------------|------|----------|----------|------------|--|--|
| Volume Group |      |          |          |            |  |  |
| /boot        | /    | /var     | /home    | /project42 |  |  |
| ext2         | ext3 | ext2     | reiserfs | ext3       |  |  |

#### about lym

Most lvm implementations support physical storage grouping, logical volume resizing and data migration.

Physical storage grouping is a fancy name for grouping multiple physical devices (hard disks) into a logical mass storage device. To enlarge this physical group, hard disks or even single partitions can be added at a later time. The size of **lvm volumes** on this **physical group** is independent of the individual size of the components. The total size of the group is the limit.

One of the nicest features of **lvm** is the logical volume resizing. You can increase the size of an **lvm volume**, sometimes even without any downtime. Additionally, you can migrate data away from a failing hard disk device.

## 10.2. lvm terminology

## physical volume (pv)

A **physical volume** is a disk, a partition or a (hardware or software) RAID device. All these devices can become a member of a **Volume Group**.

### volume group (vg)

A Volume Group is an abstraction layer between Physical Devices and Logical Volumes.

### logical volume (lv)

A **Logical Volume** is created in a **Volume Group**. Logical Volumes that contain a file system can be mounted. The use of logical volumes is similar to the use of partitions (both are standard block devices) and is accomplished with the same standard commands (mkfs, mount, fsck, df, ...).

## 10.3. example: using lvm

This example shows how you can use a device (in this case /dev/sdc, but it could have been /dev/sdb or any other disk or partition) with lvm, how to create a volume group (vg) and how to create and use a logical volume (vg/lvol0).

First thing to do, is create physical volumes that can join the volume group with **pvcreate**. This command makes a disk or partition available for use in Volume Groups. The screenshot shows how to present the SCSI Disk device to LVM.

```
root@RHEL4:~# pvcreate /dev/sdc
Physical volume "/dev/sdc" successfully created
```

Note for home users: lvm will work fine when using the complete disk, but another operating system on the same computer will not recognize lvm and will mark the disk as being empty! You can avoid this by creating a partition that spans the whole disk, then run pycreate on the partition instead of the disk.

Then **vgcreate** creates a volume group using one device. Note that more devices could be added to the volume group.

```
root@RHEL4:~# vgcreate vg /dev/sdc
Volume group "vg" successfully created
```

The last step **lvcreate** creates a logical volume.

```
root@RHEL4:~# lvcreate --size 500m vg
Logical volume "lvol0" created
```

The logical volume /dev/vg/lvol0 can now be formatted with ext2, and mounted for normal use.

```
root@RHELv4u2:~# mke2fs -m0 -j /dev/vg/lvol0
mke2fs 1.35 (28-Feb-2004)
Filesystem label=
OS type: Linux
Block size=1024 (log=0)
Fragment size=1024 (log=0)
128016 inodes, 512000 blocks
0 blocks (0.00%) reserved for the super user
First data block=1
Maximum filesystem blocks=67633152
63 block groups
8192 blocks per group, 8192 fragments per group
2032 inodes per group
Superblock backups stored on blocks:
8193, 24577, 40961, 57345, 73729, 204801, 221185, 401409
Writing inode tables: done
Creating journal (8192 blocks): done
Writing superblocks and filesystem accounting information: done
```

```
This filesystem will be automatically checked every 37 mounts or 180 days, whichever comes first. Use tune2fs -c or -i to override. root@RHELv4u2:~# mkdir /home/project10 root@RHELv4u2:~# mount /dev/vg/lvol0 /home/project10/ root@RHELv4u2:~# df -h | grep proj /dev/mapper/vg-lvol0 485M 11M 474M 3% /home/project10
```

A logical volume is very similar to a partition, it can be formatted with a file system, and can be mounted so users can access it.

## 10.4. example: extend a logical volume

A logical volume can be extended without unmounting the file system. Whether or not a volume can be extended depends on the file system it uses. Volumes that are mounted as vfat or ext2 cannot be extended, so in the example here we use the ext3 file system.

The fdisk command shows us newly added scsi-disks that will serve our lvm volume. This volume will then be extended. First, take a look at these disks.

```
[root@RHEL5 ~]# fdisk -l | grep sd[bc]
Disk /dev/sdb doesn't contain a valid partition table
Disk /dev/sdc doesn't contain a valid partition table
Disk /dev/sdb: 1181 MB, 1181115904 bytes
Disk /dev/sdc: 429 MB, 429496320 bytes
```

You already know how to partition a disk, below the first disk is partitioned (in one big primary partition), the second disk is left untouched.

You also know how to prepare disks for lvm with **pvcreate**, and how to create a volume group with **vgcreate**. This example adds both the partitioned disk and the untouched disk to the volume group named **vg2**.

```
[root@RHEL5 ~]# pvcreate /dev/sdb1
  Physical volume "/dev/sdb1" successfully created
[root@RHEL5 ~]# pvcreate /dev/sdc
  Physical volume "/dev/sdc" successfully created
[root@RHEL5 ~]# vgcreate vg2 /dev/sdb1 /dev/sdc
  Volume group "vg2" successfully created
```

You can use **pvdisplay** to verify that both the disk and the partition belong to the volume group.

And you are familiar both with the **lvcreate** command to create a small logical volume and the **mke2fs** command to put ext2 on it.

```
[root@RHEL5 ~]# lvcreate --size 200m vg2
  Logical volume "lvol0" created
[root@RHEL5 ~]# mke2fs -m20 -j /dev/vg2/lvol0
...
```

As you see, we end up with a mounted logical volume that according to **df** is almost 200 megabyte in size.

Extending the volume is easy with **lvextend**.

```
[root@RHEL5 ~]# lvextend -L +100 /dev/vg2/lvol0
Extending logical volume lvol0 to 300.00 MB
Logical volume lvol0 successfully resized
```

But as you can see, there is a small problem: it appears that df is not able to display the extended volume in its full size. This is because the filesystem is only set for the size of the volume before the extension was added.

With **lvdisplay** however we can see that the volume is indeed extended.

```
[root@RHEL5 ~]# lvdisplay /dev/vg2/lvol0 | grep Size
LV Size 300.00 MB
```

To finish the extension, you need **resize2fs** to span the filesystem over the full size of the logical volume.

```
[root@RHEL5 ~]# resize2fs /dev/vg2/lvol0 resize2fs 1.39 (29-May-2006) Filesystem at /dev/vg2/lvol0 is mounted on /home/resizetest; on-line re\sizing required Performing an on-line resize of /dev/vg2/lvol0 to 307200 (1k) blocks. The filesystem on /dev/vg2/lvol0 is now 307200 blocks long.
```

Congratulations, you just successfully expanded a logical volume.

## 10.5. example: resize a physical Volume

This is a humble demonstration of how to resize a physical Volume with lvm (after you resize it with fdisk). The demonstration starts with a 100MB partition named / dev/sde1. We used fdisk to create it, and to verify the size.

Now we can use pycreate to create the Physical Volume, followed by pvs to verify the creation.

The next step is ti use fdisk to enlarge the partition (actually deleting it and then recreating /dev/sde1 with more cylinders).

```
[root@RHEL5 ~]# fdisk /dev/sde
Command (m for help): p
Disk /dev/sde: 858 MB, 858993152 bytes
64 heads, 32 sectors/track, 819 cylinders
Units = cylinders of 2048 * 512 = 1048576 bytes
  Device Boot
                  Start
                                 End
                                          Blocks
                                                  Id System
                                          102384 83 Linux
/dev/sde1
                                 100
Command (m for help): d
Selected partition 1
Command (m for help): n
Command action
  e extended
  p primary partition (1-4)
Partition number (1-4):
Value out of range.
Partition number (1-4): 1
First cylinder (1-819, default 1):
Using default value 1
Last cylinder or +size or +sizeM or +sizeK (1-819, default 819): 200
Command (m for help): w
The partition table has been altered!
Calling ioctl() to re-read partition table.
Syncing disks.
[root@RHEL5 ~]#
```

When we now use fdisk and pvs to verify the size of the partition and the Physical Volume, then there is a size difference. LVM is still using the old size.

Executing pyresize on the Physical Volume will make lym aware of the size change of the partition. The correct size can be displayed with pys.

## 10.6. example: mirror a logical volume

We start by creating three physical volumes for lvm. Then we verify the creation and the size with pvs. Three physical disks because lvm uses two disks for the mirror and a third disk for the mirror log!

Then we create the Volume Group and verify again with pvs. Notice how the three physical volumes now belong to vg33, and how the size is rounded down (in steps of the extent size, here 4MB).

The last step is to create the Logical Volume with **lvcreate**. Notice the **-m 1** switch to create one mirror. Notice also the change in free space in all three Physical Volumes!

You can see the copy status of the mirror with lvs. It currently shows a 100 percent copy.

## 10.7. example: snapshot a logical volume

A snapshot is a virtual copy of all the data at a point in time on a volume. A snapshot Logical Volume will retain a copy of all changed files of the snapshotted Logical Volume.

The example below creates a snapshot of the bigLV Logical Volume.

```
[root@RHEL5 ~]# lvcreate -L100M -s -n snapLV vg42/bigLV
  Logical volume "snapLV" created
[root@RHEL5 ~]#
```

You can see with lvs that the snapshot snapLV is indeed a snapshot of bigLV. Moments after taking the snapshot, there are few changes to bigLV (0.02 percent).

But after using bigLV for a while, more changes are done. This means the snapshot volume has to keep more original data (10.22 percent).

You can now use regular backup tools (dump, tar, cpio, ...) to take a backup of the snapshot Logical Volume. This backup will contain all data as it existed on bigLV at the time the snapshot was taken. When the backup is done, you can remove the snapshot.

```
[root@RHEL5 ~]# lvremove vg42/snapLV
Do you really want to remove active logical volume "snapLV"? [y/n]: y
  Logical volume "snapLV" successfully removed
[root@RHEL5 ~]#
```

## 10.8. verifying existing physical volumes

#### **Ivmdiskscan**

To get a list of block devices that can be used with LVM, use **lvmdiskscan**. The example below uses grep to limit the result to SCSI devices.

```
[root@RHEL5 ~]# lvmdiskscan | grep sd
 /dev/sda1
                          [
                               101.94 MB]
 /dev/sda2
                                15.90 GB] LVM physical volume
 /dev/sdb
                                409.60 MB]
 /dev/sdc
                         [
                                409.60 MB]
                                409.60 MB] LVM physical volume
 /dev/sdd
                         ſ
 /dev/sde1
                         Γ
                                95.98 MB]
 /dev/sde5
                         [
                                191.98 MB]
 /dev/sdf
                         [
                                819.20 MB] LVM physical volume
  /dev/sdg1
                         [
                                818.98 MB]
[root@RHEL5 ~]#
```

### pvs

The easiest way to verify whether devices are known to lvm is with the **pvs** command. The screenshot below shows that only /dev/sda2 is currently known for use with LVM. It shows that /dev/sda2 is part of Volgroup00 and is almost 16GB in size. It also shows /dev/sdc and /dev/sdd as part of vg33. The device /dev/sdb is knwon to lvm, but not linked to any Volume Group.

```
[root@RHEL5 ~]# pvs

PV VG Fmt Attr PSize PFree

/dev/sda2 VolGroup00 lvm2 a- 15.88G 0

/dev/sdb lvm2 -- 409.60M 409.60M

/dev/sdc vg33 lvm2 a- 408.00M 408.00M

/dev/sdd vg33 lvm2 a- 408.00M 408.00M

[root@RHEL5 ~]#
```

### pvscan

The **pvscan** command will scan all disks for existing Physical Volumes. The information is similar to pvs, plus you get a line with total sizes.

## pvdisplay

Use **pvdisplay** to get more information about physical volumes. You can also use **pvdisplay** without an argument to display information about all physical (lvm) volumes.

```
[root@RHEL5 ~]# pvdisplay /dev/sda2
 --- Physical volume ---
 PV Name
                      /dev/sda2
 VG Name
                     VolGroup00
 PV Size
                     15.90 GB / not usable 20.79 MB
 Allocatable
                     yes (but full)
 PE Size (KByte)
                    32768
 Total PE
                      508
 Free PE
 Allocated PE
                      508
 PV UUID
                      TobYfp-Ggg0-Rf8r-xtLd-5XgN-RSPc-8vkTHD
[root@RHEL5 ~]#
```

## 10.9. verifying existing volume groups

#### vgs

Similar to **pvs** is the use of **vgs** to display a quick overview of all volume groups. There is only one volume group in the screenshot below, it is named VolGroup00 and is almost 16GB in size.

#### vgscan

The **vgscan** command will scan all disks for existing Volume Groups. It will also update the **/etc/lvm/.cache** file. This file contains a list of all current lvm devices.

```
[root@RHEL5 ~]# vgscan
Reading all physical volumes. This may take a while...
Found volume group "VolGroup00" using metadata type lvm2
[root@RHEL5 ~]#
```

LVM will run the vgscan automatically at boot-up, so if you add hot swap devices, then you will need to run vgscan to update /etc/lvm/.cache with the new devices.

### vgdisplay

The **vgdisplay** command will give you more detailed information about a volume group (or about all volume groups if you omit the argument).

```
[root@RHEL5 ~]# vgdisplay VolGroup00
 --- Volume group ---
 VG Name
                      VolGroup00
 System ID
 Format.
                      lvm2
 Metadata Areas
 Metadata Sequence No 3
 VG Access
                     read/write
 VG Status
                     resizable
 MAX LV
 Cur LV
                      2
 Open LV
 Max PV
                      0
 Cur PV
                      1
 Act PV
                      1
 VG Size
                      15.88 GB
 PE Size
                      32.00 MB
 Total PE
                      508
```

#### logical volume management

Alloc PE / Size 508 / 15.88 GB
Free PE / Size 0 / 0
VG UUID qsXvJb-71qV-917U-ishX-FobM-qptE-VXmKIg

[root@RHEL5 ~]#

## 10.10. verifying existing logical volumes

#### lvs

Use **lvs** for a quick look at all existing logical volumes. Below you can see two logical volumes named LogVol00 and LogVol01.

```
[root@RHEL5 ~]# lvs
LV     VG     Attr     LSize    Origin Snap%    Move Log Copy%
LogVol00 VolGroup00 -wi-ao 14.88G
LogVol01 VolGroup00 -wi-ao 1.00G
[root@RHEL5 ~]#
```

#### Ivscan

The **lvscan** command will scan all disks for existing Logical Volumes.

## **Ivdisplay**

More detailed information about logical volumes is available through the **lvdisplay(1)** command.

## 10.11. manage physical volumes

### pvcreate

Use the **pvcreate** command to add devices to lvm. This example shows how to add a disk (or hardware RAID device) to lvm.

```
[root@RHEL5 ~]# pvcreate /dev/sdb
Physical volume "/dev/sdb" successfully created
[root@RHEL5 ~]#
```

This example shows how to add a partition to lvm.

```
[root@RHEL5 ~]# pvcreate /dev/sdc1
  Physical volume "/dev/sdc1" successfully created
[root@RHEL5 ~]#
```

You can also add multiple disks or partitions as target to pvcreate. This example adds three disks to lym.

```
[root@RHEL5 ~]# pvcreate /dev/sde /dev/sdf /dev/sdg
Physical volume "/dev/sde" successfully created
Physical volume "/dev/sdf" successfully created
Physical volume "/dev/sdg" successfully created
[root@RHEL5 ~]#
```

### pvremove

Use the **pvremove** command to remove physical volumes from lvm. The devices may not be in use.

```
[root@RHEL5 ~]# pvremove /dev/sde /dev/sdf /dev/sdg
Labels on physical volume "/dev/sde" successfully wiped
Labels on physical volume "/dev/sdf" successfully wiped
Labels on physical volume "/dev/sdg" successfully wiped
[root@RHEL5 ~]#
```

### pvresize

When you used fdisk to resize a partition on a disk, then you must use **pvresize** to make lvm recognize the new size of the physical volume that represents this partition.

```
[root@RHEL5 ~]# pvresize /dev/sde1
Physical volume "/dev/sde1" changed
1 physical volume(s) resized / 0 physical volume(s) not resized
```

### pvchange

With **pvchange** you can prevent the allocation of a Physical Volume in a new Volume Group or Logical Volume. This can be useful if you plan to remove a Physical Volume.

```
[root@RHEL5 ~]# pvchange -xn /dev/sdd
Physical volume "/dev/sdd" changed
1 physical volume changed / 0 physical volumes not changed
[root@RHEL5 ~]#
```

To revert your previous decision, this example shows you how te re-enable the Physical Volume to allow allocation.

```
[root@RHEL5 ~]# pvchange -xy /dev/sdd
Physical volume "/dev/sdd" changed
1 physical volume changed / 0 physical volumes not changed
[root@RHEL5 ~]#
```

#### pvmove

With **pvmove** you can move Logical Volumes from within a Volume Group to another Physical Volume. This must be done before removing a Physical Volume.

## 10.12. manage volume groups

### vgcreate

Use the **vgcreate** command to create a volume group. You can immediately name all the physical volumes that span the volume group.

```
[root@RHEL5 ~]# vgcreate vg42 /dev/sde /dev/sdf
  Volume group "vg42" successfully created
[root@RHEL5 ~]#
```

### vgextend

Use the **vgextend** command to extend an existing volume group with a physical volume.

```
[root@RHEL5 ~]# vgextend vg42 /dev/sdg
  Volume group "vg42" successfully extended
[root@RHEL5 ~]#
```

#### vgremove

Use the **vgremove** command to remove volume groups from lvm. The volume groups may not be in use.

```
[root@RHEL5 ~]# vgremove vg42
  Volume group "vg42" successfully removed
[root@RHEL5 ~]#
```

### vgreduce

Use the **vgreduce** command to remove a Physical Volume from the Volume Group.

The following example adds Physical Volume /dev/sdg to the vg1 Volume Group using vgextend. And then removes it again using vgreduce.

```
/dev/sdg lvm2 -- 819.20M 819.20M
```

### vgchange

Use the **vgchange** command to change parameters of a Volume Group.

This example shows how to prevent Physical Volumes from being added or removed to the Volume Group vg1.

```
[root@RHEL5 ~]# vgchange -xn vg1
  Volume group "vg1" successfully changed
[root@RHEL5 ~]# vgextend vg1 /dev/sdg
  Volume group vg1 is not resizable.
```

You can also use vgchange to change most other properties of a Volume Group. This example changes the maximum number of Logical Volumes and maximum number of Physical Volumes that vg1 can serve.

### vgmerge

Merging two Volume Groups into one is done with **vgmerge**. The following example merges vg2 into vg1, keeping all the properties of vg1.

```
[root@RHEL5 ~]# vgmerge vg1 vg2
  Volume group "vg2" successfully merged into "vg1"
[root@RHEL5 ~]#
```

## 10.13. manage logical volumes

#### **Ivcreate**

Use the **lvcreate** command to create Logical Volumes in a Volume Group. This example creates an 8GB Logical Volume in Volume Group vg42.

```
[root@RHEL5 ~]# lvcreate -L5G vg42
  Logical volume "lvol0" created
[root@RHEL5 ~]#
```

As you can see, lvm automatically names the Logical Volume **Ivol0**. The next example creates a 200MB Logical Volume named MyLV in Volume Group vg42.

```
[root@RHEL5 ~]# lvcreate -L200M -nMyLV vg42
  Logical volume "MyLV" created
[root@RHEL5 ~]#
```

The next example does the same thing, but with different syntax.

```
[root@RHEL5 ~]# lvcreate --size 200M -n MyLV vg42
Logical volume "MyLV" created
[root@RHEL5 ~]#
```

This example creates a Logical Volume that occupies 10 percent of the Volume Group.

```
[root@RHEL5 ~]# lvcreate -1 10%VG -n MyLV2 vg42
  Logical volume "MyLV2" created
[root@RHEL5 ~]#
```

This example creates a Logical Volume that occupies 30 percent of the remaining free space in the Volume Group.

```
[root@RHEL5 ~]# lvcreate -1 30%FREE -n MyLV3 vg42
Logical volume "MyLV3" created
[root@RHEL5 ~]#
```

#### **Ivremove**

Use the **Ivremove** command to remove Logical Volumes from a Volume Group. Removing a Logical Volume requires the name of the Volume Group.

```
[root@RHEL5 ~]# lvremove vg42/MyLV
```

```
Do you really want to remove active logical volume "MyLV"? [y/n]: y Logical volume "MyLV" successfully removed [root@RHEL5 ~]#
```

Removing multiple Logical Volumes will request confirmation for each individual volume.

```
[root@RHEL5 ~]# lvremove vg42/MyLV vg42/MyLV2 vg42/MyLV3
Do you really want to remove active logical volume "MyLV"? [y/n]: y
  Logical volume "MyLV" successfully removed
Do you really want to remove active logical volume "MyLV2"? [y/n]: y
  Logical volume "MyLV2" successfully removed
Do you really want to remove active logical volume "MyLV3"? [y/n]: y
  Logical volume "MyLV3" successfully removed
[root@RHEL5 ~]#
```

#### **Ivextend**

Extending the volume is easy with **lvextend**. This example extends a 200MB Logical Volume with 100 MB.

The next example creates a 100MB Logical Volume, and then extends it to 500MB.

```
[root@RHEL5 ~]# lvcreate --size 100M -n extLV vg42
Logical volume "extLV" created
[root@RHEL5 ~]# lvextend -L 500M vg42/extLV
    Extending logical volume extLV to 500.00 MB
    Logical volume extLV successfully resized
[root@RHEL5 ~]#
```

This example doubles the size of a Logical Volume.

```
[root@RHEL5 ~]# lvextend -l+100%LV vg42/extLV
  Extending logical volume extLV to 1000.00 MB
  Logical volume extLV successfully resized
[root@RHEL5 ~]#
```

#### **Ivrename**

Renaming a Logical Volume is done with **lvrename**. This example renames extLV to bigLV in the vg42 Volume Group.

[root@RHEL5 ~]# lvrename vg42/extLV vg42/bigLV
 Renamed "extLV" to "bigLV" in volume group "vg42"
[root@RHEL5 ~]#

## 10.14. practice: lvm

- 1. Create a volume group that contains a complete disk and a partition on another disk.
- 2. Create two logical volumes (a small one and a bigger one) in this volumegroup. Format them wih ext3, mount them and copy some files to them.
- 3. Verify usage with fdisk, mount, pvs, vgs, lvs, pvdisplay, vgdisplay, lvdisplay and df. Does fdisk give you any information about lvm?
- 4. Enlarge the small logical volume by 50 percent, and verify your work!
- 5. Take a look at other commands that start with vg\*, pv\* or lv\*.
- 6. Create a mirror and a striped Logical Volume.
- 7. Convert a linear logical volume to a mirror.
- 8. Convert a mirror logical volume to a linear.
- 9. Create a snapshot of a Logical Volume, take a backup of the snapshot. Then delete some files on the Logical Volume, then restore your backup.
- 10. Move your volume group to another disk (keep the Logical Volumes mounted).
- 11. If time permits, split a Volume Group with vgsplit, then merge it again with vgmerge.

# Chapter 11. iSCSI devices

## **Table of Contents**

| 11.1. iSCSI terminology            | 104 |
|------------------------------------|-----|
| 11.2. iSCSI target installation    | 104 |
| 11.3. iSCSI target setup           | 105 |
| 11.4. ISCSI client initiator setup | 107 |
| 11.5. using iSCSI devices          | 109 |
| 11.6. practice: iSCSI devices      | 110 |
| 11.7. solution: iSCSI devices      | 111 |

This chapter teaches you how to setup an **iSCSI target server** and an **iSCSI initiator** client.

## 11.1. iSCSI terminology

**iSCSI** is a protocol that enables SCSI over IP. This means that you can have local SCSI devices (like /dev/sdb) without having the storage hardware in the local computer.

The computer holding the physical storage hardware is called the **iSCSI Target**. Each individual addressable iSCSI device on the target server will get a **LUN number**.

The iSCSI client computer that is connecting to the Target server is called an **Initiator**. An initiator will send SCSI commands over IP instead of directly to the hardware. The Initiator will connect to the Target.

## 11.2. iSCSI target installation

Installing the software for the target server requires **iscsitarget** on Ubuntu and Debian, and an extra **iscsitarget-dkms** for the kernel modules only on Debian.

```
root@debby6:~# aptitude install iscsitarget
The following NEW packages will be installed:
    iscsitarget
0 packages upgraded, 1 newly installed, 0 to remove and 0 not upgraded.
Need to get 69.4 kB of archives. After unpacking 262 kB will be used.
Get:1 http://ftp.belnet.be/debian/ squeeze/main iscsitarget i386 1.4.20.2-1 [69.4 kB]
Fetched 69.4 kB in 0s (415 kB/s)
Selecting previously deselected package iscsitarget.
(Reading database ... 36441 files and directories currently installed.)
Unpacking iscsitarget (from .../iscsitarget_1.4.20.2-1_i386.deb) ...
Processing triggers for man-db ...
Setting up iscsitarget (1.4.20.2-1) ...
iscsitarget not enabled in "/etc/default/iscsitarget", not starting... ... (warning).
```

On Debian 6 you will also need **aptitude install iscsitarget-dkms** for the kernel modules, on Debian 5 this is **aptitude install iscsitarget-modules-`uname -a`**. Ubuntu includes the kernel modules in the main package.

The iSCSI target server is disabled by default, so we enable it.

```
root@debby6:~# cat /etc/default/iscsitarget
ISCSITARGET_ENABLE=false
root@debby6:~# vi /etc/default/iscsitarget
root@debby6:~# cat /etc/default/iscsitarget
ISCSITARGET_ENABLE=true
```

# 11.3. iSCSI target setup

You can use LVM volumes (/dev/md0/lvol0), physical partitions (/dev/sda) ,raid devices (/dev/md0) or just plain files for storage. In this demo, we use files created with **dd**.

This screenshot shows how to create three small files (100MB, 200MB and 300MB).

```
root@debby6:~# mkdir /iscsi
root@debby6:~# dd if=/dev/zero of=/iscsi/lun1.img bs=1M count=100
100+0 records in
100+0 records out
104857600 bytes (105 MB) copied, 0.315825 s, 332 MB/s
root@debby6:~# dd if=/dev/zero of=/iscsi/lun2.img bs=1M count=200
200+0 records in
200+0 records out
209715200 bytes (210 MB) copied, 1.08342 s, 194 MB/s
root@debby6:~# dd if=/dev/zero of=/iscsi/lun3.img bs=1M count=300
300+0 records in
300+0 records out
314572800 bytes (315 MB) copied, 1.36209 s, 231 MB/s
```

We need to declare these three files as iSCSI targets in /etc/ietd.conf (used to be / etc/ietd.conf).

```
root@debby6:/etc/iet# cp ietd.conf ietd.conf.original
root@debby6:/etc/iet# > ietd.conf
root@debby6:/etc/iet# vi ietd.conf
root@debby6:/etc/iet# cat ietd.conf
Target iqn.2010-02.be.linux-training:storage.lun1
 IncomingUser isuser hunter2
OutgoingUser
Lun 0 Path=/iscsi/lun1.img, Type=fileio
Alias LUN1
Target ign.2010-02.be.linux-training:storage.lun2
 IncomingUser isuser hunter2
 OutgoingUser
Lun 0 Path=/iscsi/lun2.img, Type=fileio
Alias LUN2
Target iqn.2010-02.be.linux-training:storage.lun3
 IncomingUser isuser hunter2
OutgoingUser
Lun 0 Path=/iscsi/lun3.img, Type=fileio
Alias LUN3
```

We also need to add our devices to the /etc/initiators.allow file.

```
root@debby6:/etc/iet# cp initiators.allow initiators.allow.original
root@debby6:/etc/iet# >initiators.allow
root@debby6:/etc/iet# vi initiators.allow
root@debby6:/etc/iet# cat initiators.allow
iqn.2010-02.be.linux-training:storage.lun1
iqn.2010-02.be.linux-training:storage.lun2
iqn.2010-02.be.linux-training:storage.lun3
```

#### Time to start the server now:

```
root@debby6:/etc/iet# /etc/init.d/iscsitarget start
Starting iSCSI enterprise target service:.
```

.
root@debby6:/etc/iet#

#### Verify activation of the storage devices in /proc/net/iet:

```
root@debby6:/etc/iet# cat /proc/net/iet/volume
tid:3 name:iqn.2010-02.be.linux-training:storage.lun3
lun:0 state:0 iotype:fileio iomode:wt blocks:614400 blocksize:\
512 path:/iscsi/lun3.img
tid:2 name:iqn.2010-02.be.linux-training:storage.lun2
lun:0 state:0 iotype:fileio iomode:wt blocks:409600 blocksize:\
512 path:/iscsi/lun2.img
tid:1 name:iqn.2010-02.be.linux-training:storage.lun1
lun:0 state:0 iotype:fileio iomode:wt blocks:204800 blocksize:\
512 path:/iscsi/lun1.img
root@debby6:/etc/iet# cat /proc/net/iet/session
tid:3 name:iqn.2010-02.be.linux-training:storage.lun3
tid:2 name:iqn.2010-02.be.linux-training:storage.lun2
tid:1 name:iqn.2010-02.be.linux-training:storage.lun1
```

# 11.4. ISCSI client initiator setup

First we install the iSCSi client software (on another computer than the target).

```
root@ubul104:~# aptitude install open-iscsi
Reading package lists... Done
Building dependency tree
Reading state information... Done
Reading extended state information
Initializing package states... Done
The following NEW packages will be installed:
    open-iscsi open-iscsi-utils{a}
```

#### Then we set the iSCSI client to start automatically.

```
root@ubul104:/etc/iscsi# cp iscsid.conf iscsid.conf.original
root@ubul104:/etc/iscsi# vi iscsid.conf
root@ubul104:/etc/iscsi# grep ^node.startup iscsid.conf
node.startup = automatic
```

#### Or you could start it manually.

```
root@ubul104:/etc/iscsi/nodes# /etc/init.d/open-iscsi start
 * Starting iSCSI initiator service iscsid
 * Setting up iSCSI targets
root@ubul104:/etc/iscsi/nodes#
```

# Now we can connect to the Target server and use **iscsiadm** to discover the devices it offers:

```
root@ubu1104:/etc/iscsi# iscsiadm -m discovery -t st -p 192.168.1.31
192.168.1.31:3260,1 iqn.2010-02.be.linux-training:storage.lun2
192.168.1.31:3260,1 iqn.2010-02.be.linux-training:storage.lun1
192.168.1.31:3260,1 iqn.2010-02.be.linux-training:storage.lun3
```

#### We can use the same **iscsiadm** to edit the files in /etc/iscsi/nodes/.

```
root@ubu1104:/etc/iscsi# iscsiadm -m node --targetname "iqn.2010-02.be.linu\
x-training:storage.lun1" --portal "192.168.1.31:3260" --op=update --name no\
de.session.auth.authmethod --value=CHAP
root@ubu1104:/etc/iscsi# iscsiadm -m node --targetname "iqn.2010-02.be.linu\
x-training:storage.lun1" --portal "192.168.1.31:3260" --op=update --name no\
de.session.auth.username --value=isuser
root@ubu1104:/etc/iscsi# iscsiadm -m node --targetname "iqn.2010-02.be.linu\
x-training:storage.lun1" --portal "192.168.1.31:3260" --op=update --name no\
de.session.auth.password --value=hunter2
```

Repeat the above for the other two devices.

#### Restart the initiator service to log in to the target.

#### Use **fdisk** -l to enjoy three new iSCSI devices.

```
root@ubu1104:/etc/iscsi/nodes# fdisk -1 2> /dev/null | grep Disk
Disk /dev/sda: 17.2 GB, 17179869184 bytes
```

Disk identifier: 0x0001983f

Disk /dev/sdb: 209 MB, 209715200 bytes

Disk identifier: 0x00000000

Disk /dev/sdd: 314 MB, 314572800 bytes

Disk identifier: 0x00000000

Disk /dev/sdc: 104 MB, 104857600 bytes

Disk identifier: 0x00000000

#### The Target (the server) now shows active sessions.

root@debby6:/etc/iet# cat /proc/net/iet/session
tid:3 name:iqn.2010-02.be.linux-training:storage.lun3
sid:5348024611832320 initiator:iqn.1993-08.org.debian:01:8983ed2d770
cid:0 ip:192.168.1.35 state:active hd:none dd:none
tid:2 name:iqn.2010-02.be.linux-training:storage.lun2
sid:4785074624856576 initiator:iqn.1993-08.org.debian:01:8983ed2d770
cid:0 ip:192.168.1.35 state:active hd:none dd:none
tid:1 name:iqn.2010-02.be.linux-training:storage.lun1
sid:5066549618344448 initiator:iqn.1993-08.org.debian:01:8983ed2d770
cid:0 ip:192.168.1.35 state:active hd:none dd:none
root@debby6:/etc/iet#

# 11.5. using iSCSI devices

There is no difference between using SCSI or iSCSI devices once they are connected: partition, make filesystem, mount.

```
root@ubu1104:/etc/iscsi/nodes# history | tail -13
  94 fdisk /dev/sdc
  95 fdisk /dev/sdd
  96 fdisk /dev/sdb
  97 mke2fs /dev/sdb1
  98 mke2fs -j /dev/sdc1
  99 mkfs.ext4 /dev/sdd1
  100 mkdir /mnt/is1
  101 mkdir /mnt/is2
  102 mkdir /mnt/is3
  103 mount /dev/sdb1 /mnt/is1
  104 mount /dev/sdc1 /mnt/is2
  105 mount /dev/sdd1 /mnt/is3
 106 history | tail -13
root@ubu1104:/etc/iscsi/nodes# mount | grep is
/dev/sdb1 on /mnt/is1 type ext2 (rw)
/dev/sdc1 on /mnt/is2 type ext3 (rw)
/dev/sdd1 on /mnt/is3 type ext4 (rw)
```

# 11.6. practice: iSCSI devices

1. Set up a target (using an LVM and a SCSI device) and an initiator that connects to both.

## 11.7. solution: iSCSI devices

1. Set up a target (using an LVM and a SCSI device) and an initiator that connects to both.

Decide (with a partner) on a computer to be the Target and another computer to be the Initiator.

#### On the Target computer:

First install iscsitarget using the standard tools for installing software in your distribution. Then use your knowledge from the previous chapter to setup a logical volume (/dev/vg/lvol0) and use the RAID chapter to setup /dev/md0. Then perform the following step:

```
vi /etc/default/iscsitarget (set enable to true)
```

#### Add your devices to /etc/iet/ietf.conf

```
root@debby6:/etc/iet# cat ietd.conf
Target iqn.2010-02.be.linux-training:storage.lun1
IncomingUser isuser hunter2
OutgoingUser
Lun 0 Path=/dev/vg/lvol0,Type=fileio
Alias LUN1
Target iqn.2010-02.be.linux-training:storage.lun2
IncomingUser isuser hunter2
OutgoingUser
Lun 0 Path=/dev/md0,Type=fileio
Alias LUN2
```

#### Add both devices to /etc/iet/initiators.allow

```
root@debby6:/etc/iet# cat initiators.allow
iqn.2010-02.be.linux-training:storage.lun1
iqn.2010-02.be.linux-training:storage.lun2
```

Now start the iscsitarget daemon and move over to the Initiator.

#### On the Initiator computer:

Install open-iscsi and start the daemon.

Then use **iscsiadm -m discovery -t st -p 'target-ip'** to see the iscsi devices on the Target.

Edit the files /etc/iscsi/nodes/ as shown in the book. Then restart the iSCSI daemon and rund fdisk -l to see the iSCSI devices.

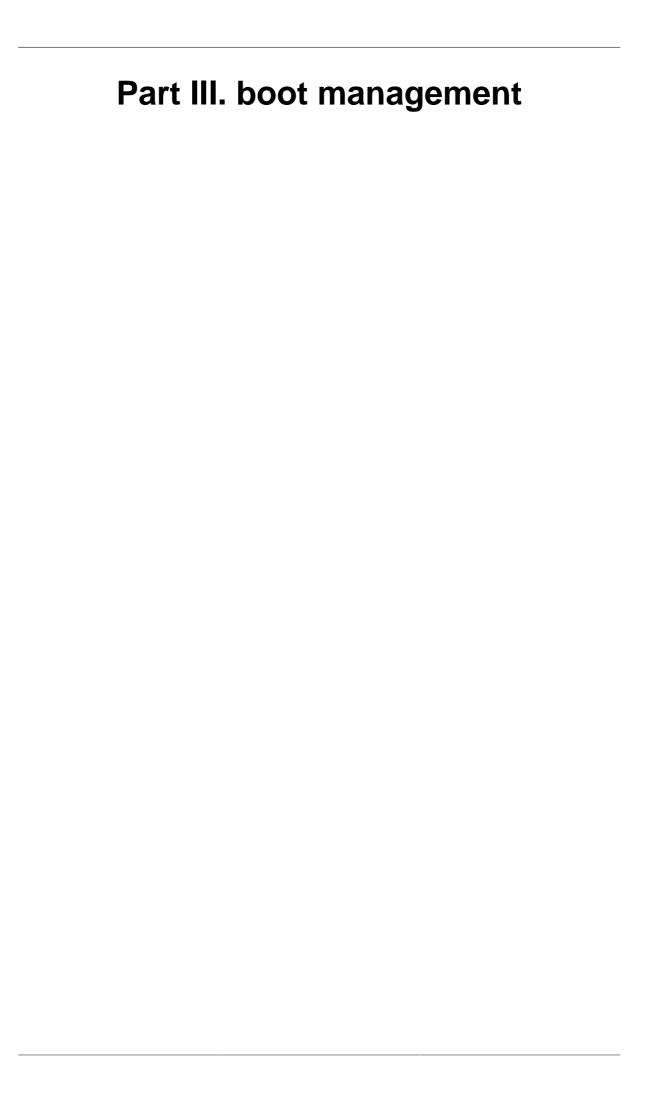

# **Chapter 12. bootloader**

# **Table of Contents**

| 12.1. boot terminology     | 114 |
|----------------------------|-----|
| 12.2. grub                 | 116 |
| 12.3. lilo                 | 121 |
| 12.4. practice: bootloader | 123 |
| 12.5. solution: bootloader | 124 |

# 12.1. boot terminology

The exact order of things that happen when starting a computer system, depends on the hardware architecture (**Intel x86** is different from **Sun Sparc** etc), on the boot loader (**grub** is different from **lilo**) and on the operating system (**Linux**, **Solaris**, **BSD** etc). Most of this chapter is focused on booting **Linux** on **Intel x86** with **grub**.

### post

A computer starts booting the moment you turn on the power (no kidding). This first process is called **post** or **power on self test**. If all goes well then this leads to the **bios**. If all goes not so well, then you might hear nothing, or hear beeping, or see an error message on the screen, or maybe see smoke coming out of the computer (burning hardware smells bad!).

#### bios

All **Intel x86** computers will have a **basic input/output system** or **bios** to detect, identify and initialize hardware. The **bios** then goes looking for a **boot device**. This can be a floppy, hard disk, cdrom, network card or usb drive.

During the **bios** you can see a message on the screen telling you which key (often **Del** or **F2**) to press to enter the **bios** setup.

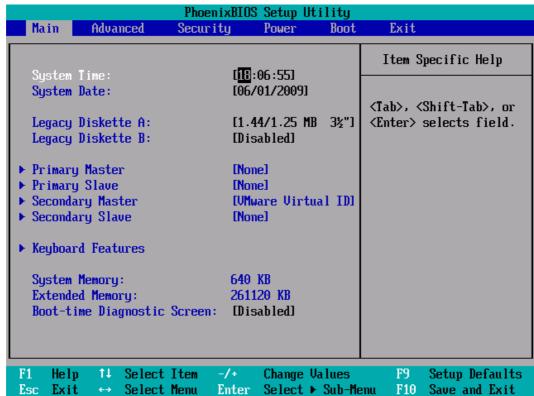

## openboot

Sun **sparc** systems start with **openboot** to test the hardware and to boot the operating system. **Bill Callkins** explains **openboot** in his Solaris System Administration books. The details of **openboot** are not the focus of this course.

## boot password

The **bios** allows you to set a password. Do not forget this password, or you will have to open up the hardware to reset it. You can sometimes set a password to boot the system, and another password to protect the **bios** from being modified.

#### boot device

The **bios** will look for a **boot device** in the order configured in the bios setup. Usually an operating system on a production server boots of a hard disk.

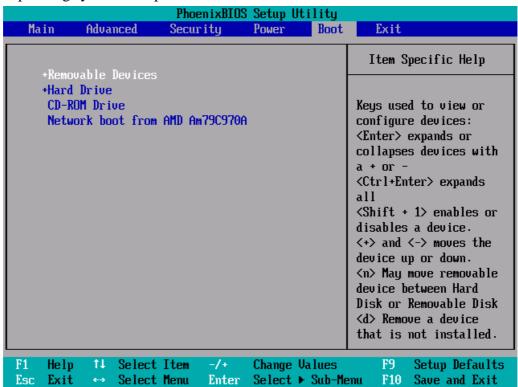

#### master boot record

The **master boot record** or **mbr** is the first sector of a hard disk. The partitioning of a disk in **primary** partitions, and the active partition are defined in the **mbr**.

The **mbr** is 512 bytes long and can be copied with **dd**.

dd if=/dev/sda of=bootsect.mbr count=1 bs=512

#### bootloader

The **mbr** is executed by the **bios** and contains either (a small) **bootloader** or code to load a **bootloader**.

Looking at the **mbr** with **od** can reveal information about the **bootloader**.

```
paul@laika:~\$ sudo dd if=/dev/sda count=1 bs=16 skip=24 2>/dev/null|od -c 0000000 376 G R U B \0 G e o m \0 H a r d 0000020
```

There are a variety of bootloaders available, most common on **Intel** architecture is **grub**, which is replacing **lilo** in many places. When installing **Linux** on **sparc** architecture, you can choose **silo**, **Itanium** systems can use **elilo**, **IBM S/390** and **zSeries** use **z/IPL**, **Alpha** uses **milo** and **PowerPC** architectures use **yaboot** (yet another boot loader).

Bootable cd's and dvd's often use syslinux.

#### kernel

The goal of all this is to load an operating system, or rather the **kernel** of an operating system. A typical bootloader like **grub** will copy a kernel from hard disk to memory, and will then hand control of the computer to the kernel (execute the kernel).

Once the Linux kernel is loaded, the bootloader turns control over to it. From that moment on, the kernel is in control of the system. After discussing bootloaders, we continue with the init system that starts all the daemons.

# 12.2. grub

## about grub

The most common bootloader on linux systems today is **grub**. On almost all Intel based systems grub is replacing **lilo** (the **Li**nux **lo**ader). Even **Solaris** switched to **grub** on **x86** architecture.

One of the big advantages of **grub** over **lilo** is the capability to change the configuration during boot (by pressing **e** to edit the boot command line).

## /boot/grub/menu.lst

**grub**'s configuration file is called **menu.lst** and is located in **/boot/grub**. The screenshot below show the location and size of **menu.lst** on Debian.

```
root@barry:~# ls -l /boot/grub/menu.lst
-rw-r--r- 1 root root 5155 2009-03-31 18:20 /boot/grub/menu.lst
```

## /boot/grub/grub.conf

Some distributions like Red Hat Enterprise Linux 5 use **grub.conf** and provide a symbolic link to **menu.lst**. This is the same file, only the name changed from **grub.conf** to **menu.lst**. Notice also in this screenshot that this file is a lot smaller on Red Hat.

```
[root@RHEL52 grub]# 1s -1 grub.conf menu.lst
-rw----- 1 root root 1346 Jan 21 04:20 grub.conf
lrwxrwxrwx 1 root root 11 Oct 11 2008 menu.lst -> ./grub.conf
```

#### menu commands

The **menu commands** always have to be at the top of **grub**'s configuration file.

#### default

The **default** command sets a default **entry** to start. The first **entry** has number 0.

```
default 0
```

#### fallback

In case the **default** does not boot, use the **fallback** entry instead.

```
fallback 1
```

#### timeout

The **timeout** will wait a number of seconds before booting the **default** entry.

```
timeout 5
```

#### hiddenmenu

The **hiddenmenu** will hide the **grub** menu unless the user presses **Esc** before the **timeout** expires.

hiddenmenu

#### title

With **title** we can start a new **entry** or **stanza**.

```
title Debian Lenny
```

#### password

You can add a **password** to prevent interactive selection of a boot environment while **grub** is running.

```
password --md5 $1$Ec.id/$T2C2ahI/EG3WRRsmmu/HN/
```

Use the **grub** interactive shell to create the password hash.

```
grub> md5crypt
Password: ******
Encrypted: $1$Ec.id/$T2C2ahI/EG3WRRsmmu/HN/
```

#### stanza commands

Every **operating system** or **kernel** that you want to boot with **grub** will have a **stanza** aka an **entry** of a couple of lines. Listed here are some of the common **stanza** commands.

#### boot

Technically the **boot** command is only mandatory when running the **grub command line**. This command does not have any parameters and can only be set as the last command of a stanza.

boot

#### kernel

The **kernel** command points to the location of the kernel. To boot Linux this means booting a **gzip** compressed **zImage** or **bzip2** compressed **bzImage**.

This screenshot shows a typical **kernel** command used to load a Debian kernel.

```
kernel /boot/vmlinuz-2.6.17-2-686 root=/dev/hda1 ro
```

And this is how Red Hat uses the **kernel** command.

```
kernel /vmlinuz-2.6.18-128.el5 ro root=/dev/VolGroup00/LogVol00 rhgb quiet
```

#### initrd

Many **Linux** installations will need an **initial ramdisk** at boot time. This can be set in **grub** with the **initrd** command.

Here a screenshot of Debian 4.0

```
initrd /boot/initrd.img-2.6.17-2-686
```

And the same for Red Hat Enterprise Linux 5.3

```
initrd /initrd-2.6.18-128.el5.img
```

#### root

The **root** command accepts the root device as a parameter.

The **root** command will point to the hard disk and partition to use, with **hd0** as the first hard disk device and **hd1** as the second hard disk device. The same numbering is used for partitions, so **hd0,0** is the first partition on the first disk and **hd0,1** is the second partition on that disk.

```
root (hd0,0)
```

#### savedefault

The **savedefault** command can be used together with **default saved** as a menu command. This combination will set the currently booted stanza as the next default stanza to boot.

```
default saved
timeout 10

title Linux
root (hd0,0)
kernel /boot/vmlinuz
savedefault
```

```
title DOS
root (hd0,1)
makeactive
chainloader +1
savedefault
```

## chainloading

With **grub** booting, there are two choices: loading an operating system or **chainloading** another bootloader. The **chainloading** feature of grub loads the bootsector of a partition (that contains an operating system).

Some older operating systems require a **primary partition** that is set as **active**. Only one partition can be set **active** so **grub** can do this on the fly just before **chainloading**.

This screenshot shows how to set the first primary partition active with grub.

```
root (hd0,0)
makeactive
```

Chainloading refers to grub loading another operating system's bootloader. The **chainloader** switch receives one option: the number of sectors to read and boot. For **DOS** and **OS/2** one sector is enough. Note that **DOS** requires the boot/root partition to be active!

Here is a complete example to **chainload** an old operating system.

```
title MS-DOS 6.22
root (hd0,1)
makeactive
chainloader +1
```

## stanza examples

This is a screenshot of a typical **Debian 4.0** stanza.

```
title Debian GNU/Linux, kernel 2.6.17-2-686
root (hd0,0)
kernel /boot/vmlinuz-2.6.17-2-686 root=/dev/hda1 ro
initrd /boot/initrd.img-2.6.17-2-686
```

Here a screenshot of a typical **Red Hat Enterprise Linux** stanza.

```
title Red Hat Enterprise Linux Server (2.6.18-128.el5)
root (hd0,0)
kernel /vmlinuz-2.6.18-98.el5 ro root=/dev/VolGroup00/LogVol00 rhgb quiet
initrd /initrd-2.6.18-98.el5.img
```

## editing grub at boot time

At boot time, when the **grub** menu is displayed, you can type **e** to edit the current stanza. This enables you to add parameters to the kernel.

One such parameter, useful when you lost the root password, is **single**. This will boot the kernel in single user mode (although some distributions will still require you to type the root password.

```
kernel /boot/vmlinuz-2.6.17-2-686 root=/dev/hda1 ro single
```

Another option to reset a root password is to use an **init=/bin/bash** parameter.

```
kernel /boot/vmlinuz-2.6.17-2-686 root=/dev/hda1 ro init=/bin/bash
```

## installing grub

Run the **grub-install** command to install **grub**. The command requires a destination for overwriting the **boot sector** or **mbr**.

```
# grub-install /dev/hda
```

## 12.3. lilo

#### **Linux loader**

**lilo** used to be the most used Linux bootloader, but is steadily being replaced in **x86** with **grub**.

### lilo.conf

Here is an example of a typical **lilo.conf** file. The **delay** switch receives a number in tenths of a second. So the delay below is three seconds, not thirty!

```
boot = /dev/hda
delay = 30

image = /boot/vmlinuz
  root = /dev/hda1
  label = Red Hat 5.2

image = /boot/vmlinuz
  root = /dev/hda2
  label = S.U.S.E. 8.0
```

```
other = /dev/hda4
  table = /dev/hda
  label = MS-DOS 6.22
```

The configration file shows three example stanzas. The first one boots Red Hat from the first partition on the first disk (hda1). The second stanza boots Suse 8.0 from the next partition. The last one loads MS-DOS.

# 12.4. practice : bootloader

- 1. Make a copy of the kernel, initrd and System.map files in /boot. Put the copies also in /boot but replace 2.6.x with 3.0 (just imagine that Linux 3.0 is out.).
- 2. Add a stanza in grub for the 3.0 files. Make sure the title is different.
- 3. Set the boot menu timeout to 30 seconds.
- 4. Reboot and test the new stanza.

## 12.5. solution: bootloader

1. Make a copy of the kernel, initrd and System.map files in /boot. Put the copies also in /boot but replace 2.6.x with 3.0 (just imagine that Linux 3.0 is out.).

```
cd /boot
cp vmlinuz-2.6.18-8.e15 vmlinuz-3.0
cp initrd-2.6.18-8.e15.img initrd-3.0.img
cp System.map-2.6.18-8.e15 System.map-3.0
```

Do not forget the initrd file ends in .img .

2. Add a stanza in grub for the 3.0 files. Make sure the title is different.

```
[root@RHEL5 ~]# grep 3.0 /boot/grub/menu.lst
title Red Hat Enterprise Linux Server (3.0)
kernel /vmlinuz-3.0 ro root=/dev/VolGroup00/LogVol00 rhgb quiet
initrd /initrd-3.0.img
```

3. Set the boot menu timeout to 30 seconds.

```
[root@RHEL5 ~]# grep time /boot/grub/menu.lst
timeout=30
```

4. Reboot and test the new stanza.

# **Chapter 13. init and runlevels**

# **Table of Contents**

| 13.1. about sysv init               | 126 |
|-------------------------------------|-----|
| 13.2. system init(ialization)       | 126 |
| 13.3. daemon or demon?              | 130 |
| 13.4. starting and stopping daemons | 131 |
| 13.5. chkconfig                     | 131 |
| 13.6. update-rc.d                   | 133 |
| 13.7. bum                           | 134 |
| 13.8. runlevels                     | 135 |
| 13.9. practice: init                | 138 |
| 13.10. solution: init               | 139 |

# 13.1. about sysv init

Many Linux distributions use **init** scripts to start daemons in the same way that **Unix System V** did. This chapter will explain in detail how that works.

Init starts daemons by using scripts, where each script starts one daemon, and where each script waits for the previous script to finish. This serial process of starting daemons is slow, and although slow booting is not a problem on servers where uptime is measured in years, the recent uptake of Linux on the desktop results in user complaints.

To improve Linux startup speed, **Canonical** has developed **upstart**, which was first used in Ubuntu. Solaris also used init up to Solaris 9, for Solaris 10 **Sun** has developed **Service Management Facility**. Both systems start daemons in parallel and can replace the SysV init scripts. There is also an ongoing effort to create **initng** (init next generation).

# 13.2. system init(ialization)

# process id 1

The kernel receives system control from the bootloader. After a while the kernel starts the **init daemon**. The **init** daemon (/**sbin/init**) is the first daemon that is started and receives **process id 1** (PID 1). **Init** never dies.

## configuration in /etc/inittab

When /sbin/init is started, it will first read its configuration file /etc/inittab. In that file, it will look for the value of initdefault (3 in the screenshot below).

```
[paul@rhel4 ~]$ grep ^id /etc/inittab
id:3:initdefault:
```

## initdefault

The value found in **initdefault** indicates the default **runlevel**. Some Linux distributions have a brief description of runlevels in /etc/inittab, like here on Red Hat Enterprise Linux 4.

```
# Default runlevel. The runlevels used by RHS are:
# 0 - halt (Do NOT set initdefault to this)
# 1 - Single user mode
# 2 - Multiuser, without NFS (The same as 3, if you don't have network)
```

```
# 3 - Full multiuser mode
# 4 - unused
# 5 - X11
# 6 - reboot (Do NOT set initdefault to this)
```

**Runlevel 0** means the system is shutting down. **Runlevel 1** is used for troubleshooting, only the root user can log on, and only at the console. **Runlevel 3** is typical for servers, whereas **runlevel 5** is typical for desktops (graphical logon). Besides runlevels 0, 1 and 6, the use may vary depending on the distribution. Debian and derived Linux systems have full network and GUI logon on runlevels 2 to 5. So always verify the proper meaning of runlevels on your system.

## sysinit script

#### /etc/rc.d/rc.sysinit

The next line in /etc/inittab in Red Hat and derivatives is the following.

```
si::sysinit:/etc/rc.d/rc.sysinit
```

This means that independent of the selected runlevel, **init** will run the /etc/rc.d/rc.sysinit script. This script initializes hardware, sets some basic environment, populates /etc/mtab while mounting file systems, starts swap and more.

```
[paul@rhel ~]$ egrep -e"^# Ini" -e"^# Sta" -e"^# Che" /etc/rc.d/rc.sysinit
# Check SELinux status
# Initialize hardware
# Start the graphical boot, if necessary; /usr may not be mounted yet...
# Initialiaze ACPI bits
# Check filesystems
# Start the graphical boot, if necessary and not done yet.
# Check to see if SELinux requires a relabel
# Initialize pseudo-random number generator
# Start up swapping.
# Initialize the serial ports.
```

That egrep command could also have been written with grep like this:

```
grep "^# \(Ini\|Sta\|Che\)".
```

#### /etc/init.d/rcS

Debian has the following line after **initdefault**.

```
si::sysinit:/etc/init.d/rcS
```

The /etc/init.d/rcS script will always run on Debian (independent of the selected runlevel). The script is actually running all scripts in the /etc/rcS.d/ directory in alphabetical order.

```
root@barry:~# cat /etc/init.d/rcS
#! /bin/sh
#
# rcS
#
# Call all S??* scripts in /etc/rcS.d/ in numerical/alphabetical order
#
exec /etc/init.d/rc S
```

## rc scripts

Init will continue to read /etc/inittab and meets this section on Debian Linux.

```
10:0:wait:/etc/init.d/rc 0
11:1:wait:/etc/init.d/rc 1
12:2:wait:/etc/init.d/rc 2
13:3:wait:/etc/init.d/rc 3
14:4:wait:/etc/init.d/rc 4
15:5:wait:/etc/init.d/rc 5
16:6:wait:/etc/init.d/rc 6
```

On Red Hat Enterprise Linux it is identical except **init.d** is **rc.d**.

```
10:0:wait:/etc/rc.d/rc 0
11:1:wait:/etc/rc.d/rc 1
12:2:wait:/etc/rc.d/rc 2
13:3:wait:/etc/rc.d/rc 3
14:4:wait:/etc/rc.d/rc 4
15:5:wait:/etc/rc.d/rc 5
16:6:wait:/etc/rc.d/rc 6
```

In both cases, this means that **init** will start the rc script with the runlevel as the only parameter. Actually /etc/inittab has fields seperated by colons. The second field determines the runlevel in which this line should be executed. So in both cases, only one line of the seven will be executed, depending on the runlevel set by **initdefault**.

### rc directories

When you take a look any of the /etc/rcX.d/ directories, then you will see a lot of (links to) scripts who's name start with either uppercase K or uppercase S.

```
[root@RHEL52 rc3.d]# ls -l | tail -4
lrwxrwxrwx 1 root root 19 Oct 11 2008 S98haldaemon -> ../init.d/haldaemon
lrwxrwxrwx 1 root root 19 Oct 11 2008 S99firstboot -> ../init.d/firstboot
```

```
lrwxrwxrwx 1 root root 11 Jan 21 04:16 S99local -> ../rc.local
lrwxrwxrwx 1 root root 16 Jan 21 04:17 S99smartd -> ../init.d/smartd
```

The /etc/rcX.d/ directories only contain links to scripts in /etc/init.d/. Links allow for the script to have a different name. When entering a runlevel, all scripts that start with uppercase K or uppercase S will be started in alphabetical order. Those that start with K will be started first, with stop as the only parameter. The remaining scripts with S will be started with start as the only parameter.

All this is done by the /etc/rc.d/rc script on Red Hat and by the /etc/init.d/rc script on Debian.

## mingetty

#### mingetty in /etc/inittab

Almost at the end of /etc/inittab there is a section to start and respawn several mingetty daemons.

```
[root@RHEL4b ~]# grep getty /etc/inittab
# Run gettys in standard runlevels
1:2345:respawn:/sbin/mingetty tty1
2:2345:respawn:/sbin/mingetty tty2
3:2345:respawn:/sbin/mingetty tty3
4:2345:respawn:/sbin/mingetty tty4
5:2345:respawn:/sbin/mingetty tty5
6:2345:respawn:/sbin/mingetty tty6
```

## mingetty and /bin/login

This /sbin/mingetty will display a message on a virtual console and allow you to type a userid. Then it executes the /bin/login command with that userid. The /bin/login program will verify whether that user exists in /etc/passwd and prompt for (and verify) a password. If the password is correct, /bin/login passes control to the shell listed in /etc/passwd.

### respawning mingetty

The mingetty daemons are started by **init** and watched until they die (user exits the shell and is logged out). When this happens, the **init** daemon will **respawn** a new mingetty. So even if you **kill** a mingetty daemon, it will be restarted automatically.

This example shows that init respawns mingetty daemons. Look at the PID's of the last two mingetty processes.

```
[root@RHEL52 ~]# ps -C mingetty
PID TTY TIME CMD
2407 tty1 00:00:00 mingetty
2408 tty2 00:00:00 mingetty
2409 tty3 00:00:00 mingetty
2410 tty4 00:00:00 mingetty
2411 tty5 00:00:00 mingetty
2412 tty6 00:00:00 mingetty
```

When we **kill** the last two mingettys, then **init** will notice this and start them again (with a different PID).

#### disabling a mingetty

You can disable a mingetty for a certain tty by removing the runlevel from the second field in its line in /etc/inittab. Don't forget to tell init about the change of its configuration file with **kill -1 1**.

The example below shows how to disable mingetty on tty3 to tty6 in runlevels 4 and 5.

```
[root@RHEL52 ~]# grep getty /etc/inittab
# Run gettys in standard runlevels
1:2345:respawn:/sbin/mingetty tty1
2:2345:respawn:/sbin/mingetty tty2
3:23:respawn:/sbin/mingetty tty3
4:23:respawn:/sbin/mingetty tty4
5:23:respawn:/sbin/mingetty tty5
6:23:respawn:/sbin/mingetty tty6
```

## 13.3. daemon or demon?

A **daemon** is a process that runs in background, without a link to a GUI or terminal. Daemons are usually started at system boot, and stay alive until the system shuts down. In more recent technical writings, daemons are often referred to as **services**.

Unix **daemons** are not to be confused with demons. **Evi Nemeth**, co-author of the UNIX System Administration Handbook has the following to say about daemons:

Many people equate the word "daemon" with the word "demon", implying some kind of satanic connection between UNIX and the underworld. This is an egregious

misunderstanding. "Daemon" is actually a much older form of "demon"; daemons have no particular bias towards good or evil, but rather serve to help define a person's character or personality. The ancient Greeks' concept of a "personal daemon" was similar to the modern concept of a "guardian angel" ....

# 13.4. starting and stopping daemons

The K and S scripts are links to the real scripts in /etc/init.d/. These can also be used when the system is running to start and stop daemons (or services). Most of them accept the following parameters: start, stop, restart, status.

For example in this screenshot we restart the samba daemon.

```
root@laika:~# /etc/init.d/samba restart

* Stopping Samba daemons... [ OK ]

* Starting Samba daemons... [ OK ]
```

You can achieve the same result on RHEL/Fedora with the **service** command.

```
[root@RHEL4b ~]# service smb restart
Shutting down SMB services: [ OK ]
Shutting down NMB services: [ OK ]
Starting SMB services: [ OK ]
Starting NMB services: [ OK ]
```

You might also want to take a look at **chkconfig**, **update-rc.d**.

# 13.5. chkconfig

The purpose of **chkconfig** is to relieve system administrators of manually managing all the links and scripts in /etc/init.d and /etc/rcX.d/.

## chkconfig --list

Here we use **chkconfig** to list the status of a service in the different runlevels. You can see that the **crond** daemon (or service) is only activated in runlevels 2 to 5.

When you compare the screenshot above with the one below, you can see that **off** equals to a K link to the script, whereas **on** equals to an S link.

```
[root@RHEL52 etc]# find ./rc?.d/ -name \*crond -exec ls -l {} \; |cut -b40-
./rc0.d/K60crond -> ../init.d/crond
./rc1.d/K60crond -> ../init.d/crond
./rc2.d/S90crond -> ../init.d/crond
./rc3.d/S90crond -> ../init.d/crond
./rc4.d/S90crond -> ../init.d/crond
./rc5.d/S90crond -> ../init.d/crond
./rc6.d/K60crond -> ../init.d/crond
```

## runlevel configuration

Here you see how to use chkconfig to disable (or enable) a service in a certain runlevel.

This screenshot shows how to disable **crond** in runlevel 3.

This screenshot shows how to enable **crond** in runlevels 3 and 4.

## chkconfig configuration

Every script in /etc/init.d/ can have (comment) lines to tell chkconfig what to do with the service. The line with # chkconfig: contains the runlevels in which the service should be started (2345), followed by the priority for start (90) and stop (60).

```
[root@RHEL52 ~]# head -9 /etc/init.d/crond | tail -5
# chkconfig: 2345 90 60
# description: cron is a standard UNIX program that runs user-specified
# programs at periodic scheduled times. vixie cron adds a
# number of features to the basic UNIX cron, including better
# security and more powerful configuration options.
```

### enable and disable services

Services can be enabled or disabled in all runlevels with one command. Runlevels 0, 1 and 6 are always stopping services (or calling the scripts with **stop**) even when their name starts with uppercase S.

```
[root@RHEL52 ~]# chkconfig crond off
```

```
[root@RHEL52 ~]# chkconfig --list crond
crond     0:off 1:off 2:off 3:off 4:off 5:off 6:off
[root@RHEL52 ~]# chkconfig crond on
[root@RHEL52 ~]# chkconfig --list crond
crond     0:off 1:off 2:on 3:on 4:on 5:on 6:off
```

# 13.6. update-rc.d

## about update-rc.d

The Debian equivalent of **chkconfig** is called **update-rc.d**. This tool is designed for use in scripts, if you prefer a graphical tool then look at **bum**.

When there are existing links in /etc/rcX.d/ then update-rc.d does not do anything. This is to avoid that post installation scripts using update-rc.d are overwriting changes made by a system administrator.

```
root@barry:~# update-rc.d cron remove
update-rc.d: /etc/init.d/cron exists during rc.d purge (use -f to force)
```

As you can see in the next screenshot, nothing changed for the cron daemon.

```
root@barry:~# find /etc/rc?.d/ -name '*cron' -exec ls -l {} \; |cut -b44-
/etc/rc0.d/K1lcron -> ../init.d/cron
/etc/rc1.d/K1lcron -> ../init.d/cron
/etc/rc2.d/S89cron -> ../init.d/cron
/etc/rc3.d/S89cron -> ../init.d/cron
/etc/rc4.d/S89cron -> ../init.d/cron
/etc/rc5.d/S89cron -> ../init.d/cron
/etc/rc6.d/K1lcron -> ../init.d/cron
```

### removing a service

Here we remove **cron** from all runlevels. Remember that the proper way to disable a service is to put K scripts oin all runlevels!

```
root@barry:~# update-rc.d -f cron remove
Removing any system startup links for /etc/init.d/cron ...
  /etc/rc0.d/K11cron
  /etc/rc1.d/K11cron
  /etc/rc2.d/S89cron
  /etc/rc3.d/S89cron
  /etc/rc4.d/S89cron
  /etc/rc5.d/S89cron
  /etc/rc5.d/S89cron
  root@barry:~# find /etc/rc?.d/ -name '*cron' -exec ls -l {} \; |cut -b44-root@barry:~#
```

#### enable a service

This screenshot shows how to use **update-rc.d** to enable a service in runlevels 2, 3, 4 and 5 and disable the service in runlevels 0, 1 and 6.

```
root@barry:~# update-rc.d cron defaults
Adding system startup for /etc/init.d/cron ...
  /etc/rc0.d/K20cron -> ../init.d/cron
  /etc/rc1.d/K20cron -> ../init.d/cron
  /etc/rc6.d/K20cron -> ../init.d/cron
  /etc/rc2.d/S20cron -> ../init.d/cron
  /etc/rc3.d/S20cron -> ../init.d/cron
  /etc/rc4.d/S20cron -> ../init.d/cron
  /etc/rc5.d/S20cron -> ../init.d/cron
```

#### customize a service

And here is an example on how to set your custom configuration for the cron daemon.

```
root@barry:~# update-rc.d -n cron start 11 2 3 4 5 . stop 89 0 1 6 .
Adding system startup for /etc/init.d/cron ...
   /etc/rc0.d/K89cron -> ../init.d/cron
   /etc/rc1.d/K89cron -> ../init.d/cron
   /etc/rc6.d/K89cron -> ../init.d/cron
   /etc/rc2.d/S11cron -> ../init.d/cron
   /etc/rc3.d/S11cron -> ../init.d/cron
   /etc/rc4.d/S11cron -> ../init.d/cron
   /etc/rc5.d/S11cron -> ../init.d/cron
```

## 13.7. bum

This screenshot shows **bum** in advanced mode.

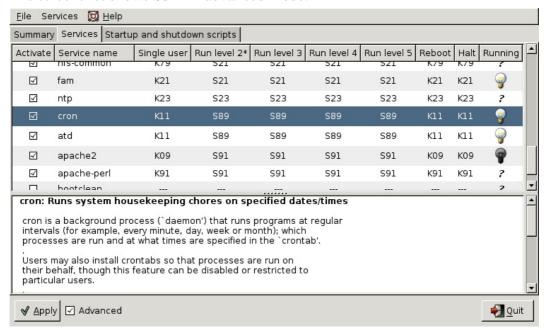

## 13.8. runlevels

## display the runlevel

You can see your current runlevel with the **runlevel** or **who -r** commands.

The runlevel command is typical Linux and will output the previous and the current runlevel. If there was no previous runlevel, then it will mark it with the letter N.

```
[root@RHEL4b ~]# runlevel
N 3
```

The history of **who -r** dates back to Seventies Unix, it still works on Linux.

## changing the runlevel

You can switch to another runlevel with the **telinit** command. On Linux /**sbin/telinit** is usually a (hard) link to /**sbin/init**.

This screenshot shows how to switch from runlevel 2 to runlevel 3 without reboot.

```
root@barry:~# runlevel
N 2
root@barry:~# init 3
root@barry:~# runlevel
2 3
```

### /sbin/shutdown

The **shutdown** command is used to properly shut down a system.

Common switches used with shutdown are -a, -t, -h and -r.

The -a switch forces /sbin/shutdown to use /etc/shutdown.allow. The -t switch is used to define the number of seconds between the sending of the **TERM** signal and the **KILL** signal. The -h switch halts the system instead of changing to runlevel 1. The -r switch tells /sbin/shutdown to reboot after shutting down.

This screenshot shows how to use **shutdown** with five seconds between TERM and KILL signals.

```
root@barry:~# shutdown -t5 -h now
```

The **now** is the time argument. This can be  $+\mathbf{m}$  for the number of minutes to wait before shutting down (with **now** as an alias for  $+\mathbf{0}$ . The command will also accept hh:mm instead of  $+\mathbf{m}$ .

## halt, reboot and poweroff

The binary /sbin/reboot is the same as /sbin/halt and /sbin/poweroff. Depending on the name we use to call the command, it can behave differently.

When in runlevel 0 or 6 halt, reboot and poweroff will tell the kernel to halt, reboot or poweroff the system.

When not in runlevel 0 or 6, typing **reboot** as root actually calls the **shutdown** command with the **-r** switch and typing **poweroff** will switch off the power when halting the system.

## /var/log/wtmp

halt, reboot and poweroff all write to /var/log/wtmp. To look at /var/log/wtmp, we need to use th last.

#### Ctrl-Alt-Del

When **rc** is finished starting all those scripts, **init** will continue to read /etc/inittab. The next line is about what to do when the user hits **Ctrl-Alt-Delete** on the keyboard.

Here is what Debian 4.0 does.

```
root@barry:~# grep -i ctrl /etc/inittab
# What to do when CTRL-ALT-DEL is pressed.
ca:12345:ctrlaltdel:/sbin/shutdown -t1 -a -r now
```

Which is very similar to the default Red Hat Enterprise Linux 5.2 action.

```
[root@RHEL52 ~]# grep -i ctrl /etc/inittab
# Trap CTRL-ALT-DELETE
ca::ctrlaltdel:/sbin/shutdown -t3 -r now
```

One noticable difference is that Debian forces shutdown to use /etc/shutdown.allow, where Red Hat allows everyone to invoke shutdown pressing Ctrl-Alt-Delete.

## **UPS** and loss of power

```
[root@RHEL52 ~]# grep ^p /etc/inittab
pf::powerfail:/sbin/shutdown -f -h +2 "Power Failure; System Shutting Down"
pr:12345:powerokwait:/sbin/shutdown -c "Power Restored; Shutdown Cancelled"
```

It will read commands on what to execute in case of **powerfailure**, **powerok** and **Ctrl-Alt-Delete**. The init process never stops keeping an eye on power failures and that triple key combo.

```
root@barry:~# grep ^p /etc/inittab
pf::powerwait:/etc/init.d/powerfail start
pn::powerfailnow:/etc/init.d/powerfail now
po::powerokwait:/etc/init.d/powerfail stop
```

# 13.9. practice: init

- 1. Change /etc/inittab so that only two mingetty's are respawned. Kill the other mingetty's and verify that they don't come back.
- 2. Use the Red Hat Enterprise Linux virtual machine. Go to runlevel 5, display the current and previous runlevel, then go back to runlevel 3.
- 3. Is the sysinit script on your computers setting or changing the PATH environment variable ?
- 4. List all init.d scripts that are started in runlevel 2.
- 5. Write a script that acts like a daemon script in /etc/init.d/. It should have a case statement to act on start/stop/restart and status. Test the script!
- 6. Use **chkconfig** to setup your script to start in runlevels 3,4 and 5, and to stop in any other runlevel.

### 13.10. solution: init

1. Change /etc/inittab so that only two mingetty's are respawned. Kill the other mingetty's and verify that they don't come back.

Killing the mingetty's will result in init respawning them. You can edit /etc/inittab so it looks like the screenshot below. Don't forget to also run kill -1 1.

```
[root@RHEL5 ~]# grep tty /etc/inittab
# Run gettys in standard runlevels
1:2345:respawn:/sbin/mingetty tty1
2:2345:respawn:/sbin/mingetty tty2
3:2:respawn:/sbin/mingetty tty3
4:2:respawn:/sbin/mingetty tty4
5:2:respawn:/sbin/mingetty tty5
6:2:respawn:/sbin/mingetty tty6
[root@RHEL5 ~]#
```

2. Use the Red Hat Enterprise Linux virtual machine. Go to runlevel 5, display the current and previous runlevel, then go back to runlevel 3.

```
init 5 (watch the console for the change taking place)
runlevel
init 3 (again you can follow this on the console)
```

3. Is the sysinit script on your computers setting or changing the PATH environment variable ?

On Red Hat, grep for PATH in /etc/rc.sysinit, on Debian/Ubuntu check /etc/rc.local and /etc/ini.t/rc.local. The answer is probably no, but on RHEL5 the rc.sysinit script does set the HOSTNAME variable.

```
[root@RHEL5 etc]# grep HOSTNAME rc.sysinit
```

4. List all init.d scripts that are started in runlevel 2.

```
root@RHEL5 ~# chkconfig --list | grep '2:on'
```

5. Write a script that acts like a daemon script in /etc/init.d/. It should have a case statement to act on start/stop/restart and status. Test the script!

The script could look something like this.

```
#!/bin/bash
#
# chkconfig: 345 99 01
# description: pold demo script
#
# /etc/init.d/pold
```

```
#
case "$1" in
  start)
     echo -n "Starting pold..."
     sleep 1;
     touch /var/lock/subsys/pold
     echo "done."
     echo pold started >> /var/log/messages
  stop)
     echo -n "Stopping pold..."
     sleep 1;
     rm -rf /var/lock/subsys/pold
     echo "done."
     echo pold stopped >> /var/log/messages
     echo "Usage: /etc/init.d/pold {start|stop}"
esac
exit 0
```

The **touch /var/lock/subsys/pold** is mandatory and must be the same filename as the script name, if you want the stop sequence (the K01pold link) to be run.

6. Use **chkconfig** to setup your script to start in runlevels 3,4 and 5, and to stop in any other runlevel.

```
chkconfig --add pold
```

The command above will only work when the # **chkconfig:** and # **description:** lines in the pold script are there.

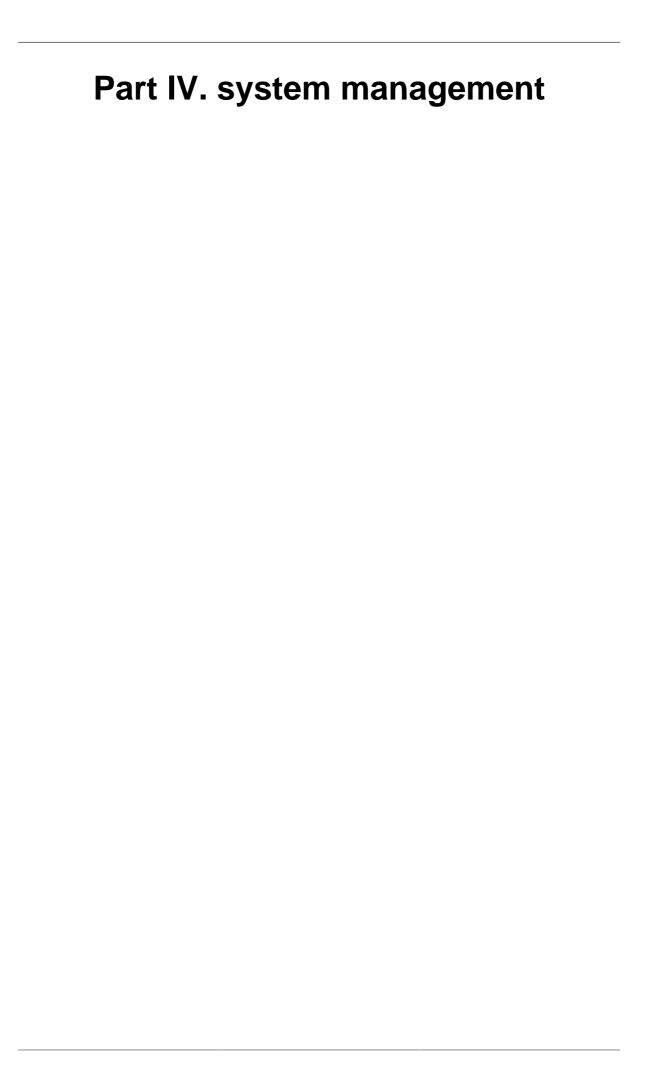

# Chapter 14. scheduling

### **Table of Contents**

| 14.1. one time jobs with at | 143 |
|-----------------------------|-----|
| 14.2. cron                  | 145 |
| 14.3. practice: scheduling  | 147 |
| 14.4. solution: scheduling  | 148 |

Linux administrators use the **at** to schedule one time jobs. Recurring jobs are better scheduled with **cron**. The next two sections will discuss both tools.

## 14.1. one time jobs with at

#### at

Simple scheduling can be done with the **at** command. This screenshot shows the scheduling of the date command at 22:01 and the sleep command at 22:03.

```
root@laika:~# at 22:01
at> date
at> <EOT>
job 1 at Wed Aug     1 22:01:00 2007
root@laika:~# at 22:03
at> sleep 10
at> <EOT>
job 2 at Wed Aug     1 22:03:00 2007
root@laika:~#
```

*In real life you will hopefully be scheduling more useful commands* ;-)

### atq

It is easy to check when jobs are scheduled with the **atq** or **at -l** commands.

The at command understands English words like tomorrow and teatime to schedule commands the next day and at four in the afternoon.

```
root@laika:~# at 10:05 tomorrow
at> sleep 100
at> <EOT>
job 5 at Thu Aug  2 10:05:00 2007
root@laika:~# at teatime tomorrow
at> tea
at> <EOT>
job 6 at Thu Aug  2 16:00:00 2007
root@laika:~# atq
6     Thu Aug  2 16:00:00 2007 a root
5     Thu Aug  2 10:05:00 2007 a root
root@laika:~#
```

#### atrm

Jobs in the at queue can be removed with **atrm**.

### at.allow and at.deny

You can also use the /etc/at.allow and /etc/at.deny files to manage who can schedule jobs with at.

The /etc/at.allow file can contain a list of users that are allowed to schedule at jobs. When /etc/at.allow does not exist, then everyone can use at unless their username is listed in /etc/at.deny.

If none of these files exist, then everyone can use at.

#### 14.2. cron

#### crontab file

The **crontab(1)** command can be used to maintain the **crontab(5)** file. Each user can have their own crontab file to schedule jobs at a specific time. This time can be specified with five fields in this order: minute, hour, day of the month, month and day of the week. If a field contains an asterisk (\*), then this means all values of that field.

The following example means: run script42 eight minutes after two, every day of the month, every month and every day of the week.

```
8 14 * * * script42
```

Run script8472 every month on the first of the month at 25 past midnight.

```
25 0 1 * * script8472
```

Run this script33 every two minutes on Sunday (both 0 and 7 refer to Sunday).

```
*/2 * * * 0
```

Instead of these five fields, you can also type one of these: @reboot, @yearly or @annually, @monthly, @weekly, @daily or @midnight, and @hourly.

#### crontab command

Users should not edit the crontab file directly, instead they should type **crontab -e** which will use the editor defined in the EDITOR or VISUAL environment variable. Users can display their cron table with **crontab -l**.

### cron.allow and cron.deny

The **cron daemon crond** is reading the cron tables, taking into account the /etc/cron.allow and /etc/cron.deny files.

These files work in the same way as **at.allow** and **at.deny**. When the **cron.allow** file exists, then your username has to be in it, otherwise you cannot use **cron**. When the **cron.allow** file does not exists, then your username cannot be in the **cron.deny** file if you want to use **cron**.

### /etc/crontab

The /etc/crontab file contains entries for when to run hourly/daily/weekly/monthly tasks. It will look similar to this output.

```
SHELL=/bin/sh
PATH=/usr/local/sbin:/usr/local/bin:/sbin:/usr/sbin:/usr/bin

20 3 * * * root run-parts --report /etc/cron.daily

40 3 * * 7 root run-parts --report /etc/cron.weekly

55 3 1 * * root run-parts --report /etc/cron.monthly
```

#### /etc/cron.\*

The directories shown in the next screenshot contain the tasks that are run at the times scheduled in /etc/crontab. The /etc/cron.d directory is for special cases, to schedule jobs that require finer control than hourly/daily/weekly/monthly.

```
paul@laika:~$ ls -ld /etc/cron.*
drwxr-xr-x 2 root root 4096 2008-04-11 09:14 /etc/cron.d
drwxr-xr-x 2 root root 4096 2008-04-19 15:04 /etc/cron.daily
drwxr-xr-x 2 root root 4096 2008-04-11 09:14 /etc/cron.hourly
drwxr-xr-x 2 root root 4096 2008-04-11 09:14 /etc/cron.monthly
drwxr-xr-x 2 root root 4096 2008-04-11 09:14 /etc/cron.weekly
```

# 14.3. practice: scheduling

- 1. Schedule two jobs with at, display the at queue and remove a job.
- 2. As normal user, use **crontab -e** to schedule a script to run every four minutes.
- 3. As root, display the **crontab** file of your normal user.
- 4. As the normal user again, remove your **crontab** file.
- 5. Take a look at the **cron** files and directories in /etc and understand them. What is the **run-parts** command doing?

# 14.4. solution: scheduling

1. Schedule two jobs with at, display the at queue and remove a job.

```
root@rhel55 ~# at 9pm today
at> echo go to bed >> /root/todo.txt
at> <EOT>
job 1 at 2010-11-14 21:00
root@rhel55 ~# at 17h31 today
at> echo go to lunch >> /root/todo.txt
at> <EOT>
job 2 at 2010-11-14 17:31
root@rhel55 ~# atq
2 2010-11-14 17:31 a root
1 2010-11-14 21:00 a root
root@rhel55 ~# atrm 1
root@rhel55 ~# atq
2 2010-11-14 17:31 a root
root@rhel55 ~# date
Sun Nov 14 17:31:01 CET 2010
root@rhel55 ~# cat /root/todo.txt
go to lunch
```

2. As normal user, use **crontab** -e to schedule a script to run every four minutes.

```
paul@rhe155 ~$ crontab -e
no crontab for paul - using an empty one
crontab: installing new crontab
```

3. As root, display the **crontab** file of your normal user.

```
root@rhel55 ~# crontab -l -u paul
*/4 * * * echo `date` >> /home/paul/crontest.txt
```

4. As the normal user again, remove your **crontab** file.

```
paul@rhel55 ~$ crontab -r
paul@rhel55 ~$ crontab -1
no crontab for paul
```

5. Take a look at the **cron** files and directories in /etc and understand them. What is the **run-parts** command doing?

```
run-parts runs a script in a directory
```

# **Chapter 15. logging**

#### **Table of Contents**

| 15.1. login logging     | 150 |
|-------------------------|-----|
| 15.2. syslogd           | 153 |
| 15.3. logger            |     |
| 15.4. watching logs     |     |
| 15.5. rotating logs     |     |
| 15.6. practice: logging |     |
| 15.7. solution: logging |     |

This chapter has three distinct subjects.

First we look at login logging; how can we find out who is logging in to the system, when and from where. And who is not logging in, who fails at **su** or **ssh**.

Second we discuss how to configure the syslog daemon, and how to test it with logger.

The last part is mostly about **rotating logs** and mentions the **tail -f** and **watch** commands for **watching logs**.

## 15.1. login logging

To keep track of who is logging into the system, Linux can maintain the /var/log/wtmp, /var/log/btmp, /var/run/utmp and /var/log/lastlog files.

### /var/run/utmp (who)

Use the **who** command to see the /var/run/utmp file. This command is showing you all the **currently** logged in users. Notice that the utmp file is in /var/run and not in / var/log.

```
[root@rhel4 ~]# who
paul pts/1 Feb 14 18:21 (192.168.1.45)
sandra pts/2 Feb 14 18:11 (192.168.1.42)
inge pts/3 Feb 14 12:01 (192.168.1.33)
els pts/4 Feb 14 14:33 (192.168.1.19)
```

### /var/log/wtmp (last)

The /var/log/wtmp file is updated by the **login program**. Use **last** to see the /var/run/wtmp file.

```
[root@rhel4a ~]# last | head
paul pts/1 192.168.1.45
                                         Wed Feb 14 18:39
                                                            still logged in
         system boot 2.6.9-42.0.8.ELs Wed Feb 14 18:21
                                                                     (01:15)
nicolas pts/5 pc-dss.telematic Wed Feb 14 12:32 - 13:06 (00:33)
                      pc-sde.telematic Wed Feb 14 12:28 - 12:40 (00:12)
stefaan pts/3
nicolas pts/3 pc-nae.telematic Wed Feb 14 11:36 - 12:21 (00:45) nicolas pts/3 pc-nae.telematic Wed Feb 14 11:34 - 11:36 (00:01)
dirk pts/5
                    pc-dss.telematic Wed Feb 14 10:03 - 12:31 (02:28)
nicolas pts/3
                    pc-nae.telematic Wed Feb 14 09:45 - 11:34 (01:48)
dimitri pts/5 rhel4 Wed Feb 14 07:57 - 08:38 stefaan pts/4 pc-sde.telematic Wed Feb 14 07:16 - down
                                        Wed Feb 14 07:57 - 08:38 (00:40)
                                                                     (05:50)
[root@rhel4a ~]#
```

The last command can also be used to get a list of last reboots.

```
[paul@rekkie ~]$ last reboot
reboot system boot 2.6.16-rekkie Mon Jul 30 05:13 (370+08:42)
wtmp begins Tue May 30 23:11:45 2006
[paul@rekkie ~]$
```

### /var/log/lastlog (lastlog)

Use **lastlog** to see the /var/log/lastlog file.

```
[root@rhel4a ~]# lastlog | tail
tim pts/5 10.170.1.122
                                    Tue Feb 13 09:36:54 +0100 2007
              pts/6 rhel4
                                    Tue Feb 13 10:06:56 +0100 2007
henk
                                     **Never logged in**
stefaan
             pts/3 pc-sde.telematic Wed Feb 14 12:28:38 +0100 2007
dirk
              pts/5 pc-dss.telematic Wed Feb 14 10:03:11 +0100 2007
arsene
                                      **Never logged in**
nicolas
              pts/5 pc-dss.telematic Wed Feb 14 12:32:18 +0100 2007
dimitri
              pts/5 rhel4 Wed Feb 14 07:57:19 +0100 2007
bashuserrm pts/7 rhel4
kornuserrm pts/5 rhel4
                                     Tue Feb 13 10:35:40 +0100 2007
                                    Tue Feb 13 10:06:17 +0100 2007
[root@rhel4a ~]#
```

### /var/log/btmp (lastb)

There is also the **lastb** command to display the **/var/log/btmp** file. This file is updated by the login program when entering the wrong password, so it contains failed login attempts. Many computers will not have this file, resulting in no logging of failed login attempts.

```
[root@RHEL4b ~]# lastb
lastb: /var/log/btmp: No such file or directory
Perhaps this file was removed by the operator to prevent logging lastb\
info.
[root@RHEL4b ~]#
```

The reason given for this is that users sometimes type their password by mistake instead of their login, so this world readable file poses a security risk. You can enable bad login logging by simply creating the file. Doing a chmod o-r /var/log/btmp improves security.

```
[root@RHEL4b ~]# touch /var/log/btmp
[root@RHEL4b ~]# 11 /var/log/btmp
-rw-r--r-- 1 root root 0 Jul 30 06:12 /var/log/btmp
[root@RHEL4b ~]# chmod o-r /var/log/btmp
[root@RHEL4b ~]# lastb

btmp begins Mon Jul 30 06:12:19 2007
[root@RHEL4b ~]#
```

Failed logins via ssh, rlogin or su are not registered in /var/log/btmp. Failed logins via tty are.

### su and ssh logins

Depending on the distribution, you may also have the /var/log/secure file being filled with messages from the auth and/or authpriv syslog facilities. This log will include su and/or ssh failed login attempts. Some distributions put this in /var/log/auth.log, verify the syslog configuration.

```
[root@RHEL4b ~]# cat /var/log/secure
Jul 30 07:09:03 sshd[4387]: Accepted publickey for paul from ::fffff:19\
2.168.1.52 port 33188 ssh2
Jul 30 05:09:03 sshd[4388]: Accepted publickey for paul from ::fffff:19\
2.168.1.52 port 33188 ssh2
Jul 30 07:22:27 sshd[4655]: Failed password for Hermione from ::fffff:1\
92.168.1.52 port 38752 ssh2
Jul 30 05:22:27 sshd[4656]: Failed password for Hermione from ::ffff:1\
92.168.1.52 port 38752 ssh2
Jul 30 07:22:30 sshd[4655]: Failed password for Hermione from ::ffff:1\
92.168.1.52 port 38752 ssh2
Jul 30 05:22:30 sshd[4656]: Failed password for Hermione from ::fffff:1\
92.168.1.52 port 38752 ssh2
Jul 30 07:22:33 sshd[4655]: Failed password for Hermione from ::ffff:1\
92.168.1.52 port 38752 ssh2
Jul 30 05:22:33 sshd[4656]: Failed password for Hermione from ::fffff:1\
92.168.1.52 port 38752 ssh2
Jul 30 08:27:33 sshd[5018]: Invalid user roberto from ::ffff:192.168.1
Jul 30 06:27:33 sshd[5019]: input_userauth_request: invalid user rober\
Jul 30 06:27:33 sshd[5019]: Failed none for invalid user roberto from \
::ffff:192.168.1.52 port 41064 ssh2
Jul 30 06:27:33 sshd[5019]: Failed publickey for invalid user roberto \
from ::ffff:192.168.1.52 port 41064 ssh2
Jul 30 08:27:36 sshd[5018]: Failed password for invalid user roberto f\
rom ::ffff:192.168.1.52 port 41064 ssh2
Jul 30 06:27:36 sshd[5019]: Failed password for invalid user roberto f\
rom ::ffff:192.168.1.52 port 41064 ssh2
[root@RHEL4b ~]#
```

You can enable this yourself, with a custom log file by adding the following line tot syslog.conf.

```
auth.*,authpriv.* /var/log/customsec.log
```

## 15.2. syslogd

### about syslog

The standard method of logging on Linux is through the **syslogd** daemon. Syslog was developed by **Eric Allman** for sendmail, but quickly became a standard among many Unix applications and was much later written as rfc 3164. The syslog daemon can receive messages on udp **port 514** from many applications (and appliances), and can append to log files, print, display messages on terminals and forward logs to other syslogd daemons on other machines. The syslogd daemon is configured in / **etc/syslog.conf**.

Each line in the configuration file uses a **facility** to determine where the message is coming from. It also contains a **level** for the severity of the message, and an **action** to decide on what to do with the message.

#### facilities

The **man syslog.conf** will explain the different default facilities for certain daemons, such as mail, lpr, news and kern(el) messages. The local0 to local7 facility can be used for appliances (or any networked device that supports syslog). Here is a list of all facilities for syslog.conf version 1.3. The security keyword is deprecated.

```
auth (security)
authpriv
cron
daemon
ftp
kern
lpr mail
mark (internal use only)
news
syslog
user
uucp
local0-7
```

#### levels

The worst severity a message can have is **emerg** followed by **alert** and **crit**. Lowest priority should go to **info** and **debug** messages. Specifying a severity will also log all messages with a higher severity. You can prefix the severity with = to obtain only messages that match that severity. You can also specify **.none** to prevent a specific action from any message from a certain facility.

Here is a list of all levels, in ascending order. The keywords warn, error and panic are deprecated.

```
debug
info
notice
warning (warn)
err (error)
crit
alert
emerg (panic)
```

#### actions

The default action is to send a message to the username listed as action. When the action is prefixed with a / then syslog will send the message to the file (which can be a regular file, but also a printer or terminal). The @ sign prefix will send the message on to another syslog server. Here is a list of all possible actions.

```
root,user1 list of users, separated by comma's

* message to all logged on users

/ file (can be a printer, a console, a tty, ...)

-/ file, but don't sync after every write

named pipe

other syslog hostname
```

In addition, you can prefix actions with a - to omit syncing the file after every logging.

### configuration

Below a sample configuration of custom local4 messages in /etc/syslog.conf.

Don't forget to restart the server.

## **15.3.** logger

The logger command can be used to generate syslog test messages. You can aslo use it in scripts. An example of testing syslogd with the **logger** tool.

```
[root@rhel4a ~]# logger -p local4.debug "14 debug"
[root@rhel4a ~]# logger -p local4.crit "14 crit"
[root@rhel4a ~]# logger -p local4.emerg "14 emerg"
[root@rhel4a ~]#
```

The results of the tests with logger.

```
[root@rhel4a ~]# cat /var/log/critandabove
Feb 14 19:55:19 rhel4a paul: 14 crit
Feb 14 19:55:28 rhel4a paul: 14 emerg
[root@rhel4a ~]# cat /var/log/onlycrit
Feb 14 19:55:19 rhel4a paul: 14 crit
[root@rhel4a ~]# cat /var/log/alllocal4
Feb 14 19:55:11 rhel4a paul: 14 debug
Feb 14 19:55:19 rhel4a paul: 14 crit
Feb 14 19:55:28 rhel4a paul: 14 emerg
[root@rhel4a ~]#
```

## 15.4. watching logs

You might want to use the **tail -f** command to look at the last lines of a log file. The **-f** option will dynamically display lines that are appended to the log.

```
paul@ubu1010:~$ tail -f /var/log/udev
SEQNUM=1741
SOUND_INITIALIZED=1
ID_VENDOR_FROM_DATABASE=nVidia Corporation
ID_MODEL_FROM_DATABASE=MCP79 High Definition Audio
ID_BUS=pci
ID_VENDOR_ID=0x10de
ID_MODEL_ID=0x0ac0
ID_PATH=pci-0000:00:08.0
SOUND_FORM_FACTOR=internal
```

You can automatically repeat commands by preceding them with the **watch** command. When executing the following:

```
[root@rhel6 ~]# watch who
```

Something similar to this, repeating the output of the **who** command every two seconds, will appear on the screen.

```
Every 2.0s: who Sun Jul 17 15:31:03 2011

root tty1 2011-07-17 13:28

paul pts/0 2011-07-17 13:31 (192.168.1.30)

paul pts/1 2011-07-17 15:19 (192.168.1.30)
```

## 15.5. rotating logs

A lot of log files are always growing in size. To keep this within bounds, you might want to use **logrotate** to rotate, compress, remove and mail log files. More info on the logrotate command in /etc/logrotate.conf.. Individual configurations can be found in the /etc/logrotate.d/ directory.

In this screenshot the configuration file for the logfiles from **aptitude** to configure monthly rotates, keeping the last six and compressing old logs.

```
paul@ubu1010:/var/log$ cat /etc/logrotate.d/aptitude
/var/log/aptitude {
  rotate 6
  monthly
  compress
  missingok
  notifempty
}
```

And this screenshot is the result of the above configuration, for the logfile from **aptitude**.

```
paul@ubu1010:/var/log$ ls -l /var/log/aptitude*
-rw-r--r-- l root root 18298 2011-07-17 13:32 /var/log/aptitude
-rw-r--r-- l root root 8163 2011-07-01 01:43 /var/log/aptitude.1.gz
-rw-r--r-- l root root 8163 2011-06-01 01:43 /var/log/aptitude.2.gz
-rw-r--r-- l root root 8163 2011-05-01 01:43 /var/log/aptitude.3.gz
```

# 15.6. practice: logging

- 1. Display the /var/run/utmp file with the proper command (not with cat or vi).
- 2. Display the /var/log/wtmp file.
- 3. Use the lastlog and lastb commands, understand the difference.
- 4. Examine syslog to find the location of the log file containing ssh failed logins.
- 5. Configure syslog to put local4.error and above messages in /var/log/l4e.log and local4.info only .info in /var/log/l4i.log. Test that it works with the logger tool!
- 6. Configure /var/log/Mysu.log, all the su to root messages should go in that log. Test that it works!
- 7. Send the local5 messages to the syslog server of your neighbour. Test that it works.
- 8. Write a script that executes logger to local4 every 15 seconds (different message). Use tail -f and watch on your local4 log files.

## 15.7. solution: logging

1. Display the /var/run/utmp file.

who

2. Display the /var/log/wtmp file.

last

3. Use the lastlog and lastb commands, understand the difference.

```
lastlog : when users last logged on
lastb: failed (bad) login attempts
```

4. Examine syslog to find the location of the log file containing ssh failed logins.

```
root@rhe153 ~# grep authpriv /etc/syslog.conf
authpriv.* /var/log/secure
Debian/Ubuntu: /var/log/auth.log
```

Ubuntu 9.10 and Debian Lenny have switched to using **rsyslog**.

```
root@ubuntu910:~# grep authpriv /etc/rsyslog.d/50-default.conf
auth,authpriv.* /var/log/auth.log

root@deb503:~# grep authpriv /etc/rsyslog.conf
auth,authpriv.* /var/log/auth.log
```

5. Configure syslog to put local4.error and above messages in /var/log/l4e.log and local4.info only .info in /var/log/l4i.log. Test that it works with the logger tool!

```
echo local4.error /var/log/l4e.log >> /etc/syslog.conf
echo local4.=info /var/log/l4i.log >> /etc/syslog.conf
/etc/init.d/syslog restart
logger -p local4.error "l4 error test"
logger -p local4.alert "l4 alert test"
logger -p local4.info "l4 info test"
cat /var/log/l4e.log
cat /var/log/l4i.log
```

6. Configure /var/log/Mysu.log, all the su to root messages should go in that log. Test that it works!

```
echo authpriv.* /var/log/Mysu.log >> /etc/syslog.conf
```

This will log more than just the **su** usage.

7. Send the local5 messages to the syslog server of your neighbour. Test that it works.

On RHEL5, edit /etc/sysconfig/syslog to enable remote listening on the server.

On Debian/Ubuntu edit /etc/default/syslog or /etc/default/rsyslog.

```
on the client: logger -p local5.info "test local5 to neighbour"
```

8. Write a script that executes logger to local4 every 15 seconds (different message). Use tail -f and watch on your local4 log files.

```
root@rhel53 scripts# cat logloop
#!/bin/bash

for i in `seq 1 10`
do
logger -p local4.info "local4.info test number $i"
sleep 15
done

root@rhel53 scripts# chmod +x logloop
root@rhel53 scripts# ./logloop &
[1] 8264
root@rhel53 scripts# tail -f /var/log/local4.all.log
Mar 28 13:13:36 rhel53 root: local4.info test number 1
Mar 28 13:13:51 rhel53 root: local4.info test number 2
```

# Chapter 16. memory management

### **Table of Contents**

| 16.1. displaying memory and cache   | 161 |
|-------------------------------------|-----|
| 16.2. managing swap space           | 162 |
| 16.3. monitoring memory with vmstat | 164 |
| 16.4. practice: memory              | 165 |
| 16.5. solution: memory              | 166 |

This chapter will tell you how to manage RAM memory and cache.

We start with some simple tools to display information about memory: **free -om**, **top** and **cat /proc/meminfo**.

We continue with managing swap space, using terms like **swapping**, **paging** and **virtual memory**.

The last part is about using **vmstat** to monitor swap usage.

## 16.1. displaying memory and cache

### /proc/meminfo

Displaying /proc/meminfo will tell you a lot about the memory on your Linux computer.

The first line contains the total amount of physical RAM, the second line is the unused RAM. **Buffers** is RAM used for buffering files, **cached** is the amount of RAM used as cache and **SwapCached** is the amount of swap used as cache. The file gives us much more information outside of the scope of this course.

#### free

The **free** tool can display the information provided by **/proc/meminfo** in a more readable format. The example below displays brief memory information in megabytes.

```
paul@ubu1010:~$ free -om
                                             buffers
                                                        cached
        total used
                             free
                                     shared
                  3519
         3740
                              221
                                      0
                                                          1994
Mem:
Swap:
          6234
                    82
                             6152
```

### top

The **top** tool is often used to look at processes consuming most of the cpu, but it also displays memory information on line four and five (which can be toggled by pressing **m**).

Below a screenshot of top on the same ubu1010 from above.

```
top - 10:44:34 up 16 days, 9:56, 6 users, load average: 0.13, 0.09, 0.12 Tasks: 166 total, 1 running, 165 sleeping, 0 stopped, 0 zombie Cpu(s): 5.1%us, 4.6%sy, 0.6%ni, 88.7%id, 0.8%wa, 0.0%hi, 0.3%si, 0.0%st Mem: 3830176k total, 3613720k used, 216456k free, 45452k buffers Swap: 6384636k total, 84988k used, 6299648k free, 2050948k cached
```

## 16.2. managing swap space

### about swap space

When the operating system needs more memory than physically present in RAM, it can use **swap space**. Swap space is located on slower but cheaper memory. Notice that, although hard disks are commonly used for swap space, their access times are one hundred thousand times slower.

The swap space can be a file, a partition, or a combination of files and partitions. You can see the swap space with the **free** command, or with **cat /proc/swaps**.

The amount of swap space that you need depends heavily on the services that the computer provides.

### creating a swap partition

You can activate or deactivate swap space with the **swapon** and **swapoff** commands. New swap space can be created with the **mkswap** command. The screenshot below shows the creation and activation of a swap partition.

Now you can see that /proc/swaps displays all swap spaces separately, whereas the free -om command only makes a human readable summary.

```
root@RHELv4u4:~# cat /proc/swaps
Filename
                                      Size
                                            Used
                                                   Priority
                           Type
/dev/mapper/VolGroup00-LogVol01
                           partition
                                      1048568 0
                                    524120 0
/dev/hda1
                           partition
                                                   -2
root@RHELv4u4:~# free -om
    total used
                      free shared buffers
                                             cached
        249
               245
                            0
Mem:
                      4
                                    125
                                                54
       1535 0 1535
Swap:
```

### creating a swap file

Here is one more example showing you how to create a **swap file**. On Solaris you can use **mkfile** instead of **dd**.

```
root@RHELv4u4:~# dd if=/dev/zero of=/smallswapfile bs=1024 count=4096
4096+0 records in
4096+0 records out
root@RHELv4u4:~# mkswap /smallswapfile
Setting up swapspace version 1, size = 4190 kB
root@RHELv4u4:~# swapon /smallswapfile
root@RHELv4u4:~# cat /proc/swaps
Filename
                                            Size Used
                                                            Priority
                                 Type
                                 partition 1048568 0
/dev/mapper/VolGroup00-LogVol01
                                                            -1
/dev/hda1
                                 partition 524120 0
/smallswapfile
                                 file
                                             4088
                                                     0
                                                            -3
```

### swap space in /etc/fstab

If you like these swaps to be permanent, then don't forget to add them to **/etc/fstab**. The lines in /etc/fstab will be similar to the following.

```
/dev/hda1 swap swap defaults 0 0
/smallswapfile swap swap defaults 0 0
```

## 16.3. monitoring memory with vmstat

You can find information about swap usage using vmstat.

Below a simple **vmstat** displaying information in megabytes.

```
paul@ubu1010:~$ vmstat -S m
procs -----memory------ ---swap-- ----io--- -system ----cpu---
r b swpd free buff cache si so bi bo in cs us sy id wa
0 0 87 225 46 2097 0 0 2 5 14 8 6 5 89 1
```

Below a sample **vmstat** when (in another terminal) root launches a **find** /. It generates a lot of disk i/o (bi and bo are disk blocks in and out). There is no need for swapping here.

Below a sample **vmstat** when executing (on RHEL6) a simple memory leaking program. Now you see a lot of memory being swapped (si is 'swapped in').

The code below was used to simulate a memory leak (and force swapping). This code was found on wikipedia without author.

```
paul@mac:~$ cat memleak.c
#include <stdlib.h>

int main(void)
{
    while (malloc(50));
    return 0;
}
```

# 16.4. practice: memory

- 1. Use **dmesg** to find the total amount of memory in your computer.
- 2. Use **free** to display memory usage in kilobytes (then in megabytes).
- 3. On a virtual machine, create a swap partition (you might need an extra virtual disk for this).
- 4. Add a 20 megabyte swap file to the system.
- 5. Put all swap spaces in /etc/fstab and activate them. Test with a reboot that they are mounted.
- 6. Use **free** to verify usage of current swap.
- 7. (optional) Display the usage of swap with **vmstat** and **free -s** during a memory leak.

## 16.5. solution: memory

1. Use **dmesg** to find the total amount of memory in your computer.

```
dmesg | grep Memory
```

2. Use **free** to display memory usage in kilobytes (then in megabytes).

```
free ; free -m
```

3. On a virtual machine, create a swap partition (you might need an extra virtual disk for this).

```
mkswap /dev/sdd1; swapon /dev/sdd1
```

4. Add a 20 megabyte swap file to the system.

```
dd if=/dev/zero of=/swapfile20mb bs=1024 count=20000
mkswap /swapfile20mb
swapon /swapfile20mb
```

5. Put all swap spaces in /etc/fstab and activate them. Test with a reboot that they are mounted

```
root@computer# tail -2 /etc/fstab
/dev/sdd1     swap swap defaults 0 0
/swapfile20mb swap swap defaults 0 0
```

6. Use **free** to verify usage of current swap.

```
free -om
```

7. (optional) Display the usage of swap with **vmstat** and **free -s** during a memory leak.

# Chapter 17. package management

### **Table of Contents**

| 17.1. package terminology                         | 168 |
|---------------------------------------------------|-----|
| 17.2. deb package management                      | 170 |
| 17.3. apt-get                                     | 172 |
| 17.4. aptitude                                    |     |
| 17.5. apt                                         | 176 |
| 17.6. rpm                                         |     |
| 17.7. yum                                         | 180 |
| 17.8. alien                                       | 185 |
| 17.9. downloading software outside the repository | 186 |
| 17.10. compiling software                         | 186 |
| 17.11. practice: package management               | 187 |
| 17.12. solution: package management               | 188 |

Most Linux distributions have a **package management** system with online **repositories** containing thousands of packages. This makes it very easy to install and remove applications, operating system components, documentation and much more.

We discuss the two most used package formats **.rpm** and **.deb** and their respective tools. We also briefly discuss the option of obtaining software from outside the **repository**.

## 17.1. package terminology

### repository

A lot of software and documentation for your Linux distribution is available as **packages** in one or more centrally distributed **repositories**. These **packages** in such a **repository** are tested and very easy to install (or remove) with a graphical or command line installer.

### .deb packages

Debian, Ubuntu, Mint and all derivatives from Debian and Ubuntu use .deb packages. To manage software on these systems, you can use aptitude or apt-get, both these tools are a front end for dpkg.

### .rpm packages

Red Hat, Fedora, CentOS, OpenSUSE, Mandriva, Red Flag and others use .rpm packages. The tools to manage software packages on these systems are yum and rpm.

### dependency

Some packages need other packages to function. Tools like **apt-get**, **aptitude** and **yum** will install all **dependencies** you need. When using **dpkg** or **rpm**, or when building from **source**, you will need to install dependencies yourself.

### open source

These repositories contain a lot of independent **open source software**. Often the source code is customized to integrate better with your distribution. Most distributions also offer this modified source code as a **package** in one or more **source repositories**.

You are free to go to the project website itself (samba.org, apache.org, github.com, ...) an download the **vanilla** (= without the custom distribution changes) source code.

### **GUI software management**

End users have several graphical applications available via the desktop (look for 'add/remove software' or something similar).

Below a screenshot of Ubuntu Software Center running on Ubuntu 12.04. Graphical tools are not discussed in this book.

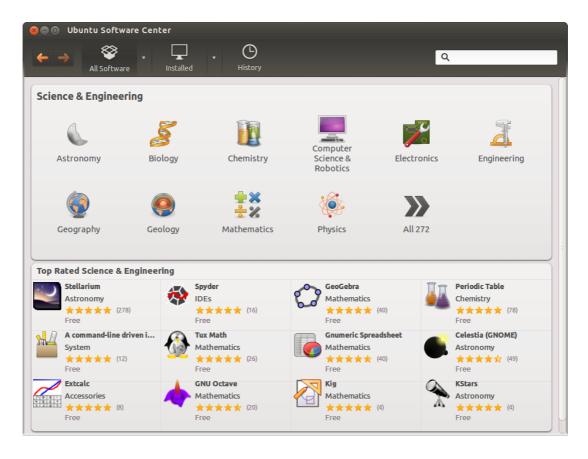

### 17.2. deb package management

#### about deb

Most people use **aptitude** or **apt-get** to manage their Debian/Ubuntu family of Linux distributions. Both are a front end for **dpkg** and are themselves a back end for **synaptic** and other graphical tools.

### dpkg -l

The low level tool to work with **.deb** packages is **dpkg**. Here you see how to obtain a list of all installed packages on a Debian server.

```
root@debian6:~# dpkg -l | wc -l
265
```

Compare this to the same list on a Ubuntu Desktop computer.

```
root@ubu1204~# dpkg -l | wc -l 2527
```

### dpkg -I \$package

Here is an example on how to get information on an individual package. The ii at the beginning means the package is installed.

```
root@debian6:~# dpkg -l rsync | tail -l | tr -s ' '
ii rsync 3.0.7-2 fast remote file copy program (like rcp)
```

### dpkg -S

You can find the package that installed a certain file on your computer with **dpkg -S**. This example shows how to find the package for three files on a typical Debian server.

```
root@debian6:~# dpkg -S /usr/share/doc/tmux/ /etc/ssh/ssh_config /sbin/ifconfig
tmux: /usr/share/doc/tmux/
openssh-client: /etc/ssh/ssh_config
net-tools: /sbin/ifconfig
```

### dpkg-L

You can also get a list of all files that are installed by a certain program. Below is the list for the **tmux** package.

```
root@debian6:~# dpkg -L tmux
/.
/etc
/etc/init.d
/etc/init.d/tmux-cleanup
```

```
/usr
/usr/share
/usr/share/lintian
/usr/share/lintian/overrides
/usr/share/lintian/overrides/tmux
/usr/share/doc
/usr/share/doc/tmux
/usr/share/doc/tmux/TODO.gz
/usr/share/doc/tmux/FAQ.gz
/usr/share/doc/tmux/changelog.Debian.gz
/usr/share/doc/tmux/NEWS.Debian.gz
/usr/share/doc/tmux/changelog.gz
/usr/share/doc/tmux/copyright
/usr/share/doc/tmux/examples
/usr/share/doc/tmux/examples/tmux.vim.gz
/usr/share/doc/tmux/examples/h-boetes.conf
/usr/share/doc/tmux/examples/n-marriott.conf
/usr/share/doc/tmux/examples/screen-keys.conf
/usr/share/doc/tmux/examples/t-williams.conf
/usr/share/doc/tmux/examples/vim-keys.conf
/usr/share/doc/tmux/NOTES
/usr/share/man
/usr/share/man/man1
/usr/share/man/man1/tmux.1.gz
/usr/bin
/usr/bin/tmux
```

### dpkg

You could use **dpkg -i** to install a package and **dpkg -r** to remove a package, but you'd have to manually keep track of dependencies. Using **apt-get** or **aptitude** is much easier.

## 17.3. apt-get

**Debian** has been using **apt-get** to manage packages since 1998. Today Debian and many Debian-based distributions still actively support **apt-get**, though some experts claim **aptitude** is better at handling dependencies than **apt-get**.

Both commands use the same configuration files and can be used alternately; whenever you see **apt-get** in documentation, feel free to type **aptitude**.

We will start with **apt-get** and discuss **aptitude** in the next section.

### apt-get update

When typing **apt-get update** you are downloading the names, versions and short description of all packages available on all configured repositories for your system.

In the example below you can see some repositories at the url **be.archive.ubuntu.com** because this computer was installed in Belgium. This url can be different for you.

```
root@ubu1204~# apt-get update
Ign http://be.archive.ubuntu.com precise InRelease
Ign http://extras.ubuntu.com precise InRelease
Ign http://security.ubuntu.com precise-security InRelease
Ign http://archive.canonical.com precise InRelease
Ign http://be.archive.ubuntu.com precise-updates InRelease
...
Hit http://be.archive.ubuntu.com precise-backports/main Translation-en
Hit http://be.archive.ubuntu.com precise-backports/multiverse Translation-en
Hit http://be.archive.ubuntu.com precise-backports/restricted Translation-en
Hit http://be.archive.ubuntu.com precise-backports/universe Translation-en
Fetched 13.7 MB in 8s (1682 kB/s)
Reading package lists... Done
root@mac~#
```

Run apt-get update every time before performing other package operations.

### apt-get upgrade

One of the nicest features of **apt-get** is that it allows for a secure update of **all software currently installed** on your computer with just **one** command.

```
root@debian6:~# apt-get upgrade
Reading package lists... Done
Building dependency tree
Reading state information... Done
0 upgraded, 0 newly installed, 0 to remove and 0 not upgraded.
root@debian6:~#
```

The above screenshot shows that all software is updated to the latest version available for my distribution.

### apt-get clean

**apt-get** keeps a copy of downloaded packages in /var/cache/apt/archives, as can be seen in this screenshot.

```
root@ubu1204~# ls /var/cache/apt/archives/ | head
accountsservice_0.6.15-2ubuntu9.4_i386.deb
apport_2.0.1-0ubuntu14_all.deb
apport_gtk_2.0.1-0ubuntu14_all.deb
apt_0.8.16~exp12ubuntu10.3_i386.deb
apt_transport_https_0.8.16~exp12ubuntu10.3_i386.deb
apt_utils_0.8.16~exp12ubuntu10.3_i386.deb
bind9-host_1%3a9.8.1.dfsg.P1-4ubuntu0.4_i386.deb
chromium-browser_20.0.1132.47~r144678-0ubuntu0.12.04.1_i386.deb
chromium-browser-110n_20.0.1132.47~r144678-0ubuntu0.12.04.1_all.deb
chromium-codecs-ffmpeg_20.0.1132.47~r144678-0ubuntu0.12.04.1_i386.deb
```

Running apt-get clean removes all .deb files from that directory.

```
root@ubu1204~# apt-get clean
root@ubu1204~# ls /var/cache/apt/archives/*.deb
ls: cannot access /var/cache/apt/archives/*.deb: No such file or directory
```

### apt-cache search

Use **apt-cache search** to search for availability of a package. Here we look for **rsync**.

```
root@ubu1204~# apt-cache search rsync | grep ^rsync
rsync - fast, versatile, remote (and local) file-copying tool
rsyncrypto - rsync friendly encryption
```

#### apt-get install

root@ubu1204~#

You can install one or more applications by appending their name behind **apt-get install**. The screenshot shows how to install the **rsync** package.

```
root@ubu1204~# apt-get install rsync
Reading package lists... Done
Building dependency tree
Reading state information... Done
The following NEW packages will be installed:
0 upgraded, 1 newly installed, 0 to remove and 8 not upgraded.
Need to get 299 kB of archives.
After this operation, 634 kB of additional disk space will be used.
Get:1 http://be.archive.ubuntu.com/ubuntu/ precise/main rsync i386 3.0.9-lubuntu1 [299 k
Fetched 299 kB in 0s (740 kB/s)
Selecting previously unselected package rsync.
(Reading database ... 323649 files and directories currently installed.)
Unpacking rsync (from .../rsync_3.0.9-lubuntu1_i386.deb) ...
Processing triggers for man-db ...
Processing triggers for ureadahead ...
Setting up rsync (3.0.9-lubuntul) ...
Removing any system startup links for /etc/init.d/rsync ...
```

#### apt-get remove

You can remove one or more applications by appending their name behind **apt-get remove**. The screenshot shows how to remove the **rsync** package.

```
root@ubu1204~# apt-get remove rsync
Reading package lists... Done
Building dependency tree
Reading state information... Done
The following packages will be REMOVED:
 rsync ubuntu-standard
0 upgraded, 0 newly installed, 2 to remove and 8 not upgraded.
After this operation, 692 kB disk space will be freed.
Do you want to continue [Y/n]?
(Reading database ... 323681 files and directories currently installed.)
Removing ubuntu-standard ...
Removing rsync ...
* Stopping rsync daemon rsync
Processing triggers for ureadahead ...
Processing triggers for man-db ...
root@ubu1204~#
```

Note however that some configuration information is not removed.

```
root@ubul204~# dpkg -l rsync | tail -l | tr -s ' '
rc rsync 3.0.9-lubuntul fast, versatile, remote (and local) file-copying tool
```

#### apt-get purge

You can purge one or more applications by appending their name behind **apt-get purge**. Purging will also remove all existing configuration files related to that application. The screenshot shows how to purge the **rsync** package.

```
root@ubu1204~# apt-get purge rsync
Reading package lists... Done
Building dependency tree
Reading state information... Done
The following packages will be REMOVED:
    rsync*
0 upgraded, 0 newly installed, 1 to remove and 8 not upgraded.
After this operation, 0 B of additional disk space will be used.
Do you want to continue [Y/n]?
(Reading database ... 323651 files and directories currently installed.)
Removing rsync ...
Purging configuration files for rsync ...
Processing triggers for ureadahead ...
root@ubu1204~#
```

Note that **dpkg** has no information about a purged package, except that it is uninstalled and no configuration is left on the system.

```
root@ubu1204~# dpkg -l rsync | tail -l | tr -s ' '
un rsync <none> (no description available)
```

# 17.4. aptitude

Most people use **aptitude** for package management on Debian, Mint and Ubuntu systems.

To synchronize with the repositories.

```
aptitude update
```

To patch and upgrade all software to the latest version on Debian.

```
aptitude upgrade
```

To patch and upgrade all software to the latest version on Ubuntu and Mint.

```
aptitude safe-upgrade
```

To install an application with all dependencies.

```
aptitude install $package
```

To search the repositories for applications that contain a certain string in their name or description.

```
aptitude search $string
```

To remove an application.

```
aptitude remove $package
```

To remove an application and all configuration files.

```
aptitude purge $package
```

# 17.5. apt

Both **apt-get** and **aptitude** use the same configuration information in **/etc/apt/**. Thus adding a repository for one of them, will automatically add it for both.

### /etc/apt/sources.list

The resource list used by **apt-get** and **aptitude** is located in /etc/apt/sources.list. This file contains a list of http or ftp sources where packages for the distribution can be downloaded.

This is what that list looks like on my Debian server.

```
root@debian6:~# cat /etc/apt/sources.list
deb http://ftp.be.debian.org/debian/ squeeze main
deb-src http://ftp.be.debian.org/debian/ squeeze main

deb http://security.debian.org/ squeeze/updates main
deb-src http://security.debian.org/ squeeze/updates main

# squeeze-updates, previously known as 'volatile'
deb http://ftp.be.debian.org/debian/ squeeze-updates main
deb-src http://ftp.be.debian.org/debian/ squeeze-updates main
```

On my Ubuntu there are four times as many online repositories in use.

```
root@ubu1204~# wc -l /etc/apt/sources.list
63 /etc/apt/sources.list
```

There is much more to learn about **apt**, explore commands like **add-apt-repository**, **apt-key** and **apropos apt**.

# 17.6. rpm

# about rpm

The **Red Hat package manager** can be used on the command line with **rpm** or in a graphical way going to Applications--System Settings--Add/Remove Applications. Type **rpm** --help to see some of the options.

Software distributed in the **rpm** format will be named **foo-version.platform.rpm** .

### rpm -qa

To obtain a list of all installed software, use the **rpm** -qa command.

```
[root@RHEL52 ~]# rpm -qa | grep samba
system-config-samba-1.2.39-1.el5
samba-3.0.28-1.el5_2.1
samba-client-3.0.28-1.el5_2.1
samba-common-3.0.28-1.el5_2.1
```

# rpm -q

To verify whether one package is installed, use **rpm -q**.

```
root@RHELv4u4:~# rpm -q gcc
gcc-3.4.6-3
root@RHELv4u4:~# rpm -q laika
package laika is not installed
```

# rpm -q --redhatprovides

To check whether a package is provided by Red Hat, use the **--redhatprovides** option.

```
root@RHELv4u4:~# rpm -q --redhatprovides bash
bash-3.0-19.3
root@RHELv4u4:~# rpm -q --redhatprovides gcc
gcc-3.4.6-3
root@RHELv4u4:~# rpm -q --redhatprovides laika
no package provides laika
```

### rpm -Uvh

To install or upgrade a package, use the -Uvh switches. The -U switch is the same as -i for install, except that older versions of the software are removed. The -vh switches are for nicer output.

```
root@RHELv4u4:~# rpm -Uvh gcc-3.4.6-3
```

### rpm -e

To remove a package, use the -e switch.

```
root@RHELv4u4:~# rpm -e gcc-3.4.6-3
```

**rpm** -e verifies dependencies, and thus will prevent you from accidentailly erasing packages that are needed by other packages.

```
[root@RHEL52 ~]# rpm -e gcc-4.1.2-42.el5
error: Failed dependencies:
gcc = 4.1.2-42.el5 is needed by (installed) gcc-c++-4.1.2-42.el5.i386
gcc = 4.1.2-42.el5 is needed by (installed) gcc-gfortran-4.1.2-42.el5.i386
gcc is needed by (installed) systemtap-0.6.2-1.el5_2.2.i386
```

# /var/lib/rpm

The **rpm** database is located at **/var/lib/rpm**. This database contains all meta information about packages that are installed (via rpm). It keeps track of all files, which enables complete removes of software.

# rpm2cpio

We can use **rpm2cpio** to convert an **rpm** to a **cpio** archive.

```
[root@RHEL53 ~]# file kernel.src.rpm
kernel.src.rpm: RPM v3 src PowerPC kernel-2.6.18-92.1.13.el5
[root@RHEL53 ~]# rpm2cpio kernel.src.rpm > kernel.cpio
[root@RHEL53 ~]# file kernel.cpio
kernel.cpio: ASCII cpio archive (SVR4 with no CRC)
```

But why would you want to do this?

Perhaps just to see of list of files in the **rpm** file.

```
[root@RHEL53 ~]# rpm2cpio kernel.src.rpm | cpio -t | head -5
COPYING.modules
Config.mk
Module.kabi_i686
Module.kabi_i686PAE
Module.kabi_i686xen
```

Or to extract one file from an **rpm** package.

```
[root@RHEL53 ~]# rpm2cpio kernel.src.rpm | cpio -iv Config.mk
Config.mk
246098 blocks
```

| package management |
|--------------------|
|                    |
|                    |
|                    |
|                    |
|                    |
|                    |
|                    |
|                    |
|                    |
|                    |
|                    |
|                    |
|                    |
|                    |
|                    |
|                    |
|                    |
|                    |
|                    |
|                    |
|                    |
|                    |
|                    |
|                    |
|                    |
|                    |
|                    |
|                    |
|                    |
|                    |
|                    |
|                    |
|                    |

# 17.7. yum

# about yum

The **Yellowdog Updater**, **Modified (yum)** is an easier command to work with **rpm** packages. It is installed by default on Fedora and Red Hat Enterprise Linux since version 5.2.

# yum list

Issue **yum list available** to see a list of available packages. The **available** parameter is optional.

```
[root@rhel55 ~]# yum list | wc -l
2471
```

Issue **yum list \$package** to get all versions (in different repositories) of one package.

# yum search

To search for a package containing a certain string in the description or name use **yum search \$string**.

# yum provides

To search for a package containing a certain file (you might need for compiling things) use **yum provides \$filename**.

```
[root@rhel55 ~]# yum provides /usr/share/man/man1/gzip.1.gz
Loaded plugins: rhnplugin, security
Importing additional filelist information
gzip-1.3.5-9.el5.i386 : The GNU data compression program.
Repo : rhel-i386-server-5
Matched from:
Filename : /usr/share/man/man1/gzip.1.gz
...
```

# yum install

To install an application, use **yum install \$package**. Naturally **yum** will install all the necessary dependencies.

```
Loaded plugins: rhnplugin, security
Setting up Install Process
Resolving Dependencies
--> Running transaction check
---> Package sudo.i386 0:1.7.2p1-7.el5_5 set to be updated
--> Finished Dependency Resolution
Dependencies Resolved
______
Package Arch Version
                         Repository
______
Installing:
         i386 1.7.2p1-7.el5_5 rhel-i386-server-5
Transaction Summary
______
Upgrade
         0 Package(s)
Total download size: 230 k
Is this ok [y/N]: y
Downloading Packages:
                                       | 230 kB 00:00
sudo-1.7.2p1-7.el5_5.i386.rpm
Running rpm_check_debug
Running Transaction Test
Finished Transaction Test
Transaction Test Succeeded
Running Transaction
 Installing
                                               1/1
           : sudo
Installed:
 sudo.i386 0:1.7.2p1-7.el5_5
Complete!
You can add more than one parameter here.
```

#### \_

yum install \$package1 \$package2 \$package3

[root@rhel55 ~]# yum install sudo

To bring all applications up to date, by downloading and installing them, issue **yum update**. All software that was installed via **yum** will be updated to the latest version that is available in the repository.

```
yum update
```

yum update

If you only want to update one package, use **yum update \$package**.

```
[root@rhel55 ~]# yum update sudo
Loaded plugins: rhnplugin, security
Skipping security plugin, no data
Setting up Update Process
```

```
Resolving Dependencies
Skipping security plugin, no data
--> Running transaction check
---> Package sudo.i386 0:1.7.2p1-7.el5_5 set to be updated
--> Finished Dependency Resolution
Dependencies Resolved
______
Package
       Arch Version
                       Repository
______
Updating:
         i386 1.7.2p1-7.el5_5 rhel-i386-server-5
sudo
Transaction Summary
______
Upgrade
         1 Package(s)
Total download size: 230 k
Is this ok [y/N]: y
Downloading Packages:
sudo-1.7.2p1-7.el5_5.i386.rpm
                                     230 kB
                                             00:00
Running rpm_check_debug
Running Transaction Test
Finished Transaction Test
Transaction Test Succeeded
Running Transaction
         : sudo
                                                1/2
 Updating
 Cleanup
           : sudo
                                                2/2
Updated:
 sudo.i386 0:1.7.2p1-7.el5_5
Complete!
```

# yum software groups

Issue **yum grouplist** to see a list of all available software groups.

```
[root@rhel55 ~]# yum grouplist
Loaded plugins: rhnplugin, security
Setting up Group Process
Installed Groups:
  Administration Tools
  Authoring and Publishing
  DNS Name Server
  Development Libraries
  Development Tools
  Editors
  GNOME Desktop Environment
  GNOME Software Development
  Graphical Internet
  Graphics
  Legacy Network Server
  Legacy Software Development
  Legacy Software Support
  Mail Server
  Network Servers
  Office/Productivity
  Printing Support
  Server Configuration Tools
```

```
System Tools
   Text-based Internet
   Web Server
   Windows File Server
   X Software Development
   X Window System
Available Groups:
   Engineering and Scientific
   FTP Server
   Games and Entertainment
   Java Development
   KDE (K Desktop Environment)
   KDE Software Development
   MvSOL Database
   News Server
   OpenFabrics Enterprise Distribution
   PostgreSQL Database
   Sound and Video
Done
```

# To install a set of applications, brought together via a group, use **yum groupinstall \$groupname**.

```
[root@rhel55 ~]# yum groupinstall 'Sound and video'
Loaded plugins: rhnplugin, security
Setting up Group Process
Package alsa-utils-1.0.17-1.el5.i386 already installed and latest version
Package sox-12.18.1-1.i386 already installed and latest version
Package 9:mkisofs-2.01-10.7.el5.i386 already installed and latest version
Package 9:cdrecord-2.01-10.7.el5.i386 already installed and latest version
Package cdrdao-1.2.1-2.i386 already installed and latest version
Resolving Dependencies
--> Running transaction check
---> Package cdda2wav.i386 9:2.01-10.7.el5 set to be updated
---> Package cdparanoia.i386 0:alpha9.8-27.2 set to be updated
---> Package sound-juicer.i386 0:2.16.0-3.el5 set to be updated
--> Processing Dependency: libmusicbrainz >= 2.1.0 for package: sound-juicer
--> Processing Dependency: libmusicbrainz.so.4 for package: sound-juicer
---> Package vorbis-tools.i386 1:1.1.1-3.el5 set to be updated
--> Processing Dependency: libao >= 0.8.4 for package: vorbis-tools
--> Processing Dependency: libao.so.2 for package: vorbis-tools
--> Running transaction check
---> Package libao.i386 0:0.8.6-7 set to be updated
---> Package libmusicbrainz.i386 0:2.1.1-4.1 set to be updated
--> Finished Dependency Resolution
```

Read the manual page of yum for more information about managing groups in yum.

# /etc/yum.conf and repositories

The configuration of **yum** repositories is done in **/etc/yum/yum.conf** and **/etc/yum/repos.d/**.

Configurating **yum** itself is done in **/etc/yum.conf**. This file will contain the location of a log file and a cache directory for **yum** and can also contain a list of repositories.

Recently **yum** started accepting several **repo** files with each file containing a list of **repositories**. These **repo** files are located in the **/etc/yum.repos.d/** directory.

One important flag for yum is **enablerepo**. Use this command if you want to use a repository that is not enabled by default.

yum \$command \$foo --enablerepo=\$repo

An example of the contents of the repo file: MyRepo.repo

[\$repo]
name=My Repository
baseurl=http://path/to/MyRepo
gpgcheck=1
gpgkey=file:///etc/pki/rpm-gpg/RPM-GPG-KEY-MyRep

# 17.8. alien

**alien** is experimental software that converts between **rpm** and **deb** package formats (and others).

Below an example of how to use **alien** to convert an **rpm** package to a **deb** package.

```
paul@barry:~$ ls -l netcat*
  -rw-r--r-- 1 paul paul 123912 2009-06-04 14:58 netcat-0.7.1-1.i386.rpm
paul@barry:~$ alien --to-deb netcat-0.7.1-1.i386.rpm
netcat_0.7.1-2_i386.deb generated
paul@barry:~$ ls -l netcat*
  -rw-r--r-- 1 paul paul 123912 2009-06-04 14:58 netcat-0.7.1-1.i386.rpm
  -rw-r--r-- 1 root root 125236 2009-06-04 14:59 netcat_0.7.1-2_i386.deb
```

In real life, use the **netcat** tool provided by your distribution, or use the .deb file from their website.

# 17.9. downloading software outside the repository

First and most important, whenever you download software, start by reading the README file!

Normally the readme will explain what to do after download. You will probably receive a .tar.gz or a .tgz file. Read the documentation, then put the compressed file in a directory. You can use the following to find out where the package wants to install.

```
tar tvzpf $downloadedFile.tgz
```

You unpack them like with **tar xzf**, it will create a directory called applicationName-1.2.3

```
tar xzf $applicationName.tgz
```

Replace the z with a j when the file ends in .tar.bz2. The **tar**, **gzip** and **bzip2** commands are explained in detail in the Linux Fundamentals course.

If you download a .deb file, then you'll have to use dpkg to install it, .rpm's can be installed with the rpm command.

# 17.10. compiling software

First and most important, whenever you download source code for installation, start by reading the README file!

Usually the steps are always the same three: running ./configure followed by make (which is the actual compiling) and then by make install to copy the files to their proper location.

```
./configure
make
make install
```

# 17.11. practice: package management

- 1. Find the Graphical application on all computers to add and remove applications.
- 2. Verify on both systems whether gcc is installed.
- 3. Use aptitude or yum to search for and install the 'dict', 'samba' and 'wesnoth' applications. Did you find all them all ?
- 4. Search the internet for 'webmin' and install it.
- 5. If time permits, uninstall Samba from the ubuntu machine, download the latest version from samba.org and install it.

# 17.12. solution: package management

- 1. Find the Graphical application on all computers to add and remove applications.
- 2. Verify on both systems whether gcc is installed.

```
dpkg -1 | grep gcc
rpm -qa | grep gcc
```

3. Use aptitude or yum to search for and install the 'dict', 'samba' and 'wesnoth' applications. Did you find all them all ?

```
aptitude search wesnoth (Debian, Ubuntu and family)

yum search wesnoth (Red Hat and family)
```

4. Search the internet for 'webmin' and install it.

```
Google should point you to webmin.com. There are several formats available there choose .\mathrm{rpm}, .\mathrm{deb} or .\mathrm{tgz} .
```

5. If time permits, uninstall Samba from the ubuntu machine, download the latest version from samba.org and install it.

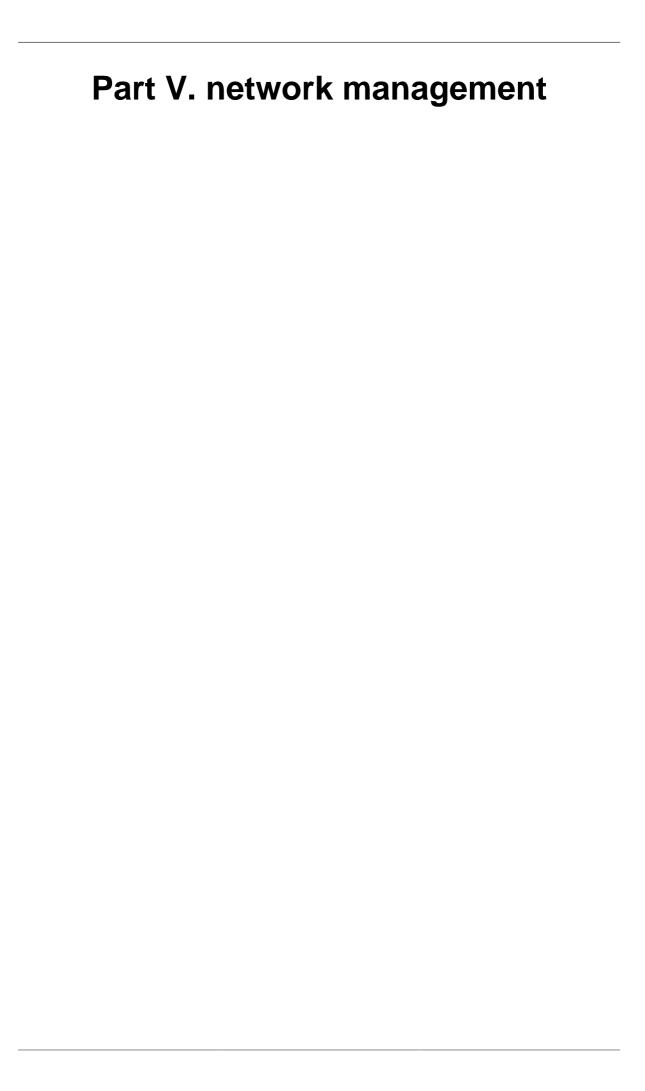

# Chapter 18. general networking

# **Table of Contents**

| 18.1. network layers                         | 191 |
|----------------------------------------------|-----|
| 18.2. unicast, multicast, broadcast, anycast | 194 |
| 18.3. lan-wan-man                            | 196 |
| 18.4. internet - intranet - extranet         | 197 |
| 18.5. tcp/ip                                 | 198 |

While this chapter is not directly about **Linux**, it does contain general networking concepts that will help you in troubleshooting networks on **Linux**.

# 18.1. network layers

# seven OSI layers

When talking about protocol layers, people usually mention the seven layers of the **osi** protocol (Application, Presentation, Session, Transport, Network, Data Link and Physical). We will discuss layers 2 and 3 in depth, and focus less on the other layers. The reason is that these layers are important for understanding networks. You will hear administrators use words like "this is a layer 2 device" or "this is a layer 3 broadcast", and you should be able to understand what they are talking about.

# four DoD layers

The **DoD** (or tcp/ip) model has only four layers, roughly mapping its **network access layer** to OSI layers 1 and 2 (Physical and Datalink), its **internet** (IP) layer to the OSI **network layer**, its **host-to-host** (tcp, udp) layer to OSI layer 4 (transport) and its **application layer** to OSI layers 5, 6 and 7.

Below an attempt to put OSI and DoD layers next to some protocols and devices.

| OSI Model     | DoD Model    | protoc                                                                    | devices/apps |                                                        |  |
|---------------|--------------|---------------------------------------------------------------------------|--------------|--------------------------------------------------------|--|
| layer 5, 6, 7 | application  | dns, dhcp, ntp,<br>snmp, https, ftp,<br>ssh, telnet, http,<br>pop3 others |              | web server,<br>mail server,<br>browser,<br>mail client |  |
| layer 4       | host-to-host | tcp                                                                       | udp          | gateway                                                |  |
| layer 3       | internet     | ip, icmp, igmp                                                            |              | router, firewall<br>layer 3 switch                     |  |
| layer 2       | network      | arp (mac), rarp                                                           |              | bridge<br>layer 2 switch                               |  |
| layer 1       | access       | ethernet, to                                                              | ken ring     | hub                                                    |  |

# short introduction to the physical layer

The physical layer, or **layer 1**, is all about voltage, electrical signals and mechanical connections. Some networks might still use **coax** cables, but most will have migrated to **utp** (cat 5 or better) with **rj45** connectors.

Devices like **repeaters** and **hubs** are part of this layer. You cannot use software to 'see' a **repeater** or **hub** on the network. The only thing these devices are doing is amplifying electrical signals on cables. **Passive hubs** are multiport amplifiers that amplify an incoming electrical signal on all other connections. **Active hubs** do this by reading and retransmitting bits, without interpreting any meaning in those bits.

Network technologies like **csma/cd** and **token ring** are defined on this layer.

This is all we have to say about **layer 1** in this book.

# short introduction to the data link layer

The data link layer, or **layer 2** is about frames. A frame has a **crc** (cyclic redundancy check). In the case of ethernet (802.3), each network card is identifiable by a unique 48-bit **mac** address (media access control address).

On this layer we find devices like bridges and switches. A bridge is more intelligent than a hub because a **bridge** can make decisions based on the mac address of computers. A **switch** also understands mac addresses.

In this book we will discuss commands like **arp** and **ifconfig** to explore this layer.

# short introduction to the network layer

**Layer 3** is about ip packets. This layer gives every host a unique 32-bit ip address. But **ip** is not the only protocol on this layer, there is also icmp, igmp, ipv6 and more. A complete list can be found in the /etc/protocols file.

On this layer we find devices like **routers** and layer 3 switches, devices that know (and have) an ip address.

In tcp/ip this layer is commonly referred to as the **internet layer**.

# short introduction to the transport layer

We will discuss the **tcp** and **udp** protocols in the context of layer 4. The DoD model calls this the host-to-host layer.

# layers 5, 6 and 7

The tcp/ip application layer includes layers 5, 6 and 7. Details on the difference between these layers are out of scope of this course.

# network layers in this book

Stacking of layers in this book is based on the **Protocols in Frame** explanation in the **wireshark** sniffer. When sniffing a dhcp packet, we notice the following in the sniffer.

```
[Protocols in Frame: eth:ip:udp:bootp]
```

Sniffing for ntp (Network Time Protocol) packets gives us this line, which makes us conclude to put **ntp** next to **bootp** in the protocol chart below.

```
[Protocols in Frame: eth:ip:udp:ntp]
```

Sniffing an **arp** broadcast makes us put arp next to **ip**. All these protocols are explained later in this chapter.

```
[Protocols in Frame: eth:arp]
```

Below is a protocol chart based on wireshark's knowledge. It contains some very common protocols that are discussed in this book. The chart does not contain all protocols.

|             |      |      | SSH | SMTP | НТТР | POP3 | DI  | NS | NTP | DHCP<br>BOOTP |
|-------------|------|------|-----|------|------|------|-----|----|-----|---------------|
|             | ICMP | IGMP | ТСР |      |      |      | UDP |    |     |               |
| ARP<br>RARP | IP   |      |     |      |      |      |     |    |     |               |
| Ethernet    |      |      |     |      |      |      |     |    |     |               |

# 18.2. unicast, multicast, broadcast, anycast

# unicast

A **unicast** communication originates from one computer and is destined for exactly one other computer (or host). It is common for computers to have many **unicast** communications.

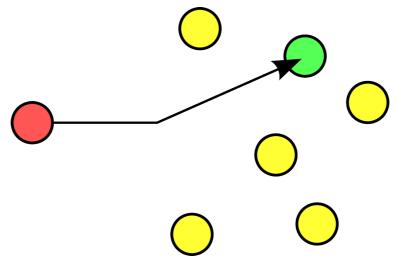

# multicast

A multicast is destined for a group (of computers).

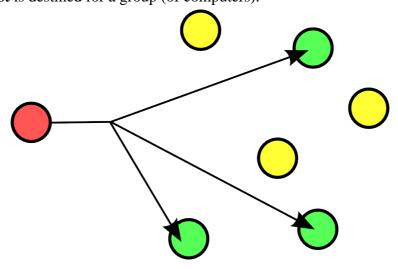

Some examples of **multicast** are Realplayer (.sdp files) and **ripv2** (a routing protocol).

### broadcast

A **broadcast** is meant for everyone.

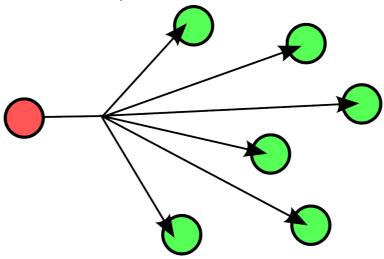

Typical example here is the BBC (British Broadcasting Corporation) broadcasting to everyone. In datacommunications a broadcast is most common confined to the **lan**.

Careful, a **layer 2 broadcast** is very different from a **layer 3 broadcast**. A layer two broadcast is received by all network cards on the same segment (it does not pass any router), whereas a layer 3 broadcast is received by all hosts in the same ip subnet.

# anycast

The **root name servers** of the internet use **anycast**. An **anycast** signal goes the the (geographically) nearest of a well defined group.

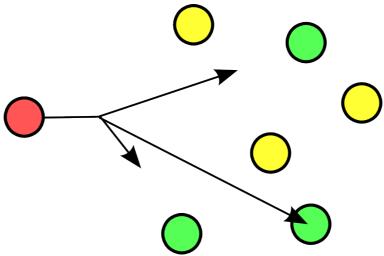

With thanks to the nice anonymous wikipedia contributor to put these pictures in the public domain.

# 18.3. lan-wan-man

The term **lan** is used for local area networks, as opposed to a **wan** for wide area networks. The difference between the two is determined by the **distance** between the computers, and not by the number of computers in a network. Some protocols like **atm** are designed for use in a **wan**, others like **ethernet** are designed for use in a **lan**.

#### lan

A **lan** (Local Area Network) is a local network. This can be one room, or one floor, or even one big building. We say **lan** as long as computers are **close** to each other. You can also define a **lan** when all computers are **ethernet** connected.

A **lan** can contain multiple smaller **lan**'s. The picture below shows three **lan**'s that together make up one **lan**.

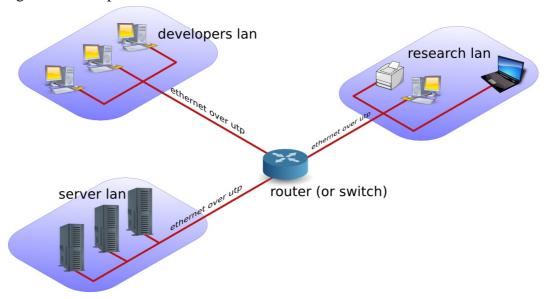

#### wan

A wan (Wide Area Network) is a network with a lot of distance between the computers (or hosts). These hosts are often connected by leased lines. A wan does not use ethernet, but protocols like fddi, frame relay, ATM or X.25 to connect computers (and networks).

The picture below shows a branch office that is connected through **Frame Relay** with headquarters.

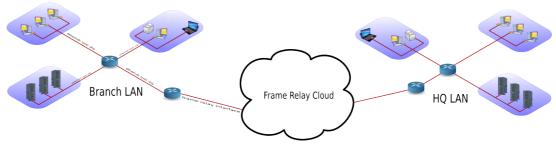

The acronym wan is also used for large surface area networks like the **internet**.

**Cisco** is known for their **wan** technology. They make **routers** that connect many **lan** networks using **wan** protocols.

#### man

A man (Metropolitan Area Network) is something inbetween a lan and a wan, often comprising several buildings on the same campus or in the same city. A man can use fddi or ethernet or other protocols for connectivity.

### pan-wpan

Your home network is called a **pan** (Personal Area Network). A wireless **pan** is a **wpan**.

### 18.4. internet - intranet - extranet

The **internet** is a global network. It connects many networks using the **tcp/ip** protocol stack.

The origin of the **internet** is the **arpanet**. The **arpanet** was created in 1969, that year only four computers were connected in the network. In 1971 the first **e-mail** was sent over the **arpanet**. **E-mail** took 75 percent of all **arpanet** traffic in 1973. 1973 was also the year **ftp** was introduced, and saw the connection of the first European countries (Norway and UK). In 2009 the internet was available to 25 percent of the world population. In 2011 it is estimated that only a quarter of internet webpages are in English.

An **intranet** is a private **tcp/ip** network. An **intranet** uses the same protocols as the **internet**, but is only accessible to people from within one organization.

An **extranet** is similar to an **intranet**, but some trusted organizations (partners/clients/suppliers/...) also get access.

# 18.5. tcp/ip

# history of tcp/ip

In the Sixties development of the **tcp/ip** protocol stack was started by the US Department of Defense. In the Eighties a lot of commercial enterprises developed their own protocol stack: IBM created **sna**, Novell had **ipx/spx**, Microsoft completed **netbeui** and Apple worked with **appletalk**. All the efforts from the Eighties failed to survive the Nineties. By the end of the Nineties, almost all computers in the world were able to speak tcp/ip.

In my humble opinion, the main reason for the survival of **tcp/ip** over all the other protocols is its openness. Everyone is free to develop and use the tcp/ip protocol suite.

# rfc (request for comment)

The protocols that are used on the internet are defined in **rfc's**. An rfc or **request for comment** describes the inner working of all internet protocols. The **IETF** (Internet Engineering Task Force) is the sole publisher of these protocols since 1986.

The official website for the rfc's is **http://www.rfc-editor.org**. This website contains all rfc's in plain text, for example rfc2132 (which defines dhcp and bootp) is accessible at http://www.rfc-editor.org/rfc/rfc2132.txt.

# many protocols

For reliable connections, you use **tcp**, whereas **udp** is connectionless but faster. The **icmp** error messages are used by **ping**, multicast groups are managed by **igmp**.

These protocols are visible in the protocol field of the ip header, and are listed in the /etc/protocols file.

```
paul@debian5:~$ grep tcp /etc/protocols
tcp 6 TCP # transmission control protocol
```

# many services

Network cards are uniquely identified by their **mac address**, hosts by their **ip address** and applications by their **port number**.

Common application level protocols like smtp, http, ssh, telnet and ftp have fixed **port numbers**. There is a list of **port numbers** in /etc/services.

# Chapter 19. interface configuration

# **Table of Contents**

| 19.1. to gui or not to gui               | 200 |
|------------------------------------------|-----|
| 19.2. Debian/Ubuntu nic configuration    |     |
| 19.3. Red Hat/Fedora nic configuration   | 203 |
| 19.4. ifconfig                           | 205 |
| 19.5. hostname                           | 207 |
| 19.6. arp                                | 208 |
| 19.7. route                              | 209 |
| 19.8. ping                               | 209 |
| 19.9. optional: ethtool                  | 210 |
| 19.10. practice: interface configuration | 211 |
| 19.11. solution: interface configuration | 212 |

This chapter explains how to configure  ${\bf network}$  interface  ${\bf cards}$  to work with  ${\bf tcp/ip}$ .

# 19.1. to gui or not to gui

Recent Linux distributions often include a graphical application to configure the network. Some people complain that these applications mess networking configurations up when used simultaneously with command line configurations. Notably **Network Manager** (often replaced by **wicd**) and **yast** are known to not care about configuration changes via the command line.

Since the goal of this course is **server** administration, we will assume our Linux servers are always administered through the command line.

This chapter only focuses on using the command line for network interface configuration!

Unfortunately there is no single combination of Linux commands and /etc files that works on all Linux distributions. We discuss networking on two (large but distinct) Linux distribution families.

We start with **Debian/Ubuntu**, then continue with **Fedora/RHEL**.

# 19.2. Debian/Ubuntu nic configuration

### /etc/network/interfaces

The /etc/network/interfaces file is a core network interface card configuration file on Ubuntu and Debian.

### dhcp client

The screenshot below shows that our current Ubuntu 11.04 is configured for **dhcp** on **eth0** (the first network interface card or nic).

```
root@ubul104srv:~# cat /etc/network/interfaces
# This file describes the network interfaces available on your system
# and how to activate them. For more information, see interfaces(5).
# The loopback network interface
auto lo
iface lo inet loopback
# The primary network interface
auto eth0
iface eth0 inet dhcp
```

Configuring network cards for **dhcp** is good practice for clients, but servers usually require a **fixed ip address**.

### fixed ip

The screenshot below shows /etc/network/interfaces configured with a fixed ip address.

```
root@ubul104srv:~# cat /etc/network/interfaces
# This file describes the network interfaces available on your system
# and how to activate them. For more information, see interfaces(5).
# The loopback network interface
auto lo
iface lo inet loopback
# The primary network interface
auto eth0
iface eth0 inet static
address 192.168.33.100
network 192.168.33.0
netmask 255.255.255.0
gateway 192.168.33.1
```

The screenshot above also shows that you can provide more configuration than just the ip address. See **interfaces(5)** for help on setting a **gateway**, **netmask** or any of the other options.

### /sbin/ifdown

It is adviced (but not mandatory) to down an interface before changing its configuration. This can be done with the **ifdown** command.

The command will not give any output when downing an interface with a fixed ip address. However **ifconfig** will no longer show the interface.

```
root@ubul104srv:~# ifdown eth0
root@ubul104srv:~# ifconfig
lo    Link encap:Local Loopback
    inet addr:127.0.0.1    Mask:255.0.0.0
    inet6 addr: ::1/128    Scope:Host
        UP LOOPBACK RUNNING    MTU:16436    Metric:1
        RX packets:106 errors:0 dropped:0 overruns:0 frame:0
        TX packets:106 errors:0 dropped:0 overruns:0 carrier:0
        collisions:0 txqueuelen:0
        RX bytes:11162 (11.1 KB)    TX bytes:11162 (11.1 KB)
```

An interface that is down cannot be used to connect to the network.

# /sbin/ifup

Below a screenshot of **ifup** bringing the **eth0** ethernet interface up using dhcp. (Note that this is a Ubuntu 10.10 screenshot, Ubuntu 11.04 omits **ifup** output by default.)

```
root@ubu1010srv:/etc/network# ifup eth0
Internet Systems Consortium DHCP Client V3.1.3
Copyright 2004-2009 Internet Systems Consortium.
All rights reserved.
For info, please visit https://www.isc.org/software/dhcp/
Listening on LPF/eth0/08:00:27:cd:7f:fc
Sending on LPF/eth0/08:00:27:cd:7f:fc
           Socket/fallback
Sending on
DHCPREQUEST of 192.168.1.34 on eth0 to 255.255.255.255 port 67
DHCPNAK from 192.168.33.100
DHCPDISCOVER on eth0 to 255.255.255.255 port 67 interval 3
DHCPOFFER of 192.168.33.77 from 192.168.33.100
DHCPREQUEST of 192.168.33.77 on eth0 to 255.255.255.255 port 67
DHCPACK of 192.168.33.77 from 192.168.33.100
bound to 192.168.33.77 -- renewal in 95 seconds.
ssh stop/waiting
ssh start/running, process 1301
root@ubu1010srv:/etc/network#
```

The details of **dhcp** are covered in a separate chapter in the **Linux Servers** course.

# 19.3. Red Hat/Fedora nic configuration

# /etc/sysconfig/network

The /etc/sysconfig/network file is a global (across all network cards) configuration file. It allows us to define whether we want networking (NETWORKING=yes|no), what the hostname should be (HOSTNAME=) and which gateway to use (GATEWAY=).

```
[root@rhel6 ~]# cat /etc/sysconfig/network
NETWORKING=yes
HOSTNAME=rhel6
GATEWAY=192.168.1.1
```

There are a dozen more option settable in this file, details can be found in /usr/share/doc/initscripts-\*/sysconfig.txt.

# /etc/sysconfig/network-scripts/ifcfg-

Each network card can be configured individually using the /etc/sysconfig/network-scripts/ifcfg-\* files. When you have only one network card, then this will probably be /etc/sysconfig/network-scripts/ifcfg-eth0.

### dhcp client

Below a screenshot of /etc/sysconfig/network-scripts/ifcfg-eth0 configured for dhcp (BOOTPROTO="dhcp"). Note also the NM\_CONTROLLED parameter to disable control of this nic by Network Manager. This parameter is not explained (not even mentioned) in /usr/share/doc/initscripts-\*/sysconfig.txt, but many others are.

```
[root@rhel6 ~]# cat /etc/sysconfig/network-scripts/ifcfg-eth0
DEVICE="eth0"
HWADDR="08:00:27:DD:0D:5C"
NM_CONTROLLED="no"
BOOTPROTO="dhcp"
ONBOOT="yes"
```

The BOOTPROTO variable can be set to either **dhcp** or **bootp**, anything else will be considered **static** meaning there should be no protocol used at boot time to set the interface values.

# fixed ip

Below a screenshot of a **fixed ip** configuration in /etc/sysconfig/network-scripts/ifcfg-eth0.

```
[root@rhel6 ~]# cat /etc/sysconfig/network-scripts/ifcfg-eth0
DEVICE="eth0"
HWADDR="08:00:27:DD:0D:5C"
```

```
NM_CONTROLLED="no"
BOOTPROTO="none"
IPADDR="192.168.1.99"
NETMASK="255.255.255.0"
GATEWAY="192.168.1.1"
ONBOOT="yes"
```

The HWADDR can be used to make sure that each network card gets the correct name when multiple network cards are present in the computer. It can not be used to assign a **mac address** to a network card. For this, you need to specify the MACADDR variable. Do not use HWADDR and MACADDR in the same **ifcfg-ethx** file.

The BROADCAST= and NETWORK= parameters from previous RHEL/Fedora versions are obsoleted.

# /sbin/ifup and /sbin/ifdown

The **ifup** and **ifdown** commands will set an interface up or down, using the configuration discussed above. This is identical to their behaviour in Debian and Ubuntu.

```
[root@rhel6 ~]# ifdown eth0 && ifup eth0
[root@rhel6 ~]# ifconfig eth0
eth0 Link encap:Ethernet HWaddr 08:00:27:DD:0D:5C
   inet addr:192.168.1.99 Bcast:192.168.1.255 Mask:255.255.255.0
   inet6 addr: fe80::a00:27ff:fedd:d5c/64 Scope:Link
   UP BROADCAST RUNNING MULTICAST MTU:1500 Metric:1
   RX packets:2452 errors:0 dropped:0 overruns:0 frame:0
   TX packets:1881 errors:0 dropped:0 overruns:0 carrier:0
   collisions:0 txqueuelen:1000
   RX bytes:257036 (251.0 KiB) TX bytes:184767 (180.4 KiB)
```

# 19.4. ifconfig

The use of /sbin/ifconfig without any arguments will present you with a list of all active network interface cards, including wireless and the loopback interface. In the screenshot below eth0 has no ip address.

```
root@ubu1010:~# ifconfig
eth0 Link encap:Ethernet HWaddr 00:26:bb:5d:2e:52
    UP BROADCAST MULTICAST MTU:1500 Metric:1
    RX packets:0 errors:0 dropped:0 overruns:0 frame:0
    TX packets:0 errors:0 dropped:0 overruns:0 carrier:0
     collisions:0 txqueuelen:1000
    RX bytes:0 (0.0 B) TX bytes:0 (0.0 B)
    Interrupt:43 Base address:0xe000
ethl Link encap:Ethernet HWaddr 00:26:bb:12:7a:5e
    inet addr:192.168.1.30 Bcast:192.168.1.255 Mask:255.255.255.0
     inet6 addr: fe80::226:bbff:fe12:7a5e/64 Scope:Link
    UP BROADCAST RUNNING MULTICAST MTU:1500 Metric:1
    RX packets:11141791 errors:202 dropped:0 overruns:0 frame:11580126
    TX packets:6473056 errors:3860 dropped:0 overruns:0 carrier:0
     collisions:0 txqueuelen:1000
    RX bytes:3476531617 (3.4 GB) TX bytes:2114919475 (2.1 GB)
    Interrupt:23
    Link encap:Local Loopback
    inet addr:127.0.0.1 Mask:255.0.0.0
    inet6 addr: ::1/128 Scope:Host
    UP LOOPBACK RUNNING MTU:16436 Metric:1
    RX packets:2879 errors:0 dropped:0 overruns:0 frame:0
    TX packets:2879 errors:0 dropped:0 overruns:0 carrier:0
     collisions:0 txqueuelen:0
    RX bytes:486510 (486.5 KB) TX bytes:486510 (486.5 KB)
```

You can also use **ifconfig** to obtain information about just one network card.

```
[root@rhel6 ~]# ifconfig eth0
eth0 Link encap:Ethernet HWaddr 08:00:27:DD:0D:5C
   inet addr:192.168.1.99 Bcast:192.168.1.255 Mask:255.255.255.0
   inet6 addr: fe80::a00:27ff:fedd:d5c/64 Scope:Link
   UP BROADCAST RUNNING MULTICAST MTU:1500 Metric:1
   RX packets:2969 errors:0 dropped:0 overruns:0 frame:0
   TX packets:1918 errors:0 dropped:0 overruns:0 carrier:0
   collisions:0 txqueuelen:1000
   RX bytes:335942 (328.0 KiB) TX bytes:190157 (185.7 KiB)
```

When /sbin is not in the \$PATH of a normal user you will have to type the full path, as seen here on Debian.

```
paul@debian5:~$ /sbin/ifconfig eth3
eth3 Link encap:Ethernet HWaddr 08:00:27:ab:67:30
   inet addr:192.168.1.29 Bcast:192.168.1.255 Mask:255.255.255.0
   inet6 addr: fe80::a00:27ff:feab:6730/64 Scope:Link
   UP BROADCAST RUNNING MULTICAST MTU:1500 Metric:1
   RX packets:27155 errors:0 dropped:0 overruns:0 frame:0
   TX packets:30527 errors:0 dropped:0 overruns:0 carrier:0
   collisions:0 txqueuelen:1000
   RX bytes:13095386 (12.4 MiB) TX bytes:25767221 (24.5 MiB)
```

# up and down

You can also use **ifconfig** to bring an interface up or down. The difference with **ifup** is that **ifconfig eth0 up** will re-activate the nic keeping its existing (current) configuration, whereas **ifup** will read the correct file that contains a (possibly new) configuration and use this config file to bring the interface up.

```
[root@rhel6 ~]# ifconfig eth0 down
[root@rhel6 ~]# ifconfig eth0 up
[root@rhel6 ~]# ifconfig eth0
eth0 Link encap:Ethernet HWaddr 08:00:27:DD:0D:5C
    inet addr:192.168.1.99 Bcast:192.168.1.255 Mask:255.255.255.0
    inet6 addr: fe80::a00:27ff:fedd:d5c/64 Scope:Link
    UP BROADCAST RUNNING MULTICAST MTU:1500 Metric:1
    RX packets:2995 errors:0 dropped:0 overruns:0 frame:0
    TX packets:1927 errors:0 dropped:0 overruns:0 carrier:0
    collisions:0 txqueuelen:1000
    RX bytes:339030 (331.0 KiB) TX bytes:191583 (187.0 KiB)
```

# setting ip address

You can **temporary** set an ip address with **ifconfig**. This ip address is only valid until the next **ifup/ifdown** cycle or until the next **reboot**.

```
[root@rhel6 ~]# ifconfig eth0 | grep 192
    inet addr:192.168.1.99    Bcast:192.168.1.255    Mask:255.255.255.0
[root@rhel6 ~]# ifconfig eth0 192.168.33.42 netmask 255.255.0.0
[root@rhel6 ~]# ifconfig eth0 | grep 192
    inet addr:192.168.33.42    Bcast:192.168.255.255    Mask:255.255.0.0
[root@rhel6 ~]# ifdown eth0 && ifup eth0
[root@rhel6 ~]# ifconfig eth0 | grep 192
    inet addr:192.168.1.99    Bcast:192.168.1.255    Mask:255.255.255.0
```

# setting mac address

You can also use **ifconfig** to set another **mac address** than the one hard coded in the network card. This screenshot shows you how.

```
[root@rhel6 ~]# ifconfig eth0 | grep HWaddr
eth0 Link encap:Ethernet    HWaddr 08:00:27:DD:0D:5C
[root@rhel6 ~]# ifconfig eth0 hw ether 00:42:42:42:42:42
[root@rhel6 ~]# ifconfig eth0 | grep HWaddr
eth0 Link encap:Ethernet    HWaddr 00:42:42:42:42:42
```

### dhclient

Home and client Linux desktops often have /sbin/dhclient running. This is a daemon that enables a network interface to lease an ip configuration from a dhcp server. When your adapter is configured for dhcp or bootp, then /sbin/ifup will start the dhclient daemon.

When a lease is renewed, **dhclient** will override your **ifconfig** set ip address!

# 19.5. hostname

Every host receives a **hostname**, often placed in a **DNS name space** forming the **fqdn** or Fully Qualified Domain Name.

This screenshot shows the **hostname** command and the configuration of the hostname on Red Hat/Fedora.

```
[root@rhel6 ~]# grep rhel /etc/sysconfig/network
HOSTNAME=rhel6
[root@rhel6 ~]# hostname
rhel6
```

Ubuntu/Debian uses the /etc/hostname file to configure the hostname.

```
paul@ubu1010:~$ cat /etc/hostname
ubu1010
paul@ubu1010:~$ hostname
ubu1010
```

On all Linux distributions you can change the **hostname** using the **hostname snewname** command. This is not a permanent change.

```
[root@rhel6 ~]# hostname server42
[root@rhel6 ~]# hostname
server42
```

On any Linux you can use **sysctl** to display and set the hostname.

```
[root@rhel6 ~]# sysctl kernel.hostname
kernel.hostname = server42
[root@rhel6 ~]# sysctl kernel.hostname=rhel6
kernel.hostname = rhel6
[root@rhel6 ~]# sysctl kernel.hostname
kernel.hostname = rhel6
[root@rhel6 ~]# hostname
rhel6
```

# 19.6. arp

The **ip to mac** resolution is handled by the **layer two broadcast** protocol **arp**. The **arp table** can be displayed with the **arp tool**. The screenshot below shows the list of computers that this computer recently communicated with.

```
root@barry:~# arp -a
? (192.168.1.191) at 00:0C:29:3B:15:80 [ether] on eth1
agapi (192.168.1.73) at 00:03:BA:09:7F:D2 [ether] on eth1
anya (192.168.1.1) at 00:12:01:E2:87:FB [ether] on eth1
faith (192.168.1.41) at 00:0E:7F:41:0D:EB [ether] on eth1
kiss (192.168.1.49) at 00:D0:E0:91:79:95 [ether] on eth1
laika (192.168.1.40) at 00:90:F5:4E:AE:17 [ether] on eth1
pasha (192.168.1.71) at 00:03:BA:02:C3:82 [ether] on eth1
shaka (192.168.1.72) at 00:03:BA:09:7C:F9 [ether] on eth1
root@barry:~#
```

Anya is a Cisco Firewall, faith is a laser printer, kiss is a Kiss DP600, laika is a laptop and Agapi, Shaka and Pasha are SPARC servers. The question mark is a Red Hat Enterprise Linux server running on a virtual machine.

You can use **arp -d** to remove an entry from the **arp table**.

```
[root@rhel6 ~]# arp
Address
                   HWtype HWaddress
                                               Flags Mask
                                                                Iface
                           00:26:bb:12:7a:5e
ubu1010
                   ether
                                              C
                                                                eth0
                   ether
                           00:02:cf:aa:68:f0
                                                                eth0
anya
                                               C
[root@rhel6 ~]# arp -d anya
[root@rhel6 ~]# arp
Address
                   HWtype HWaddress
                                               Flags Mask
                                                               Iface
ubu1010
                           00:26:bb:12:7a:5e
                                                                eth0
                   ether
anya
                           (incomplete)
                                                                eth0
[root@rhel6 ~]# ping anya
PING anya (192.168.1.1) 56(84) bytes of data.
64 bytes from anya (192.168.1.1): icmp_seq=1 ttl=254 time=10.2 ms
[root@rhel6 ~]# arp
Address
                   HWtype HWaddress
                                               Flags Mask
                                                               Iface
ubu1010
                   ether
                           00:26:bb:12:7a:5e
                                               C
                                                                eth0
                   ether
                           00:02:cf:aa:68:f0
                                              C
anya
                                                                eth0
```

# 19.7. route

You can see the computer's local routing table with the /sbin/route command (and also with netstat -r).

```
root@RHEL4b ~]# netstat -r
Kernel IP routing table
                     Genmask Flags
                                        MSS Window irtt Iface
Destination Gateway
                     255.255.255.0 U
192.168.1.0
                                         0 0
                                                    0 eth0
[root@RHEL4b ~]# route
Kernel IP routing table
                                 Flags Metric Ref Use Iface
Destination Gateway Genmask
192.168.1.0
                    255.255.255.0 U 0
                                            0
                                                   0 eth0
[root@RHEL4b ~]#
```

It appears this computer does not have a **gateway** configured, so we use **route add default gw** to add a **default gateway** on the fly.

Unless you configure the gateway in one of the /etc/ file from the start of this chapter, your computer will forget this gateway after a reboot.

# 19.8. ping

If you can **ping** to another host, then **tcp/ip** is configured.

```
[root@RHEL4b ~]# ping 192.168.1.5
PING 192.168.1.5 (192.168.1.5) 56(84) bytes of data.
64 bytes from 192.168.1.5: icmp_seq=0 ttl=64 time=1004 ms
64 bytes from 192.168.1.5: icmp_seq=1 ttl=64 time=1.19 ms
64 bytes from 192.168.1.5: icmp_seq=2 ttl=64 time=0.494 ms
64 bytes from 192.168.1.5: icmp_seq=3 ttl=64 time=0.419 ms
--- 192.168.1.5 ping statistics ---
4 packets transmitted, 4 received, 0% packet loss, time 3009ms
rtt min/avg/max/mdev = 0.419/251.574/1004.186/434.520 ms, pipe 2
[root@RHEL4b ~]#
```

# 19.9. optional: ethtool

To display or change network card settings, use **ethtool**. The results depend on the capabilities of your network card. The example shows a network that auto-negotiates it's bandwidth.

```
root@laika:~# ethtool eth0
Settings for eth0:
Supported ports: [ TP ]
                         10baseT/Half 10baseT/Full
Supported link modes:
                         100baseT/Half 100baseT/Full
                         1000baseT/Full
 Supports auto-negotiation: Yes
 Advertised link modes: 10baseT/Half 10baseT/Full
                         100baseT/Half 100baseT/Full
                         1000baseT/Full
Advertised auto-negotiation: Yes
 Speed: 1000Mb/s
Duplex: Full
Port: Twisted Pair
PHYAD: 0
Transceiver: internal
Auto-negotiation: on
Supports Wake-on: pumbg
Wake-on: g
Current message level: 0x00000033 (51)
Link detected: yes
```

This example shows how to use ethtool to switch the bandwidth from 1000Mbit to 100Mbit and back. Note that some time passes before the nic is back to 1000Mbit.

```
root@laika:~# ethtool eth0 | grep Speed
  Speed: 1000Mb/s
root@laika:~# ethtool -s eth0 speed 100
root@laika:~# ethtool eth0 | grep Speed
  Speed: 100Mb/s
root@laika:~# ethtool -s eth0 speed 1000
root@laika:~# ethtool eth0 | grep Speed
  Speed: 1000Mb/s
```

# 19.10. practice: interface configuration

- 1. Verify whether **dhclient** is running.
- 2. Display your current ip address(es).
- 3. Display the configuration file where this **ip address** is defined.
- 4. Follow the **nic configuration** in the book to change your ip address from **dhcp client** to **fixed**. Keep the same **ip address** to avoid conflicts!
- 5. Did you also configure the correct **gateway** in the previous question? If not, then do this now.
- 6. Verify that you have a gateway.
- 7. Verify that you can connect to the gateway, that it is alive.
- 8. Change the last two digits of your **mac address**.
- 9. Which ports are used by http, pop3, ssh, telnet, nntp and ftp?

Note that **sctp** was ommitted from the screenshot.

- 10. Explain why e-mail and websites are sent over **tcp** and not **udp**.
- 11. Display the **hostname** of your computer.
- 12. Which ip-addresses did your computer recently have contact with?

# 19.11. solution: interface configuration

1. Verify whether **dhclient** is running.

```
paul@debian5:~$ ps fax | grep dhclient
```

2. Display your current ip address(es).

```
paul@debian5:~$ /sbin/ifconfig | grep 'inet '
    inet addr:192.168.1.31 Bcast:192.168.1.255 Mask:255.255.255.0
    inet addr:127.0.0.1 Mask:255.0.0.0
```

3. Display the configuration file where this **ip address** is defined.

```
Ubuntu/Debian: cat /etc/network/interfaces
Redhat/Fedora: cat /etc/sysconfig/network-scripts/ifcfg-eth*
```

4. Follow the **nic configuration** in the book to change your ip address from **dhcp client** to **fixed**. Keep the same **ip address** to avoid conflicts!

```
Ubuntu/Debian:
ifdown eth0
vi /etc/network/interfaces
ifup eth0

Redhat/Fedora:
ifdown eth0
vi /etc/sysconfig/network-scripts/ifcfg-eth0
ifup eth0
```

- 5. Did you also configure the correct **gateway** in the previous question? If not, then do this now.
- 6. Verify that you have a gateway.

7. Verify that you can connect to the gateway, that it is alive.

```
paul@debian5:~$ ping -c3 192.168.1.1
PING 192.168.1.1 (192.168.1.1) 56(84) bytes of data.
64 bytes from 192.168.1.1: icmp_seq=1 ttl=254 time=2.28 ms
64 bytes from 192.168.1.1: icmp_seq=2 ttl=254 time=2.94 ms
64 bytes from 192.168.1.1: icmp_seq=3 ttl=254 time=2.34 ms
--- 192.168.1.1 ping statistics ---
3 packets transmitted, 3 received, 0% packet loss, time 2008ms
rtt min/avg/max/mdev = 2.283/2.524/2.941/0.296 ms
```

8. Change the last two digits of your **mac address**.

```
[root@rhel6 ~]# ifconfig eth0 hw ether 08:00:27:ab:67:XX
```

9. Which ports are used by http, pop3, ssh, telnet, nntp and ftp?

```
root@rhel6 ~# grep ^'http ' /etc/services
```

#### interface configuration

```
www www-http # WorldWideWeb HTTP
         80/tcp
http
http
         80/udp
                         www www-http # HyperText Transfer Protocol
root@rhel6 ~# grep ^'smtp ' /etc/services
smtp 25/tcp mail
         25/udp
                         mail
root@rhel6 ~# grep ^'ssh ' /etc/services
                          # The Secure Shell (SSH) Protocol
ssh 22/tcp
          22/udp
                                     # The Secure Shell (SSH) Protocol
ssh
root@rhel6 ~# grep ^'telnet ' /etc/services
telnet 23/tcp
telnet 23/udp
root@rhel6 ~# grep ^'nntp ' /etc/services
                   readnews untp # USENET News Transfer Protocol readnews untp # USENET News Transfer Protocol
       119/tcp
         119/udp
root@rhel6 ~# grep ^'ftp ' /etc/services
ftp
          21/tcp
ftp
          21/udp
                         fsp fspd
```

Note that **sctp** was ommitted from the screenshot.

10. Explain why e-mail and websites are sent over **tcp** and not **udp**.

Because tcp is reliable and udp is not.

11. Display the **hostname** of your computer.

```
paul@debian5:~$ hostname
debian5
```

12. Which ip-addresses did your computer recently have contact with?

```
root@rhel6 ~# arp -a
? (192.168.1.1) at 00:02:cf:aa:68:f0 [ether] on eth2
? (192.168.1.30) at 00:26:bb:12:7a:5e [ether] on eth2
? (192.168.1.31) at 08:00:27:8e:8a:a8 [ether] on eth2
```

# Chapter 20. network sniffing

### **Table of Contents**

| 20.1. | wireshark                  | 215 |
|-------|----------------------------|-----|
| 20.2. | tcpdump                    | 217 |
| 20.3. | practice: network sniffing | 218 |
| 20.4. | solution: network sniffing | 219 |

A good network administrator should be able to use a sniffer like **wireshark** or **tcpdump** to troubleshoot network problems.

A good student will often use a sniffer to learn about networking. This chapter introduces you to **network sniffing**.

#### 20.1. wireshark

### installing wireshark

This example shows how to install **wireshark** on **.deb** based distributions like Ubuntu and Debian.

aptitude install wireshark

On .rpm based distributions you can use yum to install wireshark.

yum install wireshark

### selecting interface

When you first fire up wireshark, you will need to select an interface to sniff. You will see a dialog box that looks similar to this. Choose the interface that you want to sniff.

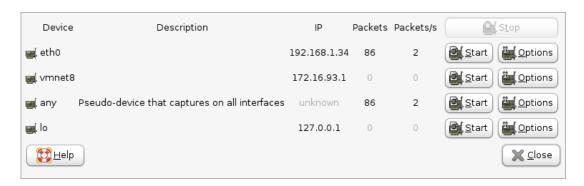

On some distributions only root is allowed to sniff the network. You might need to use **sudo wireshark**.

#### start sniffing

In this example here, we sniffed a ping between two computers. The top pane shows that wireshark recognizes the icmp protocol, and captured all the ping packets between the two computers.

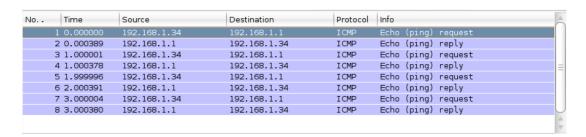

#### looking inside packets

The middle can be expanded. When selecting a line in this panel, you can see the corresponding bytes in the frame in the bottom panel.

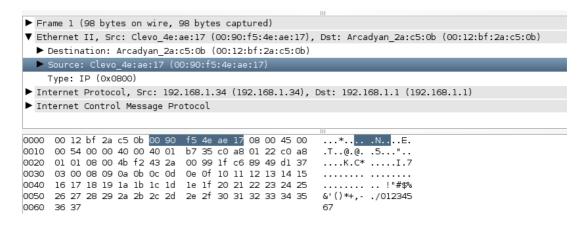

#### use filters

You might get lost in too many packets. A quick solution to see only the packets that are of interest to you is to apply filters. When you type **arp** and click apply, you will only see **arp** packets displayed.

You can combine two protocols with a logical **or** between them. The example below shows how to filter only **arp** and **bootp** (or **dhcp**) packets.

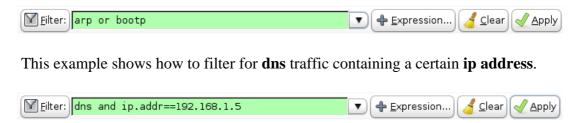

### 20.2. tcpdump

Sniffing on the command line can be done with **tcpdump**. Here are some examples.

Using the **tcpdump host \$ip** command displays all traffic with one host (192.168.1.38 in this example).

```
root@ubuntu910:~# tcpdump host 192.168.1.38
tcpdump: verbose output suppressed, use -v or -vv for full protocol decode
listening on eth0, link-type EN10MB (Ethernet), capture size 96 bytes
```

Capturing only ssh (tcp port 22) traffic can be done with **tcpdump tcp port \$port**. This screenshot is cropped to 76 characters for readability in the pdf.

```
root@deb503:~# tcpdump tcp port 22
tcpdump: verbose output suppressed, use -v or -vv for full protocol decode
listening on eth1, link-type EN10MB (Ethernet), capture size 96 bytes
14:22:20.716313 IP deb503.local.37973 > rhel53.local.ssh: P 666050963:66605
14:22:20.719936 IP rhel53.local.ssh > deb503.local.37973: P 1:49(48) ack 48
14:22:20.720922 IP rhel53.local.ssh > deb503.local.37973: P 49:113(64) ack
14:22:20.721321 IP rhel53.local.ssh > deb503.local.37973: P 113:161(48) ack
14:22:20.721820 IP deb503.local.37973 > rhel53.local.ssh: . ack 161 win 200
14:22:20.722492 IP rhel53.local.ssh > deb503.local.37973: P 161:225(64) ack
14:22:20.760602 IP deb503.local.37973 > rhel53.local.ssh: . ack 225 win 200
14:22:23.108106 IP deb503.local.54424 > ubuntu910.local.ssh: P 467252637:46
14:22:23.116804 IP ubuntu910.local.ssh > deb503.local.54424: P 1:81(80) ack
14:22:23.116844 IP deb503.local.54424 > ubuntu910.local.ssh: . ack 81 win 2
10 packets captured
10 packets received by filter
0 packets dropped by kernel
```

Same as above, but write the output to a file with the **tcpdump -w \$filename** command.

```
root@ubuntu910:~# tcpdump -w sshdump.tcpdump tcp port 22
tcpdump: listening on eth0, link-type EN10MB (Ethernet), capture size 96 bytes
^C
17 packets captured
17 packets received by filter
0 packets dropped by kernel
```

With **tcpdump -r \$filename** the file created above can be displayed.

```
root@ubuntu910:~# tcpdump -r sshdump.tcpdump
```

Many more examples can be found in the manual page of **tcpdump**.

# 20.3. practice: network sniffing

- 1. Install wireshark on your computer (not inside a virtual machine).
- 2. Start a ping between your computer and another computer.
- 3. Start sniffing the network.
- 4. Display only the ping echo's in the top pane using a filter.
- 5. Now ping to a name (like www.linux-training.be) and try to sniff the DNS query and response. Which DNS server was used? Was it a tcp or udp query and response?

## 20.4. solution: network sniffing

1. Install wireshark on your computer (not inside a virtual machine).

```
Debian/Ubuntu: aptitude install wireshark
Red Hat/Mandriva/Fedora: yum install wireshark
```

2. Start a ping between your computer and another computer.

```
ping $ip_address
```

3. Start sniffing the network.

```
(sudo) wireshark
select an interface (probably eth0)
```

4. Display only the ping echo's in the top pane using a filter.

```
type 'icmp' (without quotes) in the filter box, and then click 'apply'
```

5. Now ping to a name (like www.linux-training.be) and try to sniff the DNS query and response. Which DNS server was used? Was it a tcp or udp query and response?

```
First start the sniffer.

Enter 'dns' in the filter box and click apply.

root@ubuntu910:~# ping www.linux-training.be

PING www.linux-training.be (88.151.243.8) 56(84) bytes of data.

64 bytes from fosfor.openminds.be (88.151.243.8): icmp_seq=1 ttl=58 time=14.9 ms

64 bytes from fosfor.openminds.be (88.151.243.8): icmp_seq=2 ttl=58 time=16.0 ms

^C

--- www.linux-training.be ping statistics ---

2 packets transmitted, 2 received, 0% packet loss, time 1002ms

rtt min/avg/max/mdev = 14.984/15.539/16.095/0.569 ms
```

The wireshark screen should look something like this.

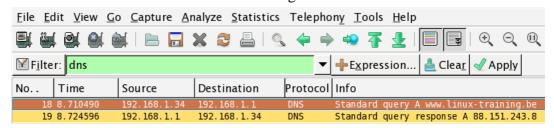

The details in wireshark will say the DNS query was inside a udp packet.

# Chapter 21. binding and bonding

#### **Table of Contents**

| 21.1. binding on Redhat/Fedora      | . 221 |
|-------------------------------------|-------|
| 21.2. binding on Debian/Ubuntu      |       |
| 21.3. bonding on Redhat/Fedora      | . 223 |
| 21.4. bonding on Debian/Ubuntu      | . 225 |
| 21.5. practice: binding and bonding | . 227 |
| 21.6. solution: binding and bonding |       |

Sometimes a server needs more than one **ip address** on the same network card, we call this **binding** ip addresses.

Linux can also activate multiple network cards behind the same **ip address**, this is called **bonding**.

This chapter will teach you how to configure **binding** and **bonding** on the most common Linux distributions.

### 21.1. binding on Redhat/Fedora

#### binding extra ip addresses

To bind more than one **ip address** to the same interface, use **ifcfg-eth0:0**, where the last zero can be anything else. Only two directives are required in the files.

```
[root@rhel6 ~]# cat /etc/sysconfig/network-scripts/ifcfg-eth0:0
DEVICE="eth0:0"
IPADDR="192.168.1.133"
[root@rhel6 ~]# cat /etc/sysconfig/network-scripts/ifcfg-eth0:1
DEVICE="eth0:0"
IPADDR="192.168.1.142"
```

### enabling extra ip-addresses

To activate a virtual network interface, use **ifup**, to deactivate it, use **ifdown**.

### verifying extra ip-addresses

Use **ping** from another computer to check the activation, or use **ifconfig** like in this screenshot.

```
[root@rhel6 ~]# ifconfig
eth0    Link encap:Ethernet    HWaddr 08:00:27:DD:0D:5C
    inet addr:192.168.1.99    Bcast:192.168.1.255    Mask:255.255.255.0
    inet6 addr: fe80::a00:27ff:fedd:d5c/64    Scope:Link
    UP BROADCAST RUNNING MULTICAST    MTU:1500    Metric:1
    RX packets:1259 errors:0 dropped:0 overruns:0 frame:0
    TX packets:545 errors:0 dropped:0 overruns:0 carrier:0
    collisions:0 txqueuelen:1000
    RX bytes:115260 (112.5 KiB)    TX bytes:84293 (82.3 KiB)

eth0:0 Link encap:Ethernet    HWaddr 08:00:27:DD:0D:5C
    inet addr:192.168.1.133    Bcast:192.168.1.255    Mask:255.255.255.0
    UP BROADCAST RUNNING MULTICAST    MTU:1500    Metric:1

eth0:1 Link encap:Ethernet    HWaddr 08:00:27:DD:0D:5C
    inet addr:192.168.1.142    Bcast:192.168.1.255    Mask:255.255.255.0
    UP BROADCAST RUNNING MULTICAST    MTU:1500    Metric:1
```

## 21.2. binding on Debian/Ubuntu

### binding extra ip addresses

The configuration of multiple ip addresses on the same network card is done in /etc/ network/interfaces by adding eth0:x devices. Adding the netmask is mandatory.

```
debian5:~# cat /etc/network/interfaces
# This file describes the network interfaces available on your system
# and how to activate them. For more information, see interfaces(5).
# The loopback network interface
auto lo
iface lo inet loopback
# The primary network interface
iface eth0 inet static
address 192.168.1.34
network 192.168.1.0
netmask 255.255.255.0
gateway 192.168.1.1
auto eth0
auto eth0:0
iface eth0:0 inet static
address 192.168.1.233
netmask 255.255.255.0
auto eth0:1
iface eth0:1 inet static
address 192.168.1.242
netmask 255.255.255.0
```

### enabling extra ip-addresses

Use **ifup** to enable the extra addresses.

```
debian5:~# ifup eth0:0
debian5:~# ifup eth0:1
```

### verifying extra ip-addresses

Use **ping** from another computer to check the activation, or use **ifconfig** like in this screenshot.

```
debian5:~# ifconfig | grep 'inet '
   inet addr:192.168.1.34   Bcast:192.168.1.255   Mask:255.255.255.0
   inet addr:192.168.1.233   Bcast:192.168.1.255   Mask:255.255.255.0
   inet addr:192.168.1.242   Bcast:192.168.1.255   Mask:255.255.255.0
   inet addr:127.0.0.1   Mask:255.0.0.0
```

### 21.3. bonding on Redhat/Fedora

We start with **ifconfig -a** to get a list of all the network cards on our system.

```
[root@rhel6 network-scripts]# ifconfig -a | grep Ethernet
eth0    Link encap:Ethernet    HWaddr 08:00:27:DD:0D:5C
eth1    Link encap:Ethernet    HWaddr 08:00:27:DA:C1:49
eth2    Link encap:Ethernet    HWaddr 08:00:27:40:03:3B
```

In this demo we decide to bond **eth1** and **eth2**.

We will name are bond **bond0** and add this entry to **modprobe** so the kernel can load the **bonding module** when we bring the interface up.

```
[root@rhel6 network-scripts]# cat /etc/modprobe.d/bonding.conf
alias bond0 bonding
```

Then we create /etc/sysconfig/network-scripts/ifcfg-bond0 to configure our bond0 interface.

```
[root@rhel6 network-scripts]# pwd
/etc/sysconfig/network-scripts
[root@rhel6 network-scripts]# cat ifcfg-bond0
DEVICE=bond0
IPADDR=192.168.1.199
NETMASK=255.255.255.0
ONBOOT=yes
BOOTPROTO=none
USERCTL=no
```

Next we create two files, one for each network card that we will use as slave in **bond0**.

```
[root@rhel6 network-scripts]# cat ifcfg-eth1
DEVICE=eth1
BOOTPROTO=none
ONBOOT=yes
MASTER=bond0
SLAVE=yes
USERCTL=no
[root@rhel6 network-scripts]# cat ifcfg-eth2
DEVICE=eth2
BOOTPROTO=none
ONBOOT=yes
MASTER=bond0
SLAVE=yes
USERCTL=no
```

Finally we bring the interface up with **ifup bond0**.

The **bond** should also be visible in **/proc/net/bonding**.

#### binding and bonding

```
[root@rhel6 network-scripts]# cat /proc/net/bonding/bond0
Ethernet Channel Bonding Driver: v3.5.0 (November 4, 2008)
Bonding Mode: load balancing (round-robin)
MII Status: up
MII Polling Interval (ms): 0
Up Delay (ms): 0
Down Delay (ms): 0
Slave Interface: eth1
MII Status: up
Link Failure Count: 0
Permanent HW addr: 08:00:27:da:c1:49

Slave Interface: eth2
MII Status: up
Link Failure Count: 0
Permanent HW addr: 08:00:27:40:03:3b
```

### 21.4. bonding on Debian/Ubuntu

We start with **ifconfig -a** to get a list of all the network cards on our system.

```
debian5:~# ifconfig -a | grep Ethernet
eth0    Link encap:Ethernet    HWaddr 08:00:27:bb:18:a4
eth1    Link encap:Ethernet    HWaddr 08:00:27:63:9a:95
eth2    Link encap:Ethernet    HWaddr 08:00:27:27:a4:92
```

In this demo we decide to bond **eth1** and **eth2**.

We also need to install the **ifenslave** package.

```
debian5:~# aptitude search ifenslave
p ifenslave - Attach and detach slave interfaces to a bonding device
p ifenslave-2.6 - Attach and detach slave interfaces to a bonding device
debian5:~# aptitude install ifenslave
Reading package lists... Done
...
```

Next we update the /etc/network/interfaces file with information about the bond0 interface.

```
debian5:~# tail -7 /etc/network/interfaces
iface bond0 inet static
  address 192.168.1.42
  netmask 255.255.255.0
  gateway 192.168.1.1
  slaves eth1 eth2
  bond-mode active-backup
  bond_primary eth1
```

On older version of Debian/Ubuntu you needed to **modprobe bonding**, but this is no longer required. Use **ifup** to bring the interface up, then test that it works.

#### The **bond** should also be visible in **/proc/net/bonding**.

```
debian5:~# cat /proc/net/bonding/bond0
Ethernet Channel Bonding Driver: v3.2.5 (March 21, 2008)
Bonding Mode: fault-tolerance (active-backup)
Primary Slave: eth1
Currently Active Slave: eth1
MII Status: up
MII Polling Interval (ms): 0
Up Delay (ms): 0
Down Delay (ms): 0
Slave Interface: eth1
MII Status: up
```

#### binding and bonding

Link Failure Count: 0

Permanent HW addr: 08:00:27:63:9a:95

Slave Interface: eth2

MII Status: up

Link Failure Count: 0

Permanent HW addr: 08:00:27:27:a4:92

# 21.5. practice: binding and bonding

- 1. Add an extra **ip address** to one of your network cards. Test that it works (have your neighbour ssh to it)!
- 2. Use **ifdown** to disable this extra **ip address**.
- 3. Make sure your neighbour also succeeded in **binding** an extra ip address before you continue.
- 4. Add an extra network card (or two) to your virtual machine and use the theory to **bond** two network cards.

## 21.6. solution: binding and bonding

1. Add an extra **ip address** to one of your network cards. Test that it works (have your neighbour ssh to it)!

```
Redhat/Fedora:
add an /etc/sysconfig/network-scripts/ifcfg-ethX:X file
as shown in the theory
Debian/Ubuntu:
expand the /etc/network/interfaces file
as shown in the theory
```

2. Use **ifdown** to disable this extra **ip address**.

```
ifdown eth0:0
```

3. Make sure your neighbour also succeeded in **binding** an extra ip address before you continue.

```
ping $extra_ip_neighbour
or
ssh $extra_ip_neighbour
```

4. Add an extra network card (or two) to your virtual machine and use the theory to **bond** two network cards.

```
Redhat/Fedora:
add ifcfg-ethX and ifcfg-bondX files in /etc/sysconfig/network-scripts
as shown in the theory
and don't forget the modprobe.conf

Debian/Ubuntu:
expand the /etc/network/interfaces file
as shown in the theory
and don't forget to install the ifenslave package
```

# Chapter 22. ssh client and server

#### **Table of Contents**

| 22.1. about ssh                     | 230 |
|-------------------------------------|-----|
| 22.2. log on to a remote server     | 232 |
| 22.3. executing a command in remote | 232 |
| 22.4. scp                           | 233 |
| 22.5. setting up passwordless ssh   |     |
| 22.6. X forwarding via ssh          |     |
| 22.7. troubleshooting ssh           | 236 |
| 22.8. sshd                          | 237 |
| 22.9. sshd keys                     | 237 |
| 22.10. ssh-agent                    |     |
| 22.11. practice: ssh                |     |
| 22.12. solution: ssh                |     |

The **secure shell** or **ssh** is a collection of tools using a secure protocol for communications with remote Linux computers.

This chapter gives an overview of the most common commands related to the use of the **sshd** server and the **ssh** client.

#### 22.1. about ssh

#### secure shell

Avoid using **telnet**, **rlogin** and **rsh** to remotely connect to your servers. These older protocols do not encrypt the login session, which means your user id and password can be sniffed by tools like **wireshark** or **tcpdump**. To securely connect to your servers, use **ssh**.

The **ssh protocol** is secure in two ways. Firstly the connection is **encrypted** and secondly the connection is **authenticated** both ways.

An ssh connection always starts with a cryptographic handshake, followed by **encryption** of the transport layer using a symmetric cypher. In other words, the tunnel is encrypted before you start typing anything.

Then **authentication** takes place (using user id/password or public/private keys) and communication can begin over the encrypted connection.

The **ssh protocol** will remember the servers it connected to (and warn you in case something suspicious happened).

The **openssh** package is maintained by the **OpenBSD** people and is distributed with a lot of operating systems (it may even be the most popular package in the world).

#### /etc/ssh/

Configuration of **ssh** client and server is done in the /**etc/ssh** directory. In the next sections we will discuss most of the files found in /**etc/ssh**/.

#### ssh protocol versions

The **ssh** protocol has two versions (1 and 2). Avoid using version 1 anywhere, since it contains some known vulnerabilities. You can control the protocol version via **/etc/ssh/ssh\_config** for the client side and **/etc/ssh/sshd\_config** for the openssh-server daemon.

```
paul@ubu1204:/etc/ssh$ grep Protocol ssh_config
# Protocol 2,1
paul@ubu1204:/etc/ssh$ grep Protocol sshd_config
Protocol 2
```

#### public and private keys

The **ssh** protocol uses the well known system of **public and private keys**. The below explanation is succinct, more information can be found on wikipedia.

```
http://en.wikipedia.org/wiki/Public-key_cryptography
```

Imagine Alice and Bob, two people that like to communicate with each other. Using **public and private keys** they can communicate with **encryption** and with **authentication**.

When Alice wants to send an encrypted message to Bob, she uses the **public key** of Bob. Bob shares his **public key** with Alice, but keeps his **private key** private! Since Bob is the only one to have Bob's **private key**, Alice is sure that Bob is the only one that can read the encrypted message.

When Bob wants to verify that the message came from Alice, Bob uses the **public key** of Alice to verify that Alice signed the message with her **private key**. Since Alice is the only one to have Alice's **private key**, Bob is sure the message came from Alice.

### rsa and dsa algorithms

This chapter does not explain the technical implementation of cryptographic algorithms, it only explains how to use the ssh tools with **rsa** and **dsa**. More information about these algorithms can be found here:

```
http://en.wikipedia.org/wiki/RSA_(algorithm)
http://en.wikipedia.org/wiki/Digital_Signature_Algorithm
```

### 22.2. log on to a remote server

The following screenshot shows how to use **ssh** to log on to a remote computer running Linux. The local user is named **paul** and he is logging on as user **admin42** on the remote system.

```
paul@ubu1204:~$ ssh admin42@192.168.1.30
The authenticity of host '192.168.1.30 (192.168.1.30)' can't be established.
RSA key fingerprint is b5:fb:3c:53:50:b4:ab:81:f3:cd:2e:bb:ba:44:d3:75.
Are you sure you want to continue connecting (yes/no)?
```

As you can see, the user **paul** is presented with an **rsa** authentication fingerprint from the remote system. The user can accepts this bu typing **yes**. We will see later that an entry will be added to the **~/.ssh/known\_hosts** file.

```
paul@ubu1204:~$ ssh admin42@192.168.1.30
The authenticity of host '192.168.1.30 (192.168.1.30)' can't be established.
RSA key fingerprint is b5:fb:3c:53:50:b4:ab:81:f3:cd:2e:bb:ba:44:d3:75.
Are you sure you want to continue connecting (yes/no)? yes
Warning: Permanently added '192.168.1.30' (RSA) to the list of known hosts.
admin42@192.168.1.30's password:
Welcome to Ubuntu 12.04 LTS (GNU/Linux 3.2.0-26-generic-pae i686)

* Documentation: https://help.ubuntu.com/

1 package can be updated.
0 updates are security updates.
Last login: Wed Jun 6 19:25:57 2012 from 172.28.0.131
admin42@ubuserver:~$
```

The user can get log out of the remote server by typing exit or by using Ctrl-d.

```
admin42@ubuserver:~$ exit
logout
Connection to 192.168.1.30 closed.
paul@ubu1204:~$
```

## 22.3. executing a command in remote

This screenshot shows how to execute the **pwd** command on the remote server. There is no need to **exit** the server manually.

```
paul@ubu1204:~$ ssh admin42@192.168.1.30 pwd
admin42@192.168.1.30's password:
/home/admin42
paul@ubu1204:~$
```

## 22.4. scp

The **scp** command works just like **cp**, but allows the source and destination of the copy to be behind **ssh**. Here is an example where we copy the **/etc/hosts** file from the remote server to the home directory of user paul.

```
paul@ubu1204:~$ scp admin42@192.168.1.30:/etc/hosts /home/paul/serverhosts admin42@192.168.1.30's password: hosts 100\% \ 809 \ 0.8 KB/s \ 00:00
```

Here is an example of the reverse, copying a local file to a remote server.

```
paul@ubu1204:~$ scp ~/serverhosts admin42@192.168.1.30:/etc/hosts.new admin42@192.168.1.30's password: serverhosts 100% 809 0.8KB/s 00:00
```

### 22.5. setting up passwordless ssh

To set up passwordless ssh authentication through public/private keys, use **ssh-keygen** to generate a key pair without a passphrase, and then copy your public key to the destination server. Let's do this step by step.

In the example that follows, we will set up ssh without password between Alice and Bob. Alice has an account on a Red Hat Enterprise Linux server, Bob is using Ubuntu on his laptop. Bob wants to give Alice access using ssh and the public and private key system. This means that even if Bob changes his password on his laptop, Alice will still have access.

### ssh-keygen

The example below shows how Alice uses **ssh-keygen** to generate a key pair. Alice does not enter a passphrase.

```
[alice@RHEL5 ~]$ ssh-keygen -t rsa

Generating public/private rsa key pair.

Enter file in which to save the key (/home/alice/.ssh/id_rsa):

Created directory '/home/alice/.ssh'.

Enter passphrase (empty for no passphrase):

Enter same passphrase again:

Your identification has been saved in /home/alice/.ssh/id_rsa.

Your public key has been saved in /home/alice/.ssh/id_rsa.pub.

The key fingerprint is:

9b:ac:ac:56:c2:98:e5:d9:18:c4:2a:51:72:bb:45:eb alice@RHEL5

[alice@RHEL5 ~]$
```

You can use **ssh-keygen -t dsa** in the same way.

#### ~/.ssh

While **ssh-keygen** generates a public and a private key, it will also create a hidden **.ssh** directory with proper permissions. If you create the **.ssh** directory manually, then you need to chmod 700 it! Otherwise ssh will refuse to use the keys (world readable private keys are not secure!).

As you can see, the **.ssh** directory is secure in Alice's home directory.

```
[alice@RHEL5 \sim]$ ls -ld .ssh drwx----- 2 alice alice 4096 May 1 07:38 .ssh [alice@RHEL5 \sim]$
```

Bob is using Ubuntu at home. He decides to manually create the **.ssh** directory, so he needs to manually secure it.

```
bob@laika:~$ mkdir .ssh
bob@laika:~$ ls -ld .ssh
drwxr-xr-x 2 bob bob 4096 2008-05-14 16:53 .ssh
bob@laika:~$ chmod 700 .ssh/
bob@laika:~$
```

#### id\_rsa and id\_rsa.pub

The **ssh-keygen** command generate two keys in .ssh. The public key is named ~/.ssh/id\_rsa.pub. The private key is named ~/.ssh/id\_rsa.

```
[alice@RHEL5 ~]$ ls -l .ssh/
total 16
-rw----- 1 alice alice 1671 May  1 07:38 id_rsa
-rw-r--r-- 1 alice alice 393 May  1 07:38 id_rsa.pub
```

The files will be named id\_dsa and id\_dsa.pub when using dsa instead of rsa.

### copy the public key to the other computer

To copy the public key from Alice's server tot Bob's laptop, Alice decides to use **scp**.

```
[alice@RHEL5 .ssh]$ scp id_rsa.pub bob@192.168.48.92:~/.ssh/authorized_keys
bob@192.168.48.92's password:
id_rsa.pub
100% 393 0.4KB/s 00:00
```

Be careful when copying a second key! Do not overwrite the first key, instead append the key to the same ~/.ssh/authorized\_keys file!

```
cat id_rsa.pub >> ~/.ssh/authorized_keys
```

Alice could also have used **ssh-copy-id** like in this example.

```
ssh-copy-id -i .ssh/id_rsa.pub bob@192.168.48.92
```

### authorized\_keys

In your ~/.ssh directory, you can create a file called **authorized\_keys**. This file can contain one or more public keys from people you trust. Those trusted people can use their private keys to prove their identity and gain access to your account via ssh (without password). The example shows Bob's authorized\_keys file containing the public key of Alice.

```
bob@laika:~$ cat .ssh/authorized_keys ssh-rsa AAAAB3NzaClyc2EAAAABIwAAAQEApCQ9xzyLzJes1sR+hPyqW2vyzt1D4zTLqk\ MDWBR4mMFuUZD/O583I3Lg/Q+JIqORSksNzaL/BNLDou1jMpBe2Dmf/u22u4Kmq1JBfDhe\ yTmGSBzeNYCYRSMq78CT919a+y6x/shucwhaILsy8A2XfJ9VCggkVtu7X1WFDL2cum08/0\ mRFwVrfc/uPsAn5XkkTsc14g21mQbnp9wJC40pGSJXXMuFOk8MgCb5ieSnpKFniAKM+tEo\ /vjDGSi3F/bxu691jscrU0VUdIoOSo98HUfEf7jKBRikxGAC7I4HLa+/zX73OIvRFAb2hv\ tUhn6RHrBtUJUjbSGiYeFTLDfcTQ== alice@RHEL5
```

#### passwordless ssh

Alice can now use ssh to connect passwordless to Bob's laptop. In combination with **ssh**'s capability to execute commands on the remote host, this can be useful in pipes across different machines.

```
[alice@RHEL5 ~]$ ssh bob@192.168.48.92 "ls -l .ssh"
```

```
total 4
-rw-r--r-- 1 bob bob 393 2008-05-14 17:03 authorized_keys
[alice@RHEL5 ~]$
```

### 22.6. X forwarding via ssh

Another popular feature of **ssh** is called **X11 forwarding** and is implemented with **ssh** -**X**.

Below an example of X forwarding: user paul logs in as user greet on her computer to start the graphical application mozilla-thunderbird. Although the application will run on the remote computer from greet, it will be displayed on the screen attached locally to paul's computer.

```
paul@debian5:~/PDF$ ssh -X greet@greet.dyndns.org -p 55555
Warning: Permanently added the RSA host key for IP address \
'81.240.174.161' to the list of known hosts.
Password:
Linux raika 2.6.8-2-686 #1 Tue Aug 16 13:22:48 UTC 2005 i686 GNU/Linux
Last login: Thu Jan 18 12:35:56 2007
greet@raika:~$ ps fax | grep thun
greet@raika:~$ mozilla-thunderbird &
[1] 30336
```

### 22.7. troubleshooting ssh

Use **ssh** -**v** to get debug information about the ssh connection attempt.

```
paul@debian5:~$ ssh -v bert@192.168.1.192
OpenSSH_4.3p2 Debian-8ubuntu1, OpenSSL 0.9.8c 05 Sep 2006
debug1: Reading configuration data /home/paul/.ssh/config
debug1: Reading configuration data /etc/ssh/ssh_config
debug1: Applying options for *
debug1: Connecting to 192.168.1.192 [192.168.1.192] port 22.
debug1: Connection established.
debug1: identity file /home/paul/.ssh/identity type -1
debug1: identity file /home/paul/.ssh/id_rsa type 1
debug1: identity file /home/paul/.ssh/id_dsa type -1
debug1: Remote protocol version 1.99, remote software version OpenSSH_3
debug1: match: OpenSSH_3.9p1 pat OpenSSH_3.*
debug1: Enabling compatibility mode for protocol 2.0
...
```

#### 22.8. sshd

The ssh server is called **sshd** and is provided by the **openssh-server** package.

```
root@ubu1204~# dpkg -l openssh-server | tail -l
ii openssh-server 1:5.9p1-5ubuntul secure shell (SSH) server,...
```

### 22.9. sshd keys

The public keys used by the sshd server are located in **/etc/ssh** and are world readable. The private keys are only readable by root.

```
root@ubu1204~# 1s -1 /etc/ssh/ssh_host_*
-rw------ 1 root root 668 Jun 7 2011 /etc/ssh/ssh_host_dsa_key
-rw-r--r-- 1 root root 598 Jun 7 2011 /etc/ssh/ssh_host_dsa_key.pub
-rw------ 1 root root 1679 Jun 7 2011 /etc/ssh/ssh_host_rsa_key
-rw-r--r-- 1 root root 390 Jun 7 2011 /etc/ssh/ssh_host_rsa_key.pub
```

### 22.10. ssh-agent

When generating keys with **ssh-keygen**, you have the option to enter a passphrase to protect access to the keys. To avoid having to type this passphrase every time, you can add the key to **ssh-agent** using **ssh-add**.

Most Linux distributions will start the **ssh-agent** automatically when you log on.

```
root@ubu1204~# ps -ef | grep ssh-agent paul 2405 2365 0 08:13 ? 00:00:00 /usr/bin/ssh-agent...
```

This clipped screenshot shows how to use **ssh-add** to list the keys that are currently added to the **ssh-agent** 

```
paul@debian5:~$ ssh-add -L
ssh-rsa AAAAB3NzaClyc2EAAAABIwAAAQEAvgI+Vx5UrIsusZPl8da8URHGsxG7yivv3/\
...
wMGqa48Kelwom8TGb4Sgcwpp/V0/ldA5m+BGCw== paul@deb503
```

### 22.11. practice: ssh

- 0. Make sure that you have access to **two Linux computers**, or work together with a partner for this exercise. For this practice, we will name one of the machines the server.
- 1. Install **sshd** on the server
- 2. Verify in the ssh configuration files that only protocol version 2 is allowed.
- 3. Use **ssh** to log on to the server, show your current directory and then exit the server.
- 4. Use **scp** to copy a file from your computer to the server.
- 5. Use **scp** to copy a file from the server to your computer.
- 6. (optional, only works when you have a graphical install of Linux) Install the xeyes package on the server and use ssh to run xeyes on the server, but display it on your client.
- 7. (optional, same as previous) Create a bookmark in firefox, then quit firefox on client and server. Use **ssh** -**X** to run firefox on your display, but on your neighbour's computer. Do you see your neighbour's bookmark?
- 8. Use **ssh-keygen** to create a key pair without passphrase. Setup passwordless ssh between you and your neighbour. (or between your client and your server)
- 9. Verify that the permissions on the server key files are correct; world readable for the public keys and only root access for the private keys.
- 10. Verify that the **ssh-agent** is running.
- 11. (optional) Protect your keypair with a **passphrase**, then add this key to the **sshagent** and test your passwordless ssh to the server.

#### 22.12. solution: ssh

- 0. Make sure that you have access to **two Linux computers**, or work together with a partner for this exercise. For this practice, we will name one of the machines the server.
- 1. Install **sshd** on the server

```
apt-get install openssh-server (on Ubuntu/Debian)
yum -y install openssh-server (on Centos/Fedora/Red Hat)
```

2. Verify in the ssh configuration files that only protocol version 2 is allowed.

```
grep Protocol /etc/ssh/ssh*_config
```

3. Use **ssh** to log on to the server, show your current directory and then exit the server.

```
user@client$ ssh user@server-ip-address
user@server$ pwd
/home/user
user@server$ exit
```

4. Use **scp** to copy a file from your computer to the server.

```
scp localfile user@server:~
```

5. Use **scp** to copy a file from the server to your computer.

```
scp user@server:~/serverfile .
```

6. (optional, only works when you have a graphical install of Linux) Install the xeyes package on the server and use ssh to run xeyes on the server, but display it on your client.

```
on the server:
apt-get install xeyes
on the client:
ssh -X user@server-ip
xeyes
```

- 7. (optional, same as previous) Create a bookmark in firefox, then quit firefox on client and server. Use **ssh** -**X** to run firefox on your display, but on your neighbour's computer. Do you see your neighbour's bookmark?
- 8. Use **ssh-keygen** to create a key pair without passphrase. Setup passwordless ssh between you and your neighbour. (or between your client and your server)

```
See solution in book "setting up passwordless ssh"
```

9. Verify that the permissions on the server key files are correct; world readable for the public keys and only root access for the private keys.

```
ls -l /etc/ssh/ssh_host_*
```

10. Verify that the **ssh-agent** is running.

```
ps fax | grep ssh-agent
```

11. (optional) Protect your keypair with a **passphrase**, then add this key to the **sshagent** and test your passwordless ssh to the server.

man ssh-keygen
man ssh-agent
man ssh-add

# Chapter 23. introduction to nfs

### **Table of Contents**

| 23.1. nfs protocol versions          | 242 |
|--------------------------------------|-----|
| 23.2. rpcinfo                        | 242 |
| 23.3. server configuration           |     |
| 23.4. /etc/exports                   | 243 |
| 23.5. exportfs                       |     |
| 23.6. client configuration           | 244 |
| 23.7. practice : network file system |     |

The **network file system** (or simply **nfs**) enables us since the eighties to share a directory with other computers on the network.

In this chapter we see how to setup an **nfs** server and an **nfs** client computer.

### 23.1. nfs protocol versions

The older **nfs** versions 2 and 3 are stateless (**udp**) by default (but they can use **tcp**).

The more recent **nfs version 4** brings a stateful protocol with better performance and stronger security.

NFS version 4 was defined in **rfc 3010** in 2000 and **rfc 3530** in 2003 and requires tcp (port 2049). It also supports **Kerberos** user authentication as an option when mounting a share. NFS versions 2 and 3 authenticate only the host.

### 23.2. rpcinfo

Clients connect to the server using **rpc** (on Linux this can be managed by the **portmap** daemon. Look at **rpcinfo** to verify that **nfs** and its related services are running.

```
root@RHELv4u2:~# /etc/init.d/portmap status
portmap (pid 1920) is running...
root@RHELv4u2:~# rpcinfo -p
program vers proto port
100000 2 tcp 111 portmapper
100000 2 udp 111 portmapper
100024 1 udp 32768 status
100024 1 tcp 32769 status
root@RHELv4u2:~# service nfs start
                                                      [ OK
Starting NFS services:
                                                             1
Starting NFS quotas:
                                                      [ OK
                                                             1
                                                        OK
Starting NFS daemon:
                                                             1
Starting NFS mountd:
                                                      [ OK
                                                             1
```

The same **rpcinfo** command when **nfs** is started.

```
root@RHELv4u2:~# rpcinfo -p
program vers proto port
100000 2 tcp
100000 2 udp
                 111 portmapper
                 111 portmapper
100024 1 udp 32768 status
100024 1 tcp 32769 status
100011 1 udp
                985 rquotad
               985 rquotad
100011 2 udp
100011 1 tcp
               988 rquotad
100011
       2 tcp
               988 rquotad
100003
               2049 nfs
       2 udp
100003
               2049 nfs
       3 udp
       4 udp
100003
                2049 nfs
100003
           tcp
                2049 nfs
100003
                2049 nfs
           tcp
100003
           tcp
                2049 nfs
       1 udp 32770 nlockmgr
100021
       3 udp 32770 nlockmgr
100021
       4 udp 32770 nlockmgr
100021
100021 1 tcp 32789 nlockmgr
100021 3 tcp 32789 nlockmgr
100021
       4 tcp 32789 nlockmgr
100005 1 udp 1004 mountd
100005 1 tcp
               1007 mountd
                1004 mountd
100005
      2 udp
100005
      2 tcp
                1007 mountd
```

```
100005 3 udp 1004 mountd
100005 3 tcp 1007 mountd
root@RHELv4u2:~#
```

### 23.3. server configuration

**nfs** is configured in /etc/exports. You might want some way (ldap?) to synchronize userid's across computers when using **nfs** a lot.

The **rootsquash** option will change UID 0 to the UID of a **nobody** (or similar) user account. The **sync** option will write writes to disk before completing the client request.

### 23.4. /etc/exports

Here is a sample /etc/exports to explain the syntax:

```
paul@laika:~$ cat /etc/exports
# Everyone can read this share
/mnt/data/iso *(ro)

# Only the computers named pasha and barry can readwrite this one
/var/www pasha(rw) barry(rw)

# same, but without root squashing for barry
/var/ftp pasha(rw) barry(rw,no_root_squash)

# everyone from the netsec.local domain gets access
/var/backup *.netsec.local(rw)

# ro for one network, rw for the other
/var/upload 192.168.1.0/24(ro) 192.168.5.0/24(rw)
```

More recent incarnations of **nfs** require the **subtree\_check** option to be explicitly set (or unset with **no\_subtree\_check**). The /etc/exports file then looks like this:

```
root@debian6 ~# cat /etc/exports
# Everyone can read this share
/srv/iso *(ro,no_subtree_check)

# Only the computers named pasha and barry can readwrite this one
/var/www pasha(rw,no_subtree_check) barry(rw,no_subtree_check)

# same, but without root squashing for barry
/var/ftp pasha(rw,no_subtree_check) barry(rw,no_root_squash,no_subtree_check)
```

### 23.5. exportfs

You don't need to restart the nfs server to start exporting your newly created exports. You can use the **exportfs -va** command to do this. It will write the exported directories to /var/lib/nfs/etab, where they are immediately applied.

```
root@debian6 ~# exportfs -va
```

```
exporting pasha:/var/ftp
exporting barry:/var/ftp
exporting pasha:/var/www
exporting barry:/var/www
exporting *:/srv/iso
```

### 23.6. client configuration

We have seen the **mount** command and the /etc/fstab file before.

```
root@RHELv4u2:~# mount -t nfs barry:/mnt/data/iso /home/project55/
root@RHELv4u2:~# cat /etc/fstab | grep nfs
barry:/mnt/data/iso /home/iso nfs defaults 0 0
root@RHELv4u2:~#
```

Here is another simple example. Suppose the project55 people tell you they only need a couple of CD-ROM images, and you already have them available on an **nfs** server. You could issue the following command to mount this storage on their **/home/project55** mount point.

### 23.7. practice : network file system

- 1. Create two directories with some files. Use **nfs** to share one of them as read only, the other must be writable. Have your neighbour connect to them to test.
- 2. Investigate the user owner of the files created by your neighbour.
- 3. Protect a share by ip-address or hostname, so only your neighbour can connect.

# Chapter 24. introduction to networking

### **Table of Contents**

| 24.1. | introduction to iptables       | 246 |
|-------|--------------------------------|-----|
|       | practice: iptables             |     |
|       | solution: iptables             |     |
|       | xinetd and inetd               |     |
|       | practice: inetd and xinetd     |     |
|       | network file system            |     |
|       | practice : network file system |     |

### 24.1. introduction to iptables

### iptables firewall

The Linux kernel has a built-in stateful firewall named **iptables**. To stop the **iptables** firewall on Red Hat, use the service command.

```
root@RHELv4u4:~# service iptables stop
Flushing firewall rules: [ OK ]
Setting chains to policy ACCEPT: filter [ OK ]
Unloading iptables modules: [ OK ]
root@RHELv4u4:~#
```

The easy way to configure iptables, is to use a graphical tool like KDE's **kmyfirewall** or **Security Level Configuration Tool**. You can find the latter in the graphical menu, somewhere in System Tools - Security, or you can start it by typing **system-config-securitylevel** in bash. These tools allow for some basic firewall configuration. You can decide whether to enable or disable the firewall, and what typical standard ports are allowed when the firewall is active. You can even add some custom ports. When you are done, the configuration is written to **/etc/sysconfig/iptables** on Red Hat.

```
root@RHELv4u4:~# cat /etc/sysconfig/iptables
# Firewall configuration written by system-config-securitylevel
# Manual customization of this file is not recommended.
*filter
:INPUT ACCEPT [0:0]
:FORWARD ACCEPT [0:0]
:OUTPUT ACCEPT [0:0]
:RH-Firewall-1-INPUT - [0:0]
-A INPUT -j RH-Firewall-1-INPUT
-A FORWARD -j RH-Firewall-1-INPUT
-A RH-Firewall-1-INPUT -i lo -j ACCEPT
-A RH-Firewall-1-INPUT -p icmp --icmp-type any -j ACCEPT
-A RH-Firewall-1-INPUT -p 50 -j ACCEPT
-A RH-Firewall-1-INPUT -p 51 -j ACCEPT
-A RH-Firewall-1-INPUT -p udp --dport 5353 -d 224.0.0.251 -j ACCEPT
-A RH-Firewall-1-INPUT -p udp -m udp --dport 631 -j ACCEPT
-A RH-Firewall-1-INPUT -m state --state ESTABLISHED, RELATED -j ACCEPT
-A RH-F...NPUT -m state --state NEW -m tcp -p tcp --dport 22 -j ACCEPT
-A RH-F...NPUT -m state --state NEW -m tcp -p tcp --dport 80 -j ACCEPT
-A RH-F...NPUT -m state --state NEW -m tcp -p tcp --dport 21 -j ACCEPT
-A RH-F...NPUT -m state --state NEW -m tcp -p tcp --dport 25 -j ACCEPT
-A RH-Firewall-1-INPUT -j REJECT --reject-with icmp-host-prohibited
COMMIT
root@RHELv4u4:~#
```

To start the service, issue the **service iptables start** command. You can configure iptables to start at boot time with chkconfig.

```
root@RHELv4u4:~# service iptables start
Applying iptables firewall rules: [ OK ]
root@RHELv4u4:~# chkconfig iptables on
root@RHELv4u4:~#
```

One of the nice features of iptables is that it displays extensive **status** information when queried with the **service iptables status** command.

```
root@RHELv4u4:~# service iptables status
Table: filter
Chain INPUT (policy ACCEPT)
target prot opt source
                                       destination
RH-Firewall-1-INPUT all -- 0.0.0.0/0
                                                0.0.0.0/0
Chain FORWARD (policy ACCEPT)
target prot opt source
                                       destination
RH-Firewall-1-INPUT all -- 0.0.0.0/0
                                                0.0.0.0/0
Chain OUTPUT (policy ACCEPT)
target
         prot opt source
                                       destination
Chain RH-Firewall-1-INPUT (2 references)
target prot opt source destination
                          0.0.0.0/0
ACCEPT all -- 0.0.0.0/0
ACCEPT icmp -- 0.0.0.0/0 0.0.0.0/0
                                      icmp type 255
ACCEPT esp -- 0.0.0.0/0 0.0.0.0/0
            -- 0.0.0.0/0
-- 0.0.0.0/0
ACCEPT
      ah
                           0.0.0.0/0
ACCEPT
       udp
                           224.0.0.251 udp dpt:5353
            -- 0.0.0.0/0
                          0.0.0.0/0 udp dpt:631
0.0.0.0/0 state RELATED,ESTABLISHED
ACCEPT
       udp
       all -- 0.0.0.0/0
ACCEPT
ACCEPT tcp -- 0.0.0.0/0 0.0.0.0/0 state NEW tcp dpt:22
ACCEPT tcp -- 0.0.0.0/0 0.0.0.0/0 state NEW tcp dpt:80
ACCEPT tcp -- 0.0.0.0/0 0.0.0.0/0 state NEW tcp dpt:21
ACCEPT tcp -- 0.0.0.0/0 0.0.0.0/0 state NEW tcp dpt:25
REJECT all -- 0.0.0.0/0 0.0.0.0/0 reject-with icmp-host-prohibited
root@RHELv4u4:~#
```

Mastering firewall configuration requires a decent knowledge of tcp/ip. Good iptables tutorials can be found online here http://iptables-tutorial.frozentux.net/iptables-tutorial.html and here http://tldp.org/HOWTO/IP-Masquerade-HOWTO/.

## 24.2. practice: iptables

- 1. Verify whether the firewall is running.
- 2. Stop the running firewall.

## 24.3. solution: iptables

#### 1. Verify whether the firewall is running.

#### 2. Stop the running firewall.

```
root@rhel55 ~# service iptables stop
Flushing firewall rules: [ OK ]
Setting chains to policy ACCEPT: filter [ OK ]
Unloading iptables modules: [ OK ]
root@rhel55 ~# service iptables status
Firewall is stopped.
```

## 24.4. xinetd and inetd

## the superdaemon

Back when resources like RAM memory were limited, a super-server was devised to listen to all sockets and start the appropriate daemon only when needed. Services like **swat**, **telnet** and **ftp** are typically served by such a super-server. The **xinetd** superdaemon is more recent than **inetd**. We will discuss the configuration both daemons.

Recent Linux distributions like RHEL5 and Ubuntu10.04 do not activate **inetd** or **xinetd** by default, unless an application requires it.

#### inetd or xinetd

First verify whether your computer is running **inetd** or **xinetd**. This Debian 4.0 Etch is running **inetd**.

```
root@barry:~# ps fax | grep inet
3870 ? Ss 0:00 /usr/sbin/inetd
```

This Red Hat Enterprise Linux 4 update 4 is running **xinetd**.

```
[root@RHEL4b ~]# ps fax | grep inet
3003 ? Ss    0:00 xinetd -stayalive -pidfile /var/run/xinetd.pid
```

Both daemons have the same functionality (listening to many ports, starting other daemons when they are needed), but they have different configuration files.

## xinetd superdaemon

The **xinetd** daemon is often called a superdaemon because it listens to a lot of incoming connections, and starts other daemons when they are needed. When a connection request is received, **xinetd** will first check TCP wrappers (/etc/hosts.allow and /etc/hosts.deny) and then give control of the connection to the other daemon. This superdaemon is configured through /etc/xinetd.conf and the files in the directory / etc/xinetd.d. Let's first take a look at /etc/xinetd.conf.

```
paul@RHELv4u2:~$ cat /etc/xinetd.conf
#
# Simple configuration file for xinetd
#
# Some defaults, and include /etc/xinetd.d/
defaults
{
```

According to the settings in this file, xinetd can handle 60 client requests at once. It uses the **authpriv** facility to log the host ip-address and pid of successful daemon spawns. When a service (aka protocol linked to daemon) gets more than 25 cps (connections per second), it holds subsequent requests for 30 seconds.

The directory **/etc/xinetd.d** contains more specific configuration files. Let's also take a look at one of them.

```
paul@RHELv4u2:~$ ls /etc/xinetd.d
amanda chargen-udp echo klogin
                                           rexec talk
amandaidx cups-lpd echo-udp krb5-telnet rlogin telnet amidxtape daytime eklogin kshell rsh tftp
auth daytime-udp finger ktalk
                                           rsync time
chargen dbskkd-cdb gssftp ntalk
                                           swat time-udp
paul@RHELv4u2:~$ cat /etc/xinetd.d/swat
# default: off
# description: SWAT is the Samba Web Admin Tool. Use swat \
              to configure your Samba server. To use SWAT, \
             connect to port 901 with your favorite web browser.
service swat
{
             = 901
port
socket_type
             = stream
             = no
             = 127.0.0.1
only_from
              = root
server
              = /usr/sbin/swat
log_on_failure += USERID
disable
              = yes
paul@RHELv4u2:~$
```

The services should be listed in the /etc/services file. Port determines the service port, and must be the same as the port specified in /etc/services. The socket\_type should be set to stream for tcp services (and to dgram for udp). The log\_on\_failure += concats the userid to the log message formatted in /etc/xinetd.conf. The last setting disable can be set to yes or no. Setting this to no means the service is enabled!

Check the xinetd and xinetd.conf manual pages for many more configuration options.

## inetd superdaemon

This superdaemon has only one configuration file /etc/inetd.conf. Every protocol or daemon that it is listening for, gets one line in this file.

```
root@barry:~# grep ftp /etc/inetd.conf
tftp dgram udp wait nobody /usr/sbin/tcpd /usr/sbin/in.tftpd /boot/tftp
root@barry:~#
```

You can disable a service in inetd.conf above by putting a # at the start of that line. Here an example of the disabled vmware web interface (listening on tcp port 902).

```
paul@laika:~$ grep vmware /etc/inetd.conf
#902 stream tcp nowait root /usr/sbin/vmware-authd vmware-authd
```

## 24.5. practice: inetd and xinetd

- 1. Verify on all systems whether they are using xinetd or inetd.
- 2. Look at the configuration files.
- 3. (If telnet is installable, then replace swat in these questions with telnet) Is swat installed? If not, then install swat and look at the changes in the (x)inetd configuration. Is swat enabled or disabled?
- 4. Disable swat, test it. Enable swat, test it.

## 24.6. network file system

## protocol versions

The older **nfs** versions 2 and 3 are stateless (udp) by default, but they can use tcp. Clients connect to the server using **rpc** (on Linux this is controlled by the **portmap** daemon. Look at **rpcinfo** to verify that **nfs** and its related services are running.

```
root@RHELv4u2:~# /etc/init.d/portmap status
portmap (pid 1920) is running...
root@RHELv4u2:~# rpcinfo -p
program vers proto port
100000 2 tcp
100000 2 udp
                    111 portmapper
                 111 portmapper
100024 1 udp 32768 status
100024 1 tcp 32769 status
root@RHELv4u2:~# service nfs start
Starting NFS services:
                                                         [ OK
                                                         [ OK ]
Starting NFS quotas:
                                                         [ OK
Starting NFS daemon:
                                                               - 1
Starting NFS mountd:
                                                         [ OK ]
```

The same **rpcinfo** command when **nfs** is started.

```
root@RHELv4u2:~# rpcinfo -p
program vers proto port
100000 2 tcp
100000 2 udp
                  111 portmapper
                 111 portmapper
100024 1 udp 32768 status
100024 1 tcp 32769 status
100011 1 udp
                985 rquotad
100011 2 udp
                985 rquotad
100011 1 tcp
                988 rquotad
100011 2 tcp
                 988 rquotad
100003 2 udp 2049 nfs
                2049 nfs
100003 3 udp
100003 4 udp
100003 2 tcp
100003 3 tcp
100003 4 tcp
                 2049 nfs
                 2049 nfs
                 2049 nfs
                 2049 nfs
100021 1 udp 32770 nlockmgr
100021 3 udp 32770 nlockmgr
100021 4 udp 32770 nlockmgr
100021 1 tcp 32789 nlockmgr
100021 3 tcp 32789 nlockmgr
100021
       4 tcp 32789 nlockmgr
100005 1 udp 1004 mountd
100005
      1 tcp
                1007 mountd
                1004 mountd
100005
       2 udp
                1007 mountd
100005
        2
            tcp
      3
100005
            udp
                 1004 mountd
100005
                 1007 mountd
            tcp
root@RHELv4u2:~#
```

**nfs version 4** requires tcp (port 2049) and supports **Kerberos** user authentication as an option. **nfs** authentication only takes place when mounting the share. **nfs** versions 2 and 3 authenticate only the host.

## server configuration

**nfs** is configured in **/etc/exports**. Here is a sample **/etc/exports** to explain the syntax. You need some way (NIS domain or LDAP) to synchronize userid's across computers when using **nfs** a lot. The **rootsquash** option will change UID 0 to the UID of the nfsnobody user account. The **sync** option will write writes to disk before completing the client request.

```
paul@laika:~$ cat /etc/exports
# Everyone can read this share
/mnt/data/iso *(ro)

# Only the computers barry and pasha can readwrite this one
/var/www pasha(rw) barry(rw)

# same, but without root squashing for barry
/var/ftp pasha(rw) barry(rw,no_root_squash)

# everyone from the netsec.lan domain gets access
/var/backup *.netsec.lan(rw)

# ro for one network, rw for the other
/var/upload 192.168.1.0/24(ro) 192.168.5.0/24(rw)
```

You don't need to restart the nfs server to start exporting your newly created exports. You can use the **exportfs -va** command to do this. It will write the exported directories to /var/lib/nfs/etab, where they are immediately applied.

## client configuration

We have seen the **mount** command and the /etc/fstab file before.

```
root@RHELv4u2:~# mount -t nfs barry:/mnt/data/iso /home/project55/
root@RHELv4u2:~# cat /etc/fstab | grep nfs
barry:/mnt/data/iso /home/iso nfs defaults 0 0
root@RHELv4u2:~#
```

Here is another simple example. Suppose the project55 people tell you they only need a couple of CD-ROM images, and you already have them available on an **nfs** server. You could issue the following command to mount this storage on their **/home/project55** mount point.

```
\label{local_continuous_continuous_continu
```

## 24.7. practice: network file system

- 1. Create two directories with some files. Use **nfs** to share one of them as read only, the other must be writable. Have your neighbour connect to them to test.
- 2. Investigate the user owner of the files created by your neighbour.
- 3. Protect a share by ip-address or hostname, so only your neighbour can connect.

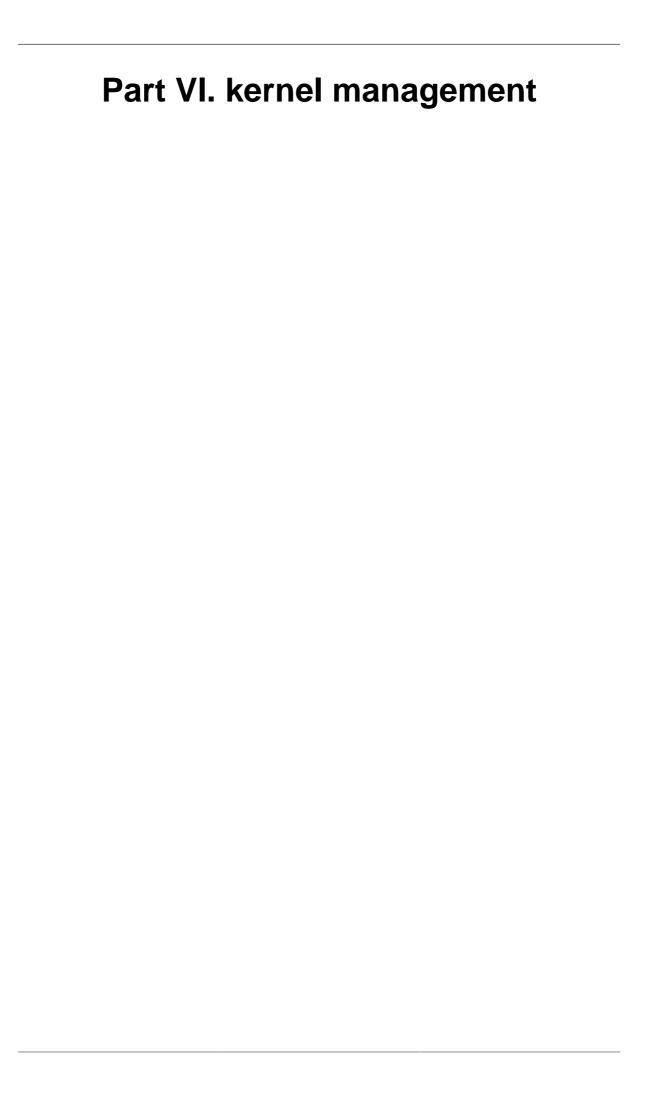

# Chapter 25. the Linux kernel

#### **Table of Contents**

| 25.1. about the Linux kernel | <br>256 |
|------------------------------|---------|
| 25.2. Linux kernel source    | <br>258 |
| 25.3. kernel boot files      | <br>262 |
| 25.4. Linux kernel modules   | <br>263 |
| 25.5. compiling a kernel     | <br>267 |
| 25.6. compiling one module   | <br>270 |

## 25.1. about the Linux kernel

#### kernel versions

In 1991 Linux Torvalds wrote (the first version of) the Linux kernel. He put it online, and other people started contributing code. Over 4000 individuals contributed source code to the latest kernel release (version 2.6.27 in November 2008).

Major Linux kernel versions used to come in even and odd numbers. Versions **2.0**, **2.2**, **2.4** and **2.6** are considered stable kernel versions. Whereas **2.1**, **2.3** and **2.5** were unstable (read development) versions. Since the release of 2.6.0 in January 2004, all development has been done in the 2.6 tree. There is currently no v2.7.x and according to Linus the even/stable vs odd/development scheme is abandoned forever.

#### uname -r

To see your current Linux kernel version, issue the **uname -r** command as shown below.

This first example shows Linux major version **2.6** and minor version **24**. The rest **-22**-generic is specific to the distribution (Ubuntu in this case).

```
paul@laika:~$ uname -r
2.6.24-22-generic
```

The same command on Red Hat Enterprise Linux shows an older kernel (2.6.18) with **-92.1.17.el5** being specific to the distribution.

```
[paul@RHEL52 ~]$ uname -r 2.6.18-92.1.17.el5
```

## /proc/cmdline

The parameters that were passed to the kernel at boot time are in /proc/cmdline.

```
paul@RHELv4u4:~$ cat /proc/cmdline
ro root=/dev/VolGroup00/LogVol00 rhgb quiet
```

## single user mode

When booting the kernel with the **single** parameter, it starts in **single user mode**. Linux can start in a bash shell with the **root** user logged on (without password).

Some distributions prevent the use of this feature (at kernel compile time).

### init=/bin/bash

Normally the kernel invokes **init** as the first daemon process. Adding **init=/bin/bash** to the kernel parameters will instead invoke bash (again with root logged on without providing a password).

## /var/log/messages

The kernel reports during boot to **syslog** which writes a lot of kernel actions in /var/log/messages. Looking at this file reveals when the kernel was started, including all the devices that were detected at boot time.

```
[root@RHEL53 ~]# grep -A16 "syslogd 1.4.1:" /var/log/messages|cut -b24-
syslogd 1.4.1: restart.
kernel: klogd 1.4.1, log source = /proc/kmsg started.
kernel: Linux version 2.6.18-128.el5 (mockbuild@hs20-bc1-5.build.red...
kernel: BIOS-provided physical RAM map:
kernel: BIOS-e820: 00000000000000 - 00000000009f800 (usable)
kernel: BIOS-e820: 00000000009f800 - 000000000000000 (reserved)
kernel: BIOS-e820: 000000001fef0000 - 000000001feff000 (ACPI data)
kernel: BIOS-e820: 000000001feff000 - 000000001ff00000 (ACPI NVS)
kernel: BIOS-e820: 000000001ff00000 - 000000020000000 (usable)
kernel: BIOS-e820: 00000000fec00000 - 00000000fec10000 (reserved)
kernel: BIOS-e820: 00000000fee00000 - 00000000fee01000 (reserved)
kernel: BIOS-e820: 00000000fffe0000 - 000000100000000 (reserved)
kernel: OMB HIGHMEM available.
kernel: 512MB LOWMEM available.
```

This example shows how to use /var/log/messages to see kernel information about /dev/sda.

```
[root@RHEL53 ~]# grep sda /var/log/messages | cut -b24-
kernel: SCSI device sda: 41943040 512-byte hdwr sectors (21475 MB)
kernel: sda: Write Protect is off
```

```
kernel: sda: cache data unavailable
kernel: sda: assuming drive cache: write through
kernel: SCSI device sda: 41943040 512-byte hdwr sectors (21475 MB)
kernel: sda: Write Protect is off
kernel: sda: cache data unavailable
kernel: sda: assuming drive cache: write through
kernel: sda: sdal sda2
kernel: sd 0:0:0:0: Attached scsi disk sda
kernel: EXT3 FS on sdal, internal journal
```

## dmesg

The **dmesg** command prints out all the kernel bootup messages (from the last boot).

```
[root@RHEL53 ~]# dmesg | head
Linux version 2.6.18-128.el5 (mockbuild@hs20-bc1-5.build.redhat.com)
BIOS-provided physical RAM map:
BIOS-e820: 00000000000000000 - 000000000000000 (reserved)
BIOS-e820: 0000000000000000 - 00000000000000 (reserved)
BIOS-e820: 000000000000000 - 0000000000000 (reserved)
BIOS-e820: 00000000000000 - 0000000000000 (reserved)
BIOS-e820: 00000000000000 - 000000001fef0000 (usable)
BIOS-e820: 000000001fef0000 - 000000001ff0000 (ACPI data)
BIOS-e820: 000000001ff00000 - 000000001ff00000 (usable)
```

Thus to find information about /dev/sda, using **dmesg** will yield only kernel messages from the last boot.

```
[root@RHEL53 ~]# dmesg | grep sda

SCSI device sda: 41943040 512-byte hdwr sectors (21475 MB)

sda: Write Protect is off

sda: Mode Sense: 5d 00 00 00

sda: cache data unavailable

sda: assuming drive cache: write through

SCSI device sda: 41943040 512-byte hdwr sectors (21475 MB)

sda: Write Protect is off

sda: Mode Sense: 5d 00 00 00

sda: cache data unavailable

sda: assuming drive cache: write through

sda: sdal sda2

sd 0:0:0:0: Attached scsi disk sda

EXT3 FS on sdal, internal journal
```

## 25.2. Linux kernel source

## ftp.kernel.org

The home of the Linux kernel source is **ftp.kernel.org**. It contains all official releases of the Linux kernel source code from 1991. It provides free downloads over http, ftp and rsync of all these releases, as well as changelogs and patches. More information can be otained on the website **www.kernel.org**.

Anyone can anonymously use an ftp client to access ftp.kernel.org

```
paul@laika:~$ ftp ftp.kernel.org
Connected to pub3.kernel.org.
220 Welcome to ftp.kernel.org.
Name (ftp.kernel.org:paul): anonymous
331 Please specify the password.
Password:
230- Welcome to the
230-
230- LINUX KERNEL ARCHIVES
230- ftp.kernel.org
```

All the Linux kernel versions are located in the pub/linux/kernel/directory.

```
ftp> ls pub/linux/kernel/v*
200 PORT command successful. Consider using PASV.
150 Here comes the directory listing.
drwxrwsr-x 2 536 536
                                                             4096 Mar 20 2003 v1.0
                                                           20480 Mar 20 2003 vl.1
drwxrwsr-x 2 536
                                      536
drwxrwsr-x 2 536
                                      536
                                                            8192 Mar 20 2003 v1.2

    drwxrwsr-x
    2 536
    536

    drwxrwsr-x
    2 536
    536

    drwxrwsr-x
    3 536
    536

    drwxrwsr-x
    2 536
    536

    drwxrwsr-x
    3 536
    536

    drwxrwsr-x
    2 536
    536

    drwxrwsr-x
    5 536
    536

    drwxrwsr-x
    4 536
    536

    drwxrwsr-x
    7 536
    536

    226 Directory send OV

                                                           40960 Mar 20 2003 v1.3
                                                           16384 Feb 08 2004 v2.0
                                                           53248 Mar 20 2003 v2.1
                                                           12288 Mar 24 2004 v2.2
                                                          24576 Mar 20 2003 v2.3
                                                           28672 Dec 02 08:14 v2.4
                                                          32768 Jul 14 2003 v2.5
                                                       110592 Dec 05 22:36 v2.6
226 Directory send OK.
ftp>
```

### /usr/src

On your local computer, the kernel source is located in /usr/src. Note though that the structure inside /usr/src might be different depending on the distribution that you are using.

First let's take a look at /usr/src on Debian. There appear to be two versions of the complete Linux source code there. Looking for a specific file (e1000\_main.c) with find reveals it's exact location.

This is very similar to /usr/src on Ubuntu, except there is only one kernel here (and it is newer).

```
paul@laika:~$ ls -l /usr/src/
```

Now take a look at /usr/src on Red Hat Enterprise Linux.

```
[paul@RHEL52 ~]$ ls -l /usr/src/
drwxr-xr-x 5 root root 4096 Dec    5 19:23 kernels
drwxr-xr-x 7 root root 4096 Oct 11 13:22 redhat
```

We will have to dig a little deeper to find the kernel source on Red Hat!

```
[paul@RHEL52 ~]$ cd /usr/src/redhat/BUILD/
[paul@RHEL52 BUILD]$ find . -name "e1000_main.c"
./kernel-2.6.18/linux-2.6.18.i686/drivers/net/e1000/e1000_main.c
```

## downloading the kernel source

#### **Debian**

Installing the kernel source on Debian is really simple with **aptitude install linux-source**. You can do a search for all linux-source packages first, like in this screenshot.

And then use **aptitude install** to download and install the Debian Linux kernel source code.

```
root@barry:~# aptitude install linux-source-2.6.24
```

When the aptitude is finished, you will see a new file named /usr/src/linux-source-<version>.tar.bz2

```
root@barry:/usr/src# ls -lh
drwxr-xr-x 20 root root 4.0K 2006-04-04 22:12 linux-source-2.6.15
drwxr-xr-x 19 root root 4.0K 2006-07-15 17:32 linux-source-2.6.16
-rw-r--r-- 1 root root 45M 2008-12-02 10:56 linux-source-2.6.24.tar.bz2
```

#### Ubuntu

Ubuntu is based on Debian and also uses **aptitude**, so the task is very similar.

```
root@laika:~# aptitude search linux-source
i linux-source - Linux kernel source with Ubuntu patches
v linux-source-2.6 -
i A linux-source-2.6.24 - Linux kernel source for version 2.6.24
root@laika:~# aptitude install linux-source
```

And when aptitude finishes, we end up with a /usr/src/linux-source-<version>.tar.bz file.

```
oot@laika:~# 11 /usr/src
total 45M
-rw-r--r-- 1 root root 45M 2008-11-24 23:30 linux-source-2.6.24.tar.bz2
```

#### **Red Hat Enterprise Linux**

The Red Hat kernel source is located on the fourth source cdrom. The file is called **kernel-2.6.9-42.EL.src.rpm** (example for RHELv4u4). It is also available online at ftp://ftp.redhat.com/pub/redhat/linux/enterprise/5Server/en/os/SRPMS/ (example for RHEL5).

To download the kernel source on RHEL, use this long wget command (on one line, without the trailing \).

```
\label{linuxenterprise} $$ wget ftp://ftp.redhat.com/pub/redhat/linux/enterprise/5Server/en/os/\ SRPMS/kernel-`uname -r`.src.rpm
```

When the wget download is finished, you end up with a 60M .rpm file.

```
[root@RHEL52 src]# 11
total 60M
-rw-r--r- 1 root root 60M Dec 5 20:54 kernel-2.6.18-92.1.17.el5.src.rpm
drwxr-xr-x 5 root root 4.0K Dec 5 19:23 kernels
drwxr-xr-x 7 root root 4.0K Oct 11 13:22 redhat
```

We will need to perform some more steps before this can be used as kernel source code.

First, we issue the **rpm -i kernel-2.6.9-42.EL.src.rpm** command to install this Red Hat package.

```
[root@RHEL52 src]# 11
total 60M
-rw-r--r-- 1 root root 60M Dec 5 20:54 kernel-2.6.18-92.1.17.el5.src.rpm
drwxr-xr-x 5 root root 4.0K Dec 5 19:23 kernels
drwxr-xr-x 7 root root 4.0K Oct 11 13:22 redhat
[root@RHEL52 src]# rpm -i kernel-2.6.18-92.1.17.el5.src.rpm
```

The we move to the SPECS directory and perform an **rpmbuild**.

```
[root@RHEL52 ~]# cd /usr/src/redhat/SPECS
[root@RHEL52 SPECS]# rpmbuild -bp -vv --target=i686 kernel-2.6.spec
```

The rpmbuild command put the RHEL Linux kernel source code in /usr/src/redhat/BUILD/kernel-<version>/.

```
[root@RHEL52 kernel-2.6.18]# pwd
/usr/src/redhat/BUILD/kernel-2.6.18
[root@RHEL52 kernel-2.6.18]# 11
total 20K
drwxr-xr-x 2 root root 4.0K Dec 6 2007 config
-rw-r--r- 1 root root 3.1K Dec 5 20:58 Config.mk
drwxr-xr-x 20 root root 4.0K Dec 5 20:58 linux-2.6.18.i686
drwxr-xr-x 19 root root 4.0K Sep 20 2006 vanilla
drwxr-xr-x 8 root root 4.0K Dec 6 2007 xen
```

## 25.3. kernel boot files

#### vmlinuz

The **vmlinuz** file in /boot is the compressed kernel.

```
paul@barry:~$ ls -lh /boot | grep vmlinuz
-rw-r--r- 1 root root 1.2M 2006-03-06 16:22 vmlinuz-2.6.15-1-486
-rw-r--r- 1 root root 1.1M 2006-03-06 16:30 vmlinuz-2.6.15-1-686
-rw-r--r- 1 root root 1.3M 2008-02-11 00:00 vmlinuz-2.6.18-6-686
paul@barry:~$
```

### initrd

The kernel uses **initrd** (an initial RAM disk) at boot time. The initrd is mounted before the kernel loads, and can contain additional drivers and modules. It is a **compressed cpio archive**, so you can look at the contents in this way.

```
root@RHELv4u4:/boot# mkdir /mnt/initrd
root@RHELv4u4:/boot# cp initrd-2.6.9-42.0.3.EL.img TMPinitrd.gz
root@RHELv4u4:/boot# gunzip TMPinitrd.gz
root@RHELv4u4:/boot# file TMPinitrd
TMPinitrd: ASCII cpio archive (SVR4 with no CRC)
root@RHELv4u4:/boot# cd /mnt/initrd/
root@RHELv4u4:/mnt/initrd# cpio -i | /boot/TMPinitrd
4985 blocks
root@RHELv4u4:/mnt/initrd# ls -1
total 76
drwxr-xr-x 2 root root 4096 Feb 5 08:36 bin
drwxr-xr-x 2 root root 4096 Feb 5 08:36 dev
drwxr-xr-x 4 root root 4096 Feb 5 08:36 etc
-rwxr-xr-x 1 root root 1607 Feb 5 08:36 init
drwxr-xr-x 2 root root 4096 Feb 5 08:36 lib
drwxr-xr-x 2 root root 4096 Feb 5 08:36 loopfs
drwxr-xr-x 2 root root 4096 Feb 5 08:36 proc
```

```
lrwxrwxrwx 1 root root 3 Feb 5 08:36 sbin -> bin
drwxr-xr-x 2 root root 4096 Feb 5 08:36 sys
drwxr-xr-x 2 root root 4096 Feb 5 08:36 sysroot
root@RHELv4u4:/mnt/initrd#
```

## System.map

The **System.map** contains the symbol table and changes with every kernel compile. The symbol table is also present in **/proc/kallsyms** (pre 2.6 kernels name this file / proc/ksyms).

```
root@RHELv4u4:/boot# head System.map-`uname -r`
00000400 A __kernel_vsyscall
0000041a A SYSENTER_RETURN_OFFSET
00000420 A __kernel_sigreturn
00000440 A __kernel_rt_sigreturn
c0100000 A _text
c0100000 T startup_32
c01000c6 t checkCPUtype
c0100147 t is486
c010014e t is386
c010019f t L6
root@RHELv4u4:/boot# head /proc/kallsyms
c0100228 t _stext
c0100228 t calibrate_delay_direct
c0100228 t stext
c0100337 t calibrate_delay
c01004db t rest_init
c0100580 t do_pre_smp_initcalls
c0100585 t run_init_process
c01005ac t init
c0100789 t early_param_test
c01007ad t early_setup_test
root@RHELv4u4:/boot#
```

## .config

The last file copied to the /boot directory is the kernel configuration used for compilation. This file is not necessary in the /boot directory, but it is common practice to put a copy there. It allows you to recompile a kernel, starting from the same configuration as an existing working one.

## 25.4. Linux kernel modules

### about kernel modules

The Linux kernel is a monolithic kernel with loadable modules. These modules contain parts of the kernel used typically for device drivers, file systems and network protocols. Most of the time the necessary kernel modules are loaded automatically and dynamically without administrator interaction.

### /lib/modules

The modules are stored in the **/lib/modules/<kernel-version>** directory. There is a separate directory for each kernel that was compiled for your system.

```
paul@laika:~$ 11 /lib/modules/
total 12K
drwxr-xr-x 7 root root 4.0K 2008-11-10 14:32 2.6.24-16-generic
drwxr-xr-x 8 root root 4.0K 2008-12-06 15:39 2.6.24-21-generic
drwxr-xr-x 8 root root 4.0K 2008-12-05 12:58 2.6.24-22-generic
```

#### <module>.ko

The file containing the modules usually ends in **.ko**. This screenshot shows the location of the isdn module files.

```
paul@laika:~$ find /lib/modules -name isdn.ko
/lib/modules/2.6.24-21-generic/kernel/drivers/isdn/i4l/isdn.ko
/lib/modules/2.6.24-22-generic/kernel/drivers/isdn/i4l/isdn.ko
/lib/modules/2.6.24-16-generic/kernel/drivers/isdn/i4l/isdn.ko
```

#### Ismod

To see a list of currently loaded modules, use **lsmod**. You see the name of each loaded module, the size, the use count, and the names of other modules using this one.

## /proc/modules

/proc/modules lists all modules loaded by the kernel. The output would be too long to display here, so lets grep for the vm module.

We see that vmmon and vmnet are both loaded. You can display the same information with **lsmod**. Actually **lsmod** only reads and reformats the output of **/proc/modules**.

## module dependencies

Some modules depend on others. In the following example, you can see that the nfsd module is used by exportfs, lockd and sunrpc.

```
paul@laika:~$ cat /proc/modules | grep nfsd
nfsd 267432 17 - Live 0xffffffff88a40000
exportfs 7808 1 nfsd, Live 0xffffffff88a3d000
lockd 73520 3 nfs,nfsd, Live 0xffffffff88a2a000
sunrpc 185032 12 nfs,nfsd,lockd, Live 0xffffffff889fb000
paul@laika:~$ lsmod | grep nfsd
nfsd 267432 17
exportfs 7808 1 nfsd
lockd 73520 3 nfs,nfsd
sunrpc 185032 12 nfs,nfsd,lockd
paul@laika:~$
```

#### insmod

Kernel modules can be manually loaded with the **insmod** command. This is a very simple (and obsolete) way of loading modules. The screenshot shows **insmod** loading the fat module (for fat file system support).

**insmod** is not detecting dependencies, so it fails to load the isdn module (because the isdn module depends on the slhc module).

```
[root@RHEL52 drivers]# pwd
/lib/modules/2.6.18-92.1.18.el5/kernel/drivers
[root@RHEL52 kernel]# insmod isdn/i41/isdn.ko
insmod: error inserting 'isdn/i41/isdn.ko': -1 Unknown symbol in module
```

### modinfo

As you can see in the screenshot of **modinfo** below, the isdn module depends in the slhc module.

```
description: ISDN4Linux: link layer srcversion: 99650346E708173496F6739
```

depends: slhc

### modprobe

The big advantage of **modprobe** over **insmod** is that modprobe will load all necessary modules, whereas insmod requires manual loading of dependencies. Another advantage is that you don't need to point to the filename with full path.

This screenshot shows how modprobe loads the isdn module, automatically loading slhc in background.

## /lib/modules/<kernel>/modules.dep

Module dependencies are stored in modules.dep.

```
[root@RHEL52 2.6.18-92.1.18.el5]# pwd
/lib/modules/2.6.18-92.1.18.el5
[root@RHEL52 2.6.18-92.1.18.el5]# head -3 modules.dep
/lib/modules/2.6.18-92.1.18.el5/kernel/drivers/net/tokenring/3c359.ko:
/lib/modules/2.6.18-92.1.18.el5/kernel/drivers/net/pcmcia/3c574_cs.ko:
/lib/modules/2.6.18-92.1.18.el5/kernel/drivers/net/pcmcia/3c589_cs.ko:
```

## depmod

The **modules.dep** file can be updated (recreated) with the **depmod** command. In this screenshot no modules were added, so **depmod** generates the same file.

```
root@barry:/lib/modules/2.6.17-2-686# ls -1 modules.dep
-rw-r--r-- 1 root root 310676 2008-03-01 16:32 modules.dep
root@barry:/lib/modules/2.6.17-2-686# depmod
root@barry:/lib/modules/2.6.17-2-686# ls -1 modules.dep
-rw-r--r-- 1 root root 310676 2008-12-07 13:54 modules.dep
```

### rmmod

Similar to insmod, the **rmmod** command is rarely used anymore.

```
[root@RHELv4u3 ~]# modprobe isdn
[root@RHELv4u3 ~]# rmmod slhc
ERROR: Module slhc is in use by isdn
[root@RHELv4u3 ~]# rmmod isdn
[root@RHELv4u3 ~]# rmmod slhc
[root@RHELv4u3 ~]# lsmod | grep isdn
[root@RHELv4u3 ~]#
```

## modprobe -r

Contrary to rmmod, **modprobe** will automatically remove unneeded modules.

## /etc/modprobe.conf

The /etc/modprobe.conf file and the /etc/modprobe.d directory can contain aliases (used by humans) and options (for dependent modules) for modprobe.

```
[root@RHEL52 ~]# cat /etc/modprobe.conf
alias scsi_hostadapter mptbase
alias scsi_hostadapter1 mptspi
alias scsi_hostadapter2 ata_piix
alias eth0 pcnet32
alias eth2 pcnet32
alias eth1 pcnet32
```

# 25.5. compiling a kernel

### extraversion

Enter into /usr/src/redhat/BUILD/kernel-2.6.9/linux-2.6.9/ and change the extraversion in the Makefile.

```
[root@RHEL52 linux-2.6.18.i686]# pwd
/usr/src/redhat/BUILD/kernel-2.6.18/linux-2.6.18.i686
[root@RHEL52 linux-2.6.18.i686]# vi Makefile
[root@RHEL52 linux-2.6.18.i686]# head -4 Makefile
VERSION = 2
PATCHLEVEL = 6
SUBLEVEL = 18
EXTRAVERSION = -paul2008
```

## make mrproper

Now clean up the source from any previous installs with **make mrproper**. If this is your first after downloading the source code, then this is not needed.

```
[root@RHEL52 linux-2.6.18.i686]# make mrproper
CLEAN scripts/basic
CLEAN scripts/kconfig
CLEAN include/config
CLEAN .config .config.old
```

## .config

Now copy a working **.config** from /boot to our kernel directory. This file contains the configuration that was used for your current working kernel. It determines whether modules are included in compilation or not.

```
[root@RHEL52 linux-2.6.18.i686]# cp /boot/config-2.6.18-92.1.18.el5 .config
```

## make menuconfig

Now run **make menuconfig** (or the graphical **make xconfig**). This tool allows you to select whether to compile stuff as a module (m), as part of the kernel (\*), or not at all (smaller kernel size). If you remove too much, your kernel will not work. The configuration will be stored in the hidden **.config** file.

```
[root@RHEL52 linux-2.6.18.i686]# make menuconfig
```

### make clean

Issue a **make clean** to prepare the kernel for compile. **make clean** will remove most generated files, but keeps your kernel configuration. Running a **make mrproper** at this point would destroy the .config file that you built with **make menuconfig**.

```
[root@RHEL52 linux-2.6.18.i686]# make clean
```

## make bzlmage

And then run **make bzImage**, sit back and relax while the kernel compiles. You can use **time make bzImage** to know how long it takes to compile, so next time you can go for a short walk.

```
[root@RHEL52 linux-2.6.18.i686]# time make bzImage
HOSTCC scripts/basic/fixdep
HOSTCC scripts/basic/docproc
HOSTCC scripts/kconfig/conf.o
HOSTCC scripts/kconfig/kxgettext.o
```

This command will end with telling you the location of the **bzImage** file (and with time info if you also specified the time command.

```
Kernel: arch/i386/boot/bzImage is ready (#1)
real 13m59.573s
user 1m22.631s
sys 11m51.034s
[root@RHEL52 linux-2.6.18.i686]#
```

You can already copy this image to /boot with **cp arch/i386/boot/bzImage /boot/vmlinuz-<kernel-version>**.

#### make modules

Now run **make modules**. It can take 20 to 50 minutes to compile all the modules.

```
[root@RHEL52 linux-2.6.18.i686]# time make modules
   CHK    include/linux/version.h
   CHK    include/linux/utsrelease.h
   CC [M]    arch/i386/kernel/msr.o
   CC [M]    arch/i386/kernel/cpuid.o
   CC [M]    arch/i386/kernel/microcode.o
```

## make modules\_install

To copy all the compiled modules to **/lib/modules** just run **make modules\_install** (takes about 20 seconds). Here's a screenshot from before the command.

```
[root@RHEL52 linux-2.6.18.i686]# ls -l /lib/modules/
total 20
drwxr-xr-x 6 root root 4096 Oct 15 13:09 2.6.18-92.1.13.el5
drwxr-xr-x 6 root root 4096 Nov 11 08:51 2.6.18-92.1.17.el5
drwxr-xr-x 6 root root 4096 Dec 6 07:11 2.6.18-92.1.18.el5
[root@RHEL52 linux-2.6.18.i686]# make modules_install
```

And here is the same directory after. Notice that **make modules\_install** created a new directory for the new kernel.

```
[root@RHEL52 linux-2.6.18.i686]# ls -l /lib/modules/total 24
```

```
drwxr-xr-x 6 root root 4096 Oct 15 13:09 2.6.18-92.1.13.el5
drwxr-xr-x 6 root root 4096 Nov 11 08:51 2.6.18-92.1.17.el5
drwxr-xr-x 6 root root 4096 Dec 6 07:11 2.6.18-92.1.18.el5
drwxr-xr-x 3 root root 4096 Dec 6 08:50 2.6.18-paul2008
```

#### /boot

We still need to copy the kernel, the System.map and our configuration file to /boot. Strictly speaking the .config file is not obligatory, but it might help you in future compilations of the kernel.

```
[root@RHEL52 ]# pwd
/usr/src/redhat/BUILD/kernel-2.6.18/linux-2.6.18.i686
[root@RHEL52 ]# cp System.map /boot/System.map-2.6.18-paul2008
[root@RHEL52 ]# cp .config /boot/config-2.6.18-paul2008
[root@RHEL52 ]# cp arch/i386/boot/bzImage /boot/vmlinuz-2.6.18-paul2008
```

#### mkinitrd

The kernel often uses an initrd file at bootup. We can use **mkinitrd** to generate this file. Make sure you use the correct kernel name!

```
[root@RHEL52 ]# pwd
/usr/src/redhat/BUILD/kernel-2.6.18/linux-2.6.18.i686
[root@RHEL52 ]# mkinitrd /boot/initrd-2.6.18-paul2008 2.6.18-paul2008
```

### bootloader

Compilation is now finished, don't forget to create an additional stanza in grub or lilo.

# 25.6. compiling one module

### hello.c

A little C program that will be our module.

```
[root@rhel4a kernel_module]# cat hello.c
#include <linux/module.h>
#include <section>
int init_module(void)
{
  printk(KERN_INFO "Start Hello World...\n");
  return 0;
}
```

```
void cleanup_module(void)
{
  printk(KERN_INFO "End Hello World... \n");
}
```

#### **Makefile**

The make file for this module.

```
[root@rhel4a kernel_module]# cat Makefile
obj-m += hello.o
all:
make -C /lib/modules/$(shell uname -r)/build M=$(PWD) modules
clean:
make -C /lib/modules/$(shell uname -r)/build M=$(PWD) clean
```

These are the only two files needed.

```
[root@rhel4a kernel_module]# 11
total 16
-rw-rw-r-- 1 paul paul 250 Feb 15 19:14 hello.c
-rw-rw-r-- 1 paul paul 153 Feb 15 19:15 Makefile
```

### make

The running of the **make** command.

```
[root@rhel4a kernel_module]# make
make -C /lib/modules/2.6.9-paul-2/build M=~/kernel_module modules
make[1]: Entering dir... `/usr/src/redhat/BUILD/kernel-2.6.9/linux-2.6.9'
CC [M] /home/paul/kernel_module/hello.o
Building modules, stage 2.
MODPOST
CC /home/paul/kernel_module/hello.mod.o
LD [M] /home/paul/kernel_module/hello.ko
make[1]: Leaving dir... `/usr/src/redhat/BUILD/kernel-2.6.9/linux-2.6.9'
[root@rhel4a kernel_module]#
```

Now we have more files.

### hello.ko

Use **modinfo** to verify that it is really a module.

Good, so now we can load our hello module.

#### Finally /var/log/messages has a little surprise.

```
[root@rhel4a kernel_module]# tail -2 /var/log/messages
Feb 15 19:16:07 rhel4a kernel: Start Hello World...
Feb 15 19:16:35 rhel4a kernel: End Hello World...
[root@rhel4a kernel_module]#
```

# Chapter 26. library management

#### **Table of Contents**

| 26.1. | introduction        | 273 |
|-------|---------------------|-----|
| 26.2. | /lib and /usr/lib   | 273 |
| 26.3. | ldd                 | 273 |
| 26.4. | ltrace              | 274 |
| 26.5. | dpkg -S and debsums | 274 |
| 26.6. | rpm -qf and rpm -V  | 274 |
|       | tracing with strace |     |

## 26.1. introduction

With **libraries** we are talking about dynamically linked libraries (aka shared objects). These are binaries that contain functions and are not started themselves as programs, but are called by other binaries.

Several programs can use the same library. The name of the library file usually starts with **lib**, followed by the actual name of the library, then the chracters **.so** and finally a version number.

## 26.2. /lib and /usr/lib

When you look at the **/lib** or the **/usr/lib** directory, you will see a lot of symbolic links. Most **libraries** have a detailed version number in their name, but receive a symbolic link from a filename which only contains the major version number.

```
root@rhe153 ~# ls -l /lib/libext*
lrwxrwxrwx 1 root root    16 Feb 18 16:36 /lib/libext2fs.so.2 -> libext2fs.so.2.4
-rwxr-xr-x 1 root root 113K Jun 30    2009 /lib/libext2fs.so.2.4
```

### 26.3. Idd

Many programs have dependencies on the installation of certain libraries. You can display these dependencies with **ldd**.

This example shows the dependencies of the **su** command.

```
paul@RHEL5 ~$ ldd /bin/su
  linux-gate.so.1 => (0x003f7000)
  libpam.so.0 => /lib/libpam.so.0 (0x00d5c000)
  libpam_misc.so.0 => /lib/libpam_misc.so.0 (0x0073c000)
  libcrypt.so.1 => /lib/libcrypt.so.1 (0x00aa4000)
  libdl.so.2 => /lib/libdl.so.2 (0x00800000)
  libc.so.6 => /lib/libc.so.6 (0x00ec1000)
  libaudit.so.0 => /lib/libaudit.so.0 (0x0049f000)
  /lib/ld-linux.so.2 (0x4769c000)
```

## **26.4. Itrace**

The **ltrace** program allows to see all the calls made to library functions by a program. The example below uses the -c option to get only a summary count (there can be many calls), and the -l option to only show calls in one library file. All this to see what calls are made when executing **su** - **serena** as root.

```
root@deb503:~# ltrace -c -l /lib/libpam.so.0 su - serena
serena@deb503:~$ exit
        seconds usecs/call
% time
                          calls
                                   function
_____ _____
       0.014117
                  14117
                             1 pam_start
12.36 0.002482
                  2482
                            1 pam_open_session
 5.17 0.001039
                   1039
                             1 pam_acct_mgmt
 4.36 0.000876
                   876
                             1 pam_end
 3.36 0.000675
3.22 0.000646
                    675
                             1 pam_close_session
                   646
                             1 pam_authenticate
                   48
 0.48
      0.000096
                             2 pam_set_item
                     54
      0.000054
                             1 pam_setcred
 0.27
                     50
     0.000050
0.000044
                             1 pam_getenvlist
 0.25
 0.22
                     44
                              1 pam_get_item
       ______
100.00 0.020079
                             11 total
```

## 26.5. dpkg -S and debsums

Find out on Debian/Ubuntu to which package a library belongs.

```
paul@deb503:/lib$ dpkg -S libext2fs.so.2.4
e2fslibs: /lib/libext2fs.so.2.4
```

You can then verify the integrity of all files in this package using **debsums**.

Should a library be broken, then reinstall it with aptitude reinstall \$package.

```
root@deb503:~# aptitude reinstall e2fslibs
Reading package lists... Done
Building dependency tree
Reading state information... Done
Reading extended state information
Initializing package states... Done
Reading task descriptions... Done
The following packages will be REINSTALLED:
e2fslibs
```

# 26.6. rpm -qf and rpm -V

Find out on Red Hat/Fedora to which package a library belongs.

```
paul@RHEL5 ~$ rpm -qf /lib/libext2fs.so.2.4
e2fsprogs-libs-1.39-8.e15
```

You can then use **rpm -V** to verify all files in this package. In the example below the output shows that the **S**ize and the **T**ime stamp of the file have changed since installation.

```
root@rhe153 ~# rpm -V e2fsprogs-libs
prelink: /lib/libext2fs.so.2.4: prelinked file size differs
S.?....T /lib/libext2fs.so.2.4
```

You can then use **yum reinstall \$package** to overwrite the existing library with an original version.

```
root@rhel53 lib# yum reinstall e2fsprogs-libs
Loaded plugins: rhnplugin, security
Setting up Reinstall Process
Resolving Dependencies
---> Running transaction check
----> Package e2fsprogs-libs.i386 0:1.39-23.el5 set to be erased
---> Package e2fsprogs-libs.i386 0:1.39-23.el5 set to be updated
---> Finished Dependency Resolution
```

The package verification now reports no problems with the library.

```
root@rhel53 lib# rpm -V e2fsprogs-libs
root@rhel53 lib#
```

## 26.7. tracing with strace

More detailed tracing of all function calls can be done with **strace**. We start by creating a read only file.

```
root@deb503:~# echo hello > 42.txt
root@deb503:~# chmod 400 42.txt
root@deb503:~# ls -l 42.txt
-r----- 1 root root 6 2011-09-26 12:03 42.txt
```

We open the file with **vi**, but include the **strace** command with an output file for the trace before **vi**. This will create a file with all the function calls done by **vi**.

```
root@deb503:~# strace -o strace.txt vi 42.txt
```

The file is read only, but we still change the contents, and use the :w! directive to write to this file. Then we close vi and take a look at the trace log.

Notice that **vi** changed the permissions on the file twice. The trace log is too long to show a complete screenshot in this book.

```
root@deb503:~# wc -l strace.txt
941 strace.txt
```

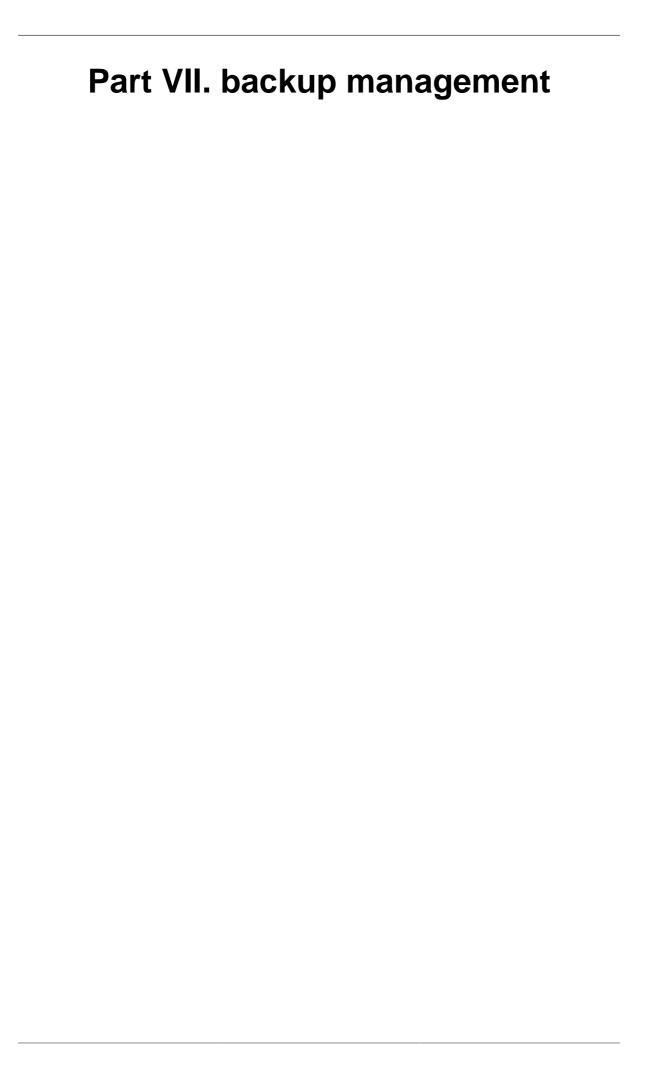

# Chapter 27. backup

#### **Table of Contents**

| 27.1. About tape devices | 277 |
|--------------------------|-----|
| 27.2. Compression        | 278 |
| 27.3. tar                | 279 |
| 27.4. Backup Types       | 281 |
| 27.5. dump and restore   | 281 |
| 27.6. cpio               | 282 |
| 27.7. dd                 | 282 |
| 27.8. split              | 284 |
| 27.9. practice: backup   | 284 |
|                          |     |

## 27.1. About tape devices

Don't forget that the name of a device strictly speaking has no meaning since the kernel will use the major and minor number to find the hardware! See the man page of **mknod** and the devices.txt file in the linux kernel source for more info.

## **SCSI** tapes

On the official Linux device list (http://www.lanana.org/docs/device-list/) we find the names for SCSI tapes (major 9 char). SCSI tape devices are located underneath / **dev/st** and are numbered starting with 0 for the first tape device.

```
/dev/st0 First tape device
/dev/st1 Second tape device
/dev/st2 Third tape device
```

To prevent **automatic rewinding of tapes**, prefix them with the letter n.

```
/dev/nst0 First no rewind tape device
/dev/nst1 Second no rewind tape device
/dev/nst2 Third no rewind tape device
```

By default, SCSI tapes on linux will use the highest hardware compression that is supported by the tape device. To lower the compression level, append one of the letters l (low), m (medium) or a (auto) to the tape name.

```
/dev/st01 First low compression tape device
/dev/st0m First medium compression tape device
/dev/nst2m Third no rewind medium compression tape device
```

## **IDE** tapes

On the official Linux device list (http://www.lanana.org/docs/device-list/) we find the names for IDE tapes (major 37 char). IDE tape devices are located underneath /dev/ht and are numbered starting with 0 for the first tape device. No rewind and compression is similar to SCSI tapes.

```
/dev/ht0 First IDE tape device
/dev/nht0 Second no rewind IDE tape device
/dev/ht0m First medium compression IDE tape device
```

#### mt

To manage your tapes, use **mt** (Magnetic Tape). Some examples.

To receive information about the status of the tape.

```
mt -f /dev/st0 status
To rewind a tape...
mt -f /dev/st0 rewind
To rewind and eject a tape...
mt -f /dev/st0 eject
To erase a tape...
mt -f /dev/st0 erase
```

# 27.2. Compression

It can be beneficial to compress files before backup. The two most popular tools for compression of regular files on linux are **gzip/gunzip** and **bzip2/bunzip2**. Below you can see gzip in action, notice that it adds the **.gz** extension to the file.

```
paul@RHELv4u4:~/test$ ls -l allfiles.tx*
-rw-rw-r-- 1 paul paul 8813553 Feb 27 05:38 allfiles.txt
paul@RHELv4u4:~/test$ gzip allfiles.txt
paul@RHELv4u4:~/test$ ls -l allfiles.tx*
-rw-rw-r-- 1 paul paul 931863 Feb 27 05:38 allfiles.txt.gz
paul@RHELv4u4:~/test$ gunzip allfiles.txt.gz
paul@RHELv4u4:~/test$ ls -l allfiles.tx*
-rw-rw-r-- 1 paul paul 8813553 Feb 27 05:38 allfiles.txt
paul@RHELv4u4:~/test$
```

In general, gzip is much faster than bzip2, but the latter one compresses a lot better. Let us compare the two.

```
paul@RHELv4u4:~/test$ cp allfiles.txt bllfiles.txt
```

```
paul@RHELv4u4:~/test$ time gzip allfiles.txt
real
      0m0.050s
user
     0m0.041s
      0m0.009s
paul@RHELv4u4:~/test$ time bzip2 bllfiles.txt
real
       0m5.968s
       0m5.794s
user
       0m0.076s
SVS
paul@RHELv4u4:~/test$ ls -l ?llfiles.tx*
-rw-rw-r-- 1 paul paul 931863 Feb 27 05:38 allfiles.txt.gz
-rw-rw-r-- 1 paul paul 708871 May 12 10:52 bllfiles.txt.bz2
paul@RHELv4u4:~/test$
```

### 27.3. tar

The **tar** utility gets its name from **Tape ARchive**. This tool will receive and send files to a destination (typically a tape or a regular file). The c option is used to create a tar archive (or tarfile), the f option to name/create the **tarfile**. The example below takes a backup of /etc into the file /backup/etc.tar.

Compression can be achieved without pipes since tar uses the z flag to compress with gzip, and the j flag to compress with bzip2.

```
root@RHELv4u4:~# tar czf /backup/etc.tar.gz /etc
root@RHELv4u4:~# tar cjf /backup/etc.tar.bz2 /etc
root@RHELv4u4:~# ls -l /backup/etc.ta*
-rw-r--r-- 1 root root 47800320 May 12 11:47 /backup/etc.tar
-rw-r--r-- 1 root root 6077340 May 12 11:48 /backup/etc.tar.bz2
-rw-r--r-- 1 root root 8496607 May 12 11:47 /backup/etc.tar.gz
root@RHELv4u4:~#
```

The t option is used to **list the contents of a tar file**. Verbose mode is enabled with v (also useful when you want to see the files being archived during archiving).

To **list a specific file in a tar archive**, use the t option, added with the filename (without leading /).

```
root@RHELv4u4:~# tar tvf /backup/etc.tar etc/resolv.conf
-rw-r--r- root/root 77 2007-05-12 08:31:32 etc/resolv.conf
root@RHELv4u4:~#
```

Use the x flag to **restore a tar archive**, or a single file from the archive. Remember that by default tar will restore the file in the current directory.

```
root@RHELv4u4:~# tar xvf /backup/etc.tar etc/resolv.conf
etc/resolv.conf
root@RHELv4u4:~# ls -l /etc/resolv.conf
-rw-r--r- 2 root root 40 May 12 12:05 /etc/resolv.conf
root@RHELv4u4:~# ls -l etc/resolv.conf
-rw-r--r- 1 root root 77 May 12 08:31 etc/resolv.conf
root@RHELv4u4:~#
```

You can **preserve file permissions** with the p flag. And you can exclude directories or file with **--exclude**.

```
root ~# tar cpzf /backup/etc_with_perms.tgz /etc
root ~# tar cpzf /backup/etc_no_sysconf.tgz /etc --exclude /etc/sysconfig
root ~# ls -l /backup/etc_*
-rw-r--r-- 1 root root 8434293 May 12 12:48 /backup/etc_no_sysconf.tgz
-rw-r--r-- 1 root root 8496591 May 12 12:48 /backup/etc_with_perms.tgz
root ~#
```

You can also create a text file with names of files and directories to archive, and then supply this file to tar with the -T flag.

```
root@RHELv4u4:~# find /etc -name *.conf > files_to_archive.txt
root@RHELv4u4:~# find /home -name *.pdf >> files_to_archive.txt
root@RHELv4u4:~# tar cpzf /backup/backup.tgz -T files_to_archive.txt
```

The tar utility can receive filenames from the find command, with the help of xargs.

```
find /etc -type f -name "*.conf" | xargs tar czf /backup/confs.tar.gz
```

You can also use tar to copy a directory, this is more efficient than using cp -r.

```
(cd /etc; tar -cf - . ) | (cd /backup/copy_of_etc/; tar -xpf - )
```

Another example of tar, this copies a directory securely over the network.

```
(cd /etc;tar -cf - .)|(ssh user@srv 'cd /backup/cp_of_etc/; tar -xf - ')
```

tar can be used together with gzip and copy a file to a remote server through ssh

```
cat backup.tar | gzip | ssh bashuser@192.168.1.105 "cat - > backup.tgz"
```

Compress the tar backup when it is on the network, but leave it uncompressed at the destination.

```
cat backup.tar | gzip | ssh user@192.168.1.105 "gunzip|cat - > backup.tar"
```

Same as the previous, but let ssh handle the compression

```
cat backup.tar | ssh -C bashuser@192.168.1.105 "cat - > backup.tar"
```

# 27.4. Backup Types

Linux uses **multilevel incremental** backups using distinct levels. A full backup is a backup at level 0. A higher level x backup will include all changes since the last level x-1 backup.

Suppose you take a full backup on Monday (level 0) and a level 1 backup on Tuesday, then the Tuesday backup will contain all changes since Monday. Taking a level 2 on Wednesday will contain all changes since Tuesday (the last level 2-1). A level 3 backup on Thursday will contain all changes since Wednesday (the last level 3-1). Another level 3 on Friday will also contain all changes since Wednesday. A level 2 backup on Saturday would take all changes since the last level 1 from Tuesday.

## 27.5. dump and restore

While **dump** is similar to tar, it is also very different because it looks at the file system. Where tar receives a lists of files to backup, dump will find files to backup by itself by examining ext2. Files found by dump will be copied to a tape or regular file. In case the target is not big enough to hold the dump (end-of-media), it is broken into multiple volumes.

Restoring files that were backed up with dump is done with the **restore** command. In the example below we take a full level 0 backup of two partitions to a SCSI tape. The no rewind is mandatory to put the volumes behind each other on the tape.

```
dump Of /dev/nst0 /boot
dump Of /dev/nst0 /
```

Listing files in a dump archive is done with **dump -t**, and you can compare files with **dump -C**.

You can omit files from a dump by changing the dump attribute with the **chattr** command. The d attribute on ext will tell dump to skip the file, even during a full backup. In the following example, /etc/hosts is excluded from dump archives.

```
chattr +d /etc/hosts
```

To restore the complete file system with **restore**, use the -r option. This can be useful to change the size or block size of a file system. You should have a clean file system mounted and cd'd into it. Like this example shows.

```
mke2fs /dev/hda3
mount /dev/hda3 /mnt/data
cd /mnt/data
restore rf /dev/nst0
```

To extract only one file or directory from a dump, use the -x option.

```
restore -xf /dev/st0 /etc
```

## 27.6. cpio

Different from tar and dump is **cpio** (Copy Input and Output). It can be used to receive filenames, but copies the actual files. This makes it an easy companion with find! Some examples below.

find sends filenames to cpio, which puts the files in an archive.

```
find /etc -depth -print | cpio -oaV -O archive.cpio
```

The same, but compressed with gzip

```
find /etc -depth -print | cpio -oaV | gzip -c > archive.cpio.gz
```

Now pipe it through ssh (backup files to a compressed file on another machine)

```
find /etc -depth -print|cpio -oaV|gzip -c|ssh server "cat - > etc.cpio.gz"
```

find sends filenames to cpio | cpio sends files to ssh | ssh sends files to cpio 'cpio extracts files'

```
find /etc -depth -print | cpio -oaV | ssh user@host 'cpio -imVd'
```

the same but reversed: copy a dir from the remote host to the local machine

```
ssh user@host "find path -depth -print | cpio -oaV" | cpio -imVd
```

## 27.7. dd

## **About dd**

Some people use **dd** to create backups. This can be very powerful, but dd backups can only be restored to very similar partitions or devices. There are however a lot of useful things possible with dd. Some examples.

## **Create a CDROM image**

The easiest way to create a **.ISO file** from any CD. The if switch means Input File, of is the Output File. Any good tool can burn a copy of the CD with this .ISO file.

```
dd if=/dev/cdrom of=/path/to/cdrom.ISO
```

## Create a floppy image

A little outdated maybe, but just in case: make an image file from a 1.44MB floppy. Blocksize is defined by bs, and count contains the number of blocks to copy.

```
dd if=/dev/floppy of=/path/to/floppy.img bs=1024 count=1440
```

## Copy the master boot record

Use dd to copy the **MBR** (Master Boot Record) of hard disk /dev/hda to a file.

```
dd if=/dev/hda of=/MBR.img bs=512 count=1
```

## Copy files

This example shows how dd can copy files. Copy the file summer.txt to copy\_of\_summer.txt .

```
dd if=~/summer.txt of=~/copy_of_summer.txt
```

## Image disks or partitions

And who needs ghost when dd can create a (compressed) image of a partition.

```
dd if=/dev/hdb2 of=/image_of_hdb2.IMG
dd if=/dev/hdb2 | gzip > /image_of_hdb2.IMG.gz
```

### Create files of a certain size

dd can be used to create a file of any size. The first example creates a one MEBIbyte file, the second a one MEGAbyte file.

```
dd if=/dev/zero of=file1MB count=1024 bs=1024
dd if=/dev/zero of=file1MB count=1000 bs=1024
```

## **CDROM** server example

And there are of course endless combinations with ssh and bzip2. This example puts a bzip2 backup of a cdrom on a remote server.

```
dd if=/dev/cdrom |bzip2|ssh user@host "cat - > /backups/cd/cdrom.iso.bz2"
```

## 27.8. split

The **split** command is useful to split files into smaller files. This can be useful to fit the file onto multiple instances of a medium too small to contain the complete file. In the example below, a file of size 5000 bytes is split into three smaller files, with maximum 2000 bytes each.

```
paul@laika:~/test$ ls -1
total 8
-rw-r--r-- 1 paul paul 5000 2007-09-09 20:46 bigfile1
paul@laika:~/test$ split -b 2000 bigfile1 splitfile.
paul@laika:~/test$ ls -1
total 20
-rw-r--r-- 1 paul paul 5000 2007-09-09 20:46 bigfile1
-rw-r--r-- 1 paul paul 2000 2007-09-09 20:47 splitfile.aa
-rw-r--r-- 1 paul paul 2000 2007-09-09 20:47 splitfile.ab
-rw-r--r-- 1 paul paul 1000 2007-09-09 20:47 splitfile.ac
```

## 27.9. practice: backup

- !! Careful with tar options and the position of the backup file, mistakes can destroy your system!!
- 1. Create a directory (or partition if you like) for backups. Link (or mount) it under / mnt/backup.
- 2a. Use tar to backup /etc in /mnt/backup/etc\_date.tgz, the backup must be gzipped. (Replace date with the current date)
- 2b. Use tar to backup /bin to /mnt/backup/bin\_date.tar.bz2, the backup must be bzip2'd.
- 2c. Choose a file in /etc and /bin and verify with tar that the file is indeed backed up.
- 2d. Extract those two files to your home directory.
- 3a. Create a backup directory for your neighbour, make it accessible under /mnt/ neighbourName
- 3b. Combine ssh and tar to put a backup of your /boot on your neighbours computer in /mnt/YourName
- 4a. Combine find and cpio to create a cpio archive of /etc.
- 4b. Choose a file in /etc and restore it from the cpio archive into your home directory.

- 5. Use dd and ssh to put a backup of the master boot record on your neighbours computer.
- 6. (On the real computer) Create and mount an ISO image of the ubuntu cdrom.
- 7. Combine dd and gzip to create a 'ghost' image of one of your partitions on another partition.
- 8. Use dd to create a five megabyte file in ~/testsplit and name it biggest. Then split this file in smaller two megabyte parts.

```
mkdir testsplit
dd if=/dev/zero of=~/testsplit/biggest count=5000 bs=1024
split -b 2000000 biggest parts
```

# Part VIII. Appendix

# Appendix A. License

GNU Free Documentation License

Version 1.3, 3 November 2008

Copyright © 2000, 2001, 2002, 2007, 2008 Free Software Foundation, Inc.

Everyone is permitted to copy and distribute verbatim copies of this license document, but changing it is not allowed.

#### 0. PREAMBLE

The purpose of this License is to make a manual, textbook, or other functional and useful document "free" in the sense of freedom: to assure everyone the effective freedom to copy and redistribute it, with or without modifying it, either commercially or noncommercially. Secondarily, this License preserves for the author and publisher a way to get credit for their work, while not being considered responsible for modifications made by others.

This License is a kind of "copyleft", which means that derivative works of the document must themselves be free in the same sense. It complements the GNU General Public License, which is a copyleft license designed for free software.

We have designed this License in order to use it for manuals for free software, because free software needs free documentation: a free program should come with manuals providing the same freedoms that the software does. But this License is not limited to software manuals; it can be used for any textual work, regardless of subject matter or whether it is published as a printed book. We recommend this License principally for works whose purpose is instruction or reference.

#### 1. APPLICABILITY AND DEFINITIONS

This License applies to any manual or other work, in any medium, that contains a notice placed by the copyright holder saying it can be distributed under the terms of this License. Such a notice grants a world-wide, royalty-free license, unlimited in duration, to use that work under the conditions stated herein. The "Document", below, refers to any such manual or work. Any member of the public is a licensee, and is addressed as "you". You accept the license if you copy, modify or distribute the work in a way requiring permission under copyright

A "Modified Version" of the Document means any work containing the Document or a portion of it, either copied verbatim, or with modifications and/or translated into another language.

A "Secondary Section" is a named appendix or a front-matter section of the Document that deals exclusively with the relationship of the publishers or authors of the Document to the Document's overall subject (or to related matters) and contains nothing that could fall directly within that overall subject. (Thus, if the Document is in part a textbook of mathematics, a Secondary Section may not explain any mathematics.) The relationship could be a matter of historical connection with the subject or with related matters, or of legal, commercial, philosophical, ethical or political position regarding them.

The "Invariant Sections" are certain Secondary Sections whose titles

are designated, as being those of Invariant Sections, in the notice that says that the Document is released under this License. If a section does not fit the above definition of Secondary then it is not allowed to be designated as Invariant. The Document may contain zero Invariant Sections. If the Document does not identify any Invariant Sections then there are none.

The "Cover Texts" are certain short passages of text that are listed, as Front-Cover Texts or Back-Cover Texts, in the notice that says that the Document is released under this License. A Front-Cover Text may be at most 5 words, and a Back-Cover Text may be at most 25 words.

A "Transparent" copy of the Document means a machine-readable copy, represented in a format whose specification is available to the general public, that is suitable for revising the document straightforwardly with generic text editors or (for images composed of pixels) generic paint programs or (for drawings) some widely available drawing editor, and that is suitable for input to text formatters or for automatic translation to a variety of formats suitable for input to text formatters. A copy made in an otherwise Transparent file format whose markup, or absence of markup, has been arranged to thwart or discourage subsequent modification by readers is not Transparent. An image format is not Transparent if used for any substantial amount of text. A copy that is not "Transparent" is called "Opaque".

Examples of suitable formats for Transparent copies include plain ASCII without markup, Texinfo input format, LaTeX input format, SGML or XML using a publicly available DTD, and standard-conforming simple HTML, PostScript or PDF designed for human modification. Examples of transparent image formats include PNG, XCF and JPG. Opaque formats include proprietary formats that can be read and edited only by proprietary word processors, SGML or XML for which the DTD and/or processing tools are not generally available, and the machine-generated HTML, PostScript or PDF produced by some word processors for output purposes only.

The "Title Page" means, for a printed book, the title page itself, plus such following pages as are needed to hold, legibly, the material this License requires to appear in the title page. For works in formats which do not have any title page as such, "Title Page" means the text near the most prominent appearance of the work's title, preceding the beginning of the body of the text.

The "publisher" means any person or entity that distributes copies of the Document to the public.

A section "Entitled XYZ" means a named subunit of the Document whose title either is precisely XYZ or contains XYZ in parentheses following text that translates XYZ in another language. (Here XYZ stands for a specific section name mentioned below, such as "Acknowledgements", "Dedications", "Endorsements", or "History".) To "Preserve the Title" of such a section when you modify the Document means that it remains a section "Entitled XYZ" according to this definition.

The Document may include Warranty Disclaimers next to the notice which states that this License applies to the Document. These Warranty Disclaimers are considered to be included by reference in this License, but only as regards disclaiming warranties: any other implication that these Warranty Disclaimers may have is void and has no effect on the meaning of this License.

#### 2. VERBATIM COPYING

You may copy and distribute the Document in any medium, either

commercially or noncommercially, provided that this License, the copyright notices, and the license notice saying this License applies to the Document are reproduced in all copies, and that you add no other conditions whatsoever to those of this License. You may not use technical measures to obstruct or control the reading or further copying of the copies you make or distribute. However, you may accept compensation in exchange for copies. If you distribute a large enough number of copies you must also follow the conditions in section 3.

You may also lend copies, under the same conditions stated above, and you may publicly display copies.

#### 3. COPYING IN QUANTITY

If you publish printed copies (or copies in media that commonly have printed covers) of the Document, numbering more than 100, and the Document's license notice requires Cover Texts, you must enclose the copies in covers that carry, clearly and legibly, all these Cover Texts: Front-Cover Texts on the front cover, and Back-Cover Texts on the back cover. Both covers must also clearly and legibly identify you as the publisher of these copies. The front cover must present the full title with all words of the title equally prominent and visible. You may add other material on the covers in addition. Copying with changes limited to the covers, as long as they preserve the title of the Document and satisfy these conditions, can be treated as verbatim copying in other respects.

If the required texts for either cover are too voluminous to fit legibly, you should put the first ones listed (as many as fit reasonably) on the actual cover, and continue the rest onto adjacent pages.

If you publish or distribute Opaque copies of the Document numbering more than 100, you must either include a machine-readable Transparent copy along with each Opaque copy, or state in or with each Opaque copy a computer-network location from which the general network-using public has access to download using public-standard network protocols a complete Transparent copy of the Document, free of added material. If you use the latter option, you must take reasonably prudent steps, when you begin distribution of Opaque copies in quantity, to ensure that this Transparent copy will remain thus accessible at the stated location until at least one year after the last time you distribute an Opaque copy (directly or through your agents or retailers) of that edition to the public.

It is requested, but not required, that you contact the authors of the Document well before redistributing any large number of copies, to give them a chance to provide you with an updated version of the Document.

### 4. MODIFICATIONS

You may copy and distribute a Modified Version of the Document under the conditions of sections 2 and 3 above, provided that you release the Modified Version under precisely this License, with the Modified Version filling the role of the Document, thus licensing distribution and modification of the Modified Version to whoever possesses a copy of it. In addition, you must do these things in the Modified Version:

\* A. Use in the Title Page (and on the covers, if any) a title distinct from that of the Document, and from those of previous versions (which should, if there were any, be listed in the History section of the Document). You may use the same title as a previous version if the original publisher of that version gives permission.

- \* B. List on the Title Page, as authors, one or more persons or entities responsible for authorship of the modifications in the Modified Version, together with at least five of the principal authors of the Document (all of its principal authors, if it has fewer than five), unless they release you from this requirement.
- $\ast$  C. State on the Title page the name of the publisher of the Modified Version, as the publisher.
  - \* D. Preserve all the copyright notices of the Document.
- \* E. Add an appropriate copyright notice for your modifications adjacent to the other copyright notices.
- \* F. Include, immediately after the copyright notices, a license notice giving the public permission to use the Modified Version under the terms of this License, in the form shown in the Addendum below.
- \* G. Preserve in that license notice the full lists of Invariant Sections and required Cover Texts given in the Document's license notice.
  - \* H. Include an unaltered copy of this License.
- \* I. Preserve the section Entitled "History", Preserve its Title, and add to it an item stating at least the title, year, new authors, and publisher of the Modified Version as given on the Title Page. If there is no section Entitled "History" in the Document, create one stating the title, year, authors, and publisher of the Document as given on its Title Page, then add an item describing the Modified Version as stated in the previous sentence.
- \* J. Preserve the network location, if any, given in the Document for public access to a Transparent copy of the Document, and likewise the network locations given in the Document for previous versions it was based on. These may be placed in the "History" section. You may omit a network location for a work that was published at least four years before the Document itself, or if the original publisher of the version it refers to gives permission.
- \* K. For any section Entitled "Acknowledgements" or "Dedications", Preserve the Title of the section, and preserve in the section all the substance and tone of each of the contributor acknowledgements and/or dedications given therein.
- \* L. Preserve all the Invariant Sections of the Document, unaltered in their text and in their titles. Section numbers or the equivalent are not considered part of the section titles.
- $\,$  \* M. Delete any section Entitled "Endorsements". Such a section may not be included in the Modified Version.
- \* N. Do not retitle any existing section to be Entitled "Endorsements" or to conflict in title with any Invariant Section.
  - \* O. Preserve any Warranty Disclaimers.

If the Modified Version includes new front-matter sections or appendices that qualify as Secondary Sections and contain no material copied from the Document, you may at your option designate some or all of these sections as invariant. To do this, add their titles to the list of Invariant Sections in the Modified Version's license notice. These titles must be distinct from any other section titles.

You may add a section Entitled "Endorsements", provided it contains nothing but endorsements of your Modified Version by various parties—for example, statements of peer review or that the text has been approved by an organization as the authoritative definition of a standard.

You may add a passage of up to five words as a Front-Cover Text, and a passage of up to 25 words as a Back-Cover Text, to the end of the list of Cover Texts in the Modified Version. Only one passage of Front-Cover Text and one of Back-Cover Text may be added by (or through arrangements made by) any one entity. If the Document already includes a cover text for the same cover, previously added by you or by arrangement made by the same entity you are acting on behalf of,

you may not add another; but you may replace the old one, on explicit permission from the previous publisher that added the old one.

The author(s) and publisher(s) of the Document do not by this License give permission to use their names for publicity for or to assert or imply endorsement of any Modified Version.

#### 5. COMBINING DOCUMENTS

You may combine the Document with other documents released under this License, under the terms defined in section 4 above for modified versions, provided that you include in the combination all of the Invariant Sections of all of the original documents, unmodified, and list them all as Invariant Sections of your combined work in its license notice, and that you preserve all their Warranty Disclaimers.

The combined work need only contain one copy of this License, and multiple identical Invariant Sections may be replaced with a single copy. If there are multiple Invariant Sections with the same name but different contents, make the title of each such section unique by adding at the end of it, in parentheses, the name of the original author or publisher of that section if known, or else a unique number. Make the same adjustment to the section titles in the list of Invariant Sections in the license notice of the combined work.

In the combination, you must combine any sections Entitled "History" in the various original documents, forming one section Entitled "History"; likewise combine any sections Entitled "Acknowledgements", and any sections Entitled "Dedications". You must delete all sections Entitled "Endorsements".

#### 6. COLLECTIONS OF DOCUMENTS

You may make a collection consisting of the Document and other documents released under this License, and replace the individual copies of this License in the various documents with a single copy that is included in the collection, provided that you follow the rules of this License for verbatim copying of each of the documents in all other respects.

You may extract a single document from such a collection, and distribute it individually under this License, provided you insert a copy of this License into the extracted document, and follow this License in all other respects regarding verbatim copying of that document.

#### 7. AGGREGATION WITH INDEPENDENT WORKS

A compilation of the Document or its derivatives with other separate and independent documents or works, in or on a volume of a storage or distribution medium, is called an "aggregate" if the copyright resulting from the compilation is not used to limit the legal rights of the compilation's users beyond what the individual works permit. When the Document is included in an aggregate, this License does not apply to the other works in the aggregate which are not themselves derivative works of the Document.

If the Cover Text requirement of section 3 is applicable to these copies of the Document, then if the Document is less than one half of the entire aggregate, the Document's Cover Texts may be placed on covers that bracket the Document within the aggregate, or the electronic equivalent of covers if the Document is in electronic form. Otherwise they must appear on printed covers that bracket the whole aggregate.

#### 8. TRANSLATION

Translation is considered a kind of modification, so you may distribute translations of the Document under the terms of section 4. Replacing Invariant Sections with translations requires special permission from their copyright holders, but you may include translations of some or all Invariant Sections in addition to the original versions of these Invariant Sections. You may include a translation of this License, and all the license notices in the Document, and any Warranty Disclaimers, provided that you also include the original English version of this License and the original versions of those notices and disclaimers. In case of a disagreement between the translation and the original version will prevail.

If a section in the Document is Entitled "Acknowledgements", "Dedications", or "History", the requirement (section 4) to Preserve its Title (section 1) will typically require changing the actual title.

#### 9. TERMINATION

You may not copy, modify, sublicense, or distribute the Document except as expressly provided under this License. Any attempt otherwise to copy, modify, sublicense, or distribute it is void, and will automatically terminate your rights under this License.

However, if you cease all violation of this License, then your license from a particular copyright holder is reinstated (a) provisionally, unless and until the copyright holder explicitly and finally terminates your license, and (b) permanently, if the copyright holder fails to notify you of the violation by some reasonable means prior to 60 days after the cessation.

Moreover, your license from a particular copyright holder is reinstated permanently if the copyright holder notifies you of the violation by some reasonable means, this is the first time you have received notice of violation of this License (for any work) from that copyright holder, and you cure the violation prior to 30 days after your receipt of the notice.

Termination of your rights under this section does not terminate the licenses of parties who have received copies or rights from you under this License. If your rights have been terminated and not permanently reinstated, receipt of a copy of some or all of the same material does not give you any rights to use it.

#### 10. FUTURE REVISIONS OF THIS LICENSE

The Free Software Foundation may publish new, revised versions of the GNU Free Documentation License from time to time. Such new versions will be similar in spirit to the present version, but may differ in detail to address new problems or concerns. See http://www.gnu.org/copyleft/.

Each version of the License is given a distinguishing version number. If the Document specifies that a particular numbered version of this License "or any later version" applies to it, you have the option of following the terms and conditions either of that specified version or of any later version that has been published (not as a draft) by the Free Software Foundation. If the Document does not specify a version number of this License, you may choose any version ever published (not as a draft) by the Free Software Foundation. If the Document specifies

that a proxy can decide which future versions of this License can be used, that proxy's public statement of acceptance of a version permanently authorizes you to choose that version for the Document.

#### 11. RELICENSING

"Massive Multiauthor Collaboration Site" (or "MMC Site") means any World Wide Web server that publishes copyrightable works and also provides prominent facilities for anybody to edit those works. A public wiki that anybody can edit is an example of such a server. A "Massive Multiauthor Collaboration" (or "MMC") contained in the site means any set of copyrightable works thus published on the MMC site.

"CC-BY-SA" means the Creative Commons Attribution-Share Alike 3.0 license published by Creative Commons Corporation, a not-for-profit corporation with a principal place of business in San Francisco, California, as well as future copyleft versions of that license published by that same organization.

"Incorporate" means to publish or republish a Document, in whole or in part, as part of another Document.

An MMC is "eligible for relicensing" if it is licensed under this License, and if all works that were first published under this License somewhere other than this MMC, and subsequently incorporated in whole or in part into the MMC, (1) had no cover texts or invariant sections, and (2) were thus incorporated prior to November 1, 2008.

The operator of an MMC Site may republish an MMC contained in the site under CC-BY-SA on the same site at any time before August 1, 2009, provided the MMC is eligible for relicensing.

| Index                                  | /etc/ssh/sshd_config, 230<br>/etc/sysconfig/iptables, 246        |
|----------------------------------------|------------------------------------------------------------------|
| Symbols                                | /etc/sysconfig/network, 203                                      |
|                                        | /etc/sysconfig/network-scripts/, 203                             |
| /bin/dmesg, 33<br>/bin/login, 129      | /etc/sysconfig/network-scripts/ifcfg-bond0,                      |
| /boot/grub/, 116                       | 223                                                              |
| /boot/grub/grub.conf, 117              | /etc/syslog.conf, 153, 154                                       |
| /boot/grub/menu.lst, 116               | /etc/xinetd.conf, 249                                            |
| /dev, 43                               | /etc/xinetd.d, 249                                               |
| /dev/hdX, 31                           | /etc/yum.conf, 183                                               |
| /dev/ht, 278                           | /etc/yum.repos.d/, 183                                           |
| /dev/nst, 277                          | /lib, 273                                                        |
| /dev/sdb, 68                           | /lib/modules, 264, 269                                           |
| /dev/sdX, 31                           | /lib/modules/ <kernel-version>/modules.dep, 266</kernel-version> |
| /dev/st, 277                           | /proc/cmdline, 257                                               |
| /etc/apt/sources.list, 176             | /proc/devices, 43, 43                                            |
| /etc/at.allow, 144                     | /proc/filesystems, 51, 58                                        |
| /etc/at.deny, 144                      | /proc/kallsyms, 263                                              |
| /etc/cron.allow, 145                   | /proc/mdstat, 75                                                 |
| /etc/cron.d, 146                       | /proc/meminfo, 160, 161                                          |
| /etc/cron.deny, 145                    | /proc/modules, 264                                               |
| /etc/crontab, 146                      | /proc/mounts, 59                                                 |
| /etc/exports, 243, 253                 | /proc/net/bonding, 223, 225                                      |
| /etc/filesystems, 51, 58               | /proc/partitions, 43                                             |
| /etc/fstab, 54, 60, 67, 163, 244, 253  | /proc/scsi/scsi, 35                                              |
| /etc/hostname, 207                     | /proc/swaps, 162                                                 |
| /etc/inetd.conf, 250                   | /sbin, 205                                                       |
| /etc/init.d/, 131, 132                 | /sbin/init, 126                                                  |
| /etc/init.d/rc, 129                    | /sbin/mingetty, 129                                              |
| /etc/init.d/rcS, 128                   | /sbin/telinit, 135                                               |
| /etc/inittab, 126, 128, 129            | /usr/lib, 273                                                    |
| /etc/lvm/.cache, 92                    | /usr/share/doc, 203                                              |
| /etc/modprobe.conf, 267                | /usr/src, 259                                                    |
| /etc/modprobe.d/, 267                  | /var/lib/nfs/etab, 243, 253                                      |
| /etc/mtab, 59, 127                     | /var/lib/rpm, 178                                                |
| /etc/network/interfaces, 201, 222, 225 | /var/log/auth.log, 152                                           |
| /etc/passwd, 129                       | /var/log/btmp, 150, 151                                          |
| /etc/protocols, 198                    | /var/log/lastlog, 150                                            |
| /etc/raidtab, 75                       | /var/log/messages, 257, 272                                      |
| /etc/rc.d/rc, 129                      | /var/log/secure, 152                                             |
| /etc/rc.d/rc.sysinit, 127              | /var/log/wtmp, 136, 150                                          |
| /etc/rcS.d/, 128                       | /var/run/utmp, 150                                               |
| /etc/rcX.d/, 128                       | ./configure, 186                                                 |
| /etc/services, 198, 250                | .deb, 167                                                        |
| /etc/shutdown.allow, 137               | .rpm, 167                                                        |
| /etc/ssh, 230                          | .ssh, 234                                                        |
| /etc/ssh/ssh_config, 230               | ~/.ssh/authorized_keys, 235                                      |
|                                        | •                                                                |

| \$\$, 4<br>\$PPID, 4<br><b>A</b> access time, 29<br>active partition, 120<br>Alica and Bob, 231<br>anycast, 195<br>apt-get(8), 168, 172<br>aptitude, 274                                                                                                    | chkconfig(8), 131<br>CHS, 29<br>Cisco, 197<br>cpio(1), 178, 282<br>cron(8), 142<br>crontab(1), 145<br>crontab(5), 145<br>Ctrl-Alt-Delete, 136, 137<br>Ctrl-Z, 22<br>cylinder, 29                                                                                                    |
|----------------------------------------------------------------------------------------------------|----------------------------------------------------------------------------------------------------|
| aptitude(1), 260 aptitude(8), 168, 175 arp(1), 208 arp(protocol), 216 arp table, 208 at(1), 142, 143 ata, 29 atapi, 30 atm, 196 atq(1), 143 atrm(1), 143   B  badblocks(8), 36 bg(1), 23 Bill Callkins, 115 binding, 221 binding(ip), 220 BIOS, 114 block device, 29 bonding(ip), 220 boot(grub), 118 bootloader, 116 bootp, 203, 216 broadcast, 195 BSD, 114 btrfs, 51 | daemon, 3, 130<br>dd(1), 46, 115, 162, 282<br>deb(5), 168<br>debsums, 274<br>default(grub), 117, 119<br>default gateway, 209<br>depmod(1), 266<br>device driver, 43<br>devices.txt, 43<br>df(1), 60, 60<br>dhclient(1), 206<br>dhcp, 203, 216<br>dhcp client, 201, 206<br>directory, 50<br>disk platters, 29<br>dmesg(1), 33<br>dmesg(8), 258<br>dns, 216<br>DOS, 120<br>dpkg(8), 168, 170<br>dpkg -S, 274<br>dsa, 231<br>du(1), 60<br>dump(1), 281 |
| bum(8), 134 bzImage, 118 bzip2(1), 118, 278  C cable select, 30 Canonical, 126 chainloader, 120 chainloading, 120 character device, 29 chattr(1), 281 chkconfig, 131                                                                                                    | e2fsck(1), 54 echo(1), 4 egrep, 127 elilo, 116 el torito, 51 Eric Allman, 153 eth0, 201 ethtool(1), 210 Evi Nemeth, 130 exec, 5                                                                                                    |

| exportfs(1), 243, 253 ext2, 50, 53 ext3, 50 extended partition, 42  F fallback(grub), 117 fat16, 51 fat32, 51 fd (partition type), 74 fddi, 196 fdisk, 107 fdisk(1), 43, 44, 45, 74 fdisk(8), 32 fg(1), 23 file system, 49 fixed ip, 203 fixed ip address, 201 fork, 5 FQDN, 207 frame relay, 196 free(1), 160, 161 fsck(1), 54 ftp, 249 | ifcfg(1), 221 ifcfg-eth0, 204 ifconfig(1), 205, 206, 221, 222, 223, 225 ifdown(1), 202, 204, 206, 221 ifenslave, 225 ifup(1), 202, 204, 206, 221, 222, 223 igmp, 198 inetd, 249 init, 3, 126, 136 init=/bin/bash, 257 initiator(iSCSI), 104 initng, 126 initrd, 262 initrd(grub), 119 insmod(1), 265, 266 Intel, 114 iptables, 246 iSCSI, 104 iscsiadm, 107 iso9660, 51, 283  J jbod, 72 jobs, 22 |
|----------------------------------------------------------------------------------------------------|----------------------------------------------------------------------------------------------------|
| ftp://ftp.kernel.org, 258 <b>G</b> gateway, 209                                                                                                    | joliet, 51<br>journaling, 50<br><b>K</b>                                                                                                    |
| grep, 127, 264<br>grub, 116, 116, 120<br>grub-install, 121<br>gzip(1), 118, 278                                                                                                    | Kerberos, 242, 253<br>kernel(grub), 118<br>kill(1), 3, 8, 8, 130, 130<br>killall(1), 9<br>kmyfirewall, 246                                                                                                    |
| halt(8), 136 hdparm(8), 37 head (hard disk device), 29 hiddenmenu(grub), 117 hostname, 207 hostname(1), 207 http://www.kernel.org, 258  licmp, 198 id_dsa, 235 id_dsa.pub, 235 id_rsa, 235 id_rsa.pub, 235 id_rsa.pub, 235 ide, 43                                                                                                    | L LAN, 196 last(1), 136, 150 lastb(1), 151 lastlog(1), 150 LBA, 29 ldap, 243 ldd, 273 libraries, 273 lilo, 116, 116, 121 lilo.conf, 121 logger(1), 155 logical drive, 42 logical drives, 46 login, 150                                                                                                    |

logrotate(1), 156 mount(1), 57, 59, 244, 253 mounting, 57 lsmod, 264 lsmod(1), 264 mount point, 58 mt(1), 278lsscsi(1), 34 ltrace, 274 multicast, 194 lvcreate(1), 82, 84, 99 N lvdisplay(1), 85, 94 netstat(1), 209 lvextend(1), 85, 100 network file system, 241 LVM, 80 nfs, 241, 242 lvmdiskscan(1), 90 NFS, 252 lvol0, 99 nice, 17 lvremove(1), 99 nice(1), 15 lvrename(1), 100 no\_subtree\_check(nfs), 243 lvs(1), 94 noacl(mount), 62 lvscan(1), 94 nodev, 51, 58 noexec(mount), 61 M nosuid(mount), 62 mac address, 206 major number, 43 0 make, 271 od(1), 116make(1), 186 OpenBoot(Sun), 115 make bzImage, 268 OpenBSD, 230 make clean, 268 openssh, 230 make menuconfig, 268 openssh-server, 237 make modules, 269 OS/2, 120 make mrproper, 268 make xconfig, 268 P MAN, 197 package management, 167 master (hard disk device), 30 paging, 160 master boot record, 46, 115 PAN, 197 mbr, 46, 46, 115 Parallel ATA, 30 MBR, 283 parity(raid), 72 mdadm(1), 75parted(1), 44 mingetty, 129 partition, 42 minor number, 43 partition table, 46, 46 mirror, 72 partprobe(1), 46 mkdir, 58 password(grub), 118 mke2fs(1), 50, 53, 84 pgrep(1), 6mkfifo, 15 PID, 3 mkfile(1), 162 pidof(1), 4mkfs(1), 50, 53 ping, 198, 209 mkinitrd(1), 50, 270 pipes, 15 mknod(1), 277pkill(1), 9 mkswap(1), 162 portmap, 242, 252 modinfo, 272 POST, 114 modinfo(1), 265poweroff(8), 136 modprobe(1), 266, 267 Power On Self Test, 114 mount, 58 PPID, 3

| primary partition, 42, 115, 120 | rsh, 230                     |
|---------------------------------|------------------------------|
| private key, 231                | runlevel, 126                |
| process, 3                      | runlevel(1), 135             |
| process id, 3                   | _                            |
| ps, 5                           | S                            |
| ps -ef, 6                       | sata, 30                     |
| ps fax, 6                       | savedefault(grub), 119       |
| public key, 231                 | scp(1), 235                  |
| pvchange(1), 96                 | scsi, 29                     |
| pvcreate(1), 82, 84, 95         | scsi_info(1), 35             |
| pvdisplay(1), 84, 91            | scsi id, 30                  |
| pvmove(1), 96                   | sector, 29                   |
| pvremove(1), 95                 | seek time, 29                |
| pvresize(1), 95                 | service(1), 131, 246         |
| pvs(1), 90                      | setuid, 62                   |
| pvscan(1), 90                   | sfdisk(1), 46                |
| _                               | shutdown(8), 135             |
| R                               | SIGHUP, 8                    |
| RAID, 71                        | SIGKILL, 135                 |
| raid 1, 72                      | SIGTERM, 9, 135              |
| reboot(8), 136                  | silo, 116                    |
| reiserfs, 51                    | single user mode, 257        |
| renice, 16                      | slave (hard disk device), 30 |
| renice(1), 15                   | SMF, 126                     |
| repository, 167, 168            | Solaris, 114                 |
| resize2fs(1), 85                | SPARC, 115                   |
| respawn(init), 129, 129         | split(1), 284                |
| restore(1), 281                 | ssh, 230                     |
| rfc 3010, 242                   | ssh_host_dsa_key, 237        |
| rfc 3530, 242                   | ssh_host_dsa_key.pub, 237    |
| rlogin, 230                     | ssh_host_rsa_key, 237        |
| rmmod(1), 266                   | ssh_host_rsa_key.pub, 237    |
| rock ridge, 51                  | sshd, 237                    |
| root(grub), 119                 | ssh-keygen, 235              |
| root servers(DNS), 195          | ssh-keygen(1), 234           |
| rootsquash, 243, 253            | ssh -X, 236                  |
| rotational latency, 29          | stanza(grub), 118            |
| route(1), 209, 209              | strace, 275                  |
| router, 197                     | striped disk, 72             |
| rpc, 242                        | su, 273                      |
| RPC, 252                        | subtree_check(nfs), 243      |
| rpcinfo(1), 242, 252            | Sun, 114, 126                |
| rpm, 177                        | swapoff(1), 162              |
| rpm(8), 168                     | swapon(1), 162               |
| rpm2cpio(8), 178                | swap partition, 51           |
| rpm -qf, 274                    | swap partition(s), 164       |
| rpm -V, 275                     | swapping, 160                |
| rsa, 231                        | swap space, 162              |

swat, 249 sysctl(1), 207 syslog, 257 syslogd, 153 System.map, 263 system-config-securitylevel, 246 System V, 126

# Т

tail(1), 155
tar(1), 186, 279, 280
tcp, 198, 242
tcpdump, 214, 217
telinit(8), 135
telnet, 230, 249
time(1), 268
timeout(grub), 117
title(grub), 118
top, 9
top(1), 7, 160, 161
track, 29
tune2fs(1), 50, 53, 67

# U

udf, 51 udp, 198, 242 uname(1), 256 universally unique identifier, 67 update-rc.d, 131 update-rc.d(8), 133 upstart, 126 uuid, 67

## V

vanilla, 168
vfat, 51
vgchange(1), 98
vgcreate(1), 82, 84, 97
vgdisplay(1), 92
vgextend(1), 97
vgmerge(1), 98
vgreduce(1), 97
vgremove(1), 97
vgs(1), 92
vgscan(1), 92
vi, 275
virtual memory, 160
vmlinuz, 262
vmstat, 164

vol\_id(1), 67

# W

WAN, 196 watch(1), 155 who(1), 135, 150 wireshark, 214, 230 WPAN, 197

# X

X.25, 196 x86, 114 xinetd, 249, 249

# Y

yaboot, 116 yum, 275 yum(8), 180

# Ζ

z/IPL, 116 zfs, 51 zImage, 118 zombie, 3